# Elektronischer Kontozugang

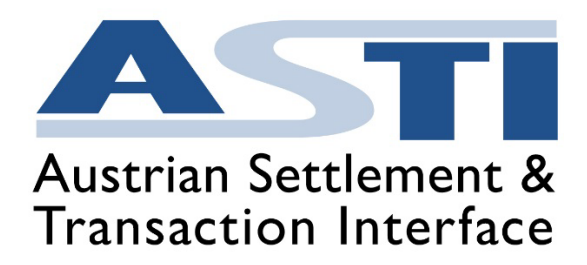

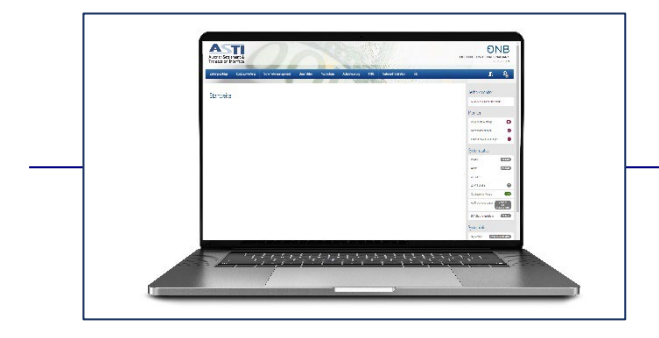

# HANDBUCH

Version 5.0 Februar 2023 Anwendungshandbuch

### Inhalt

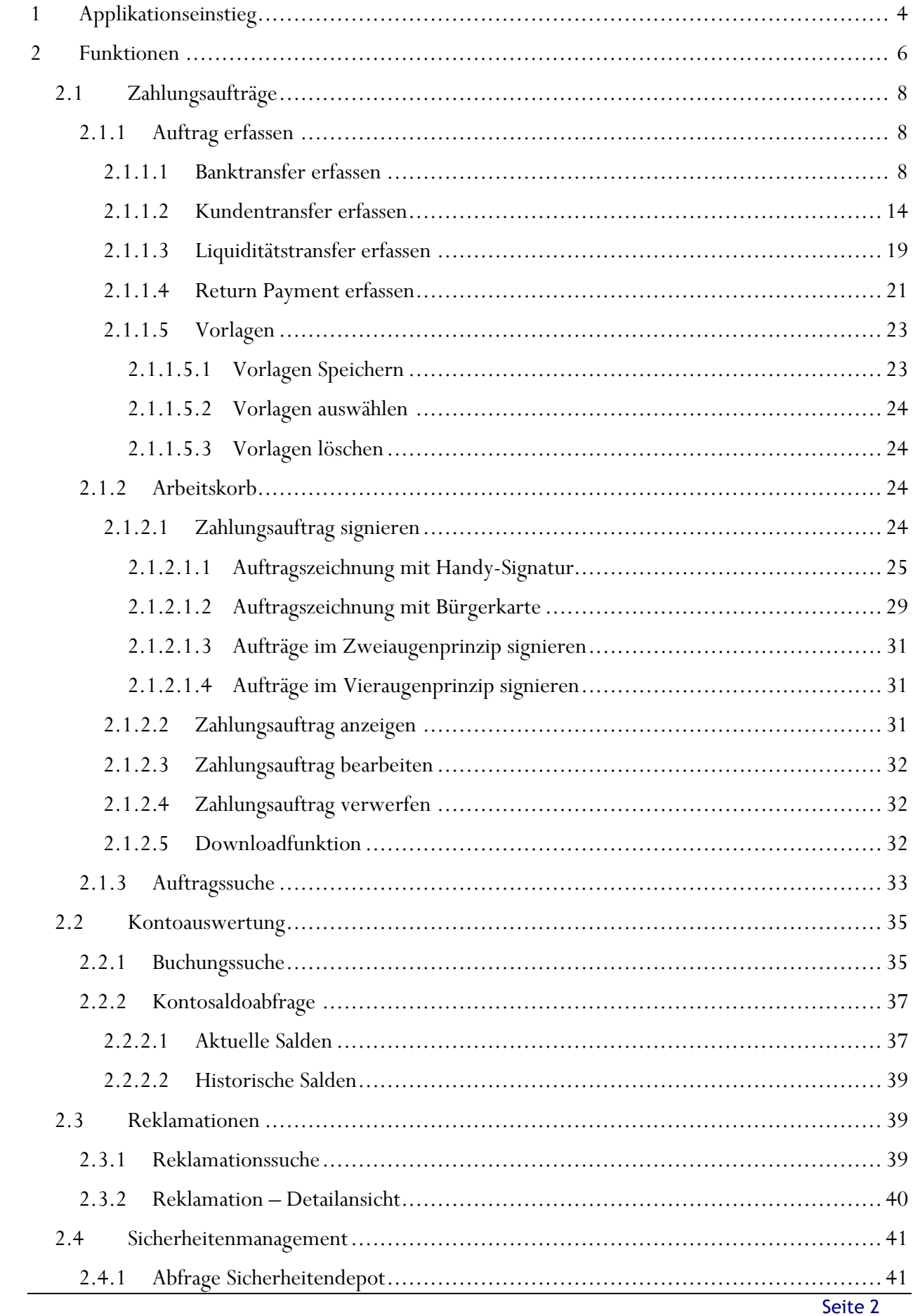

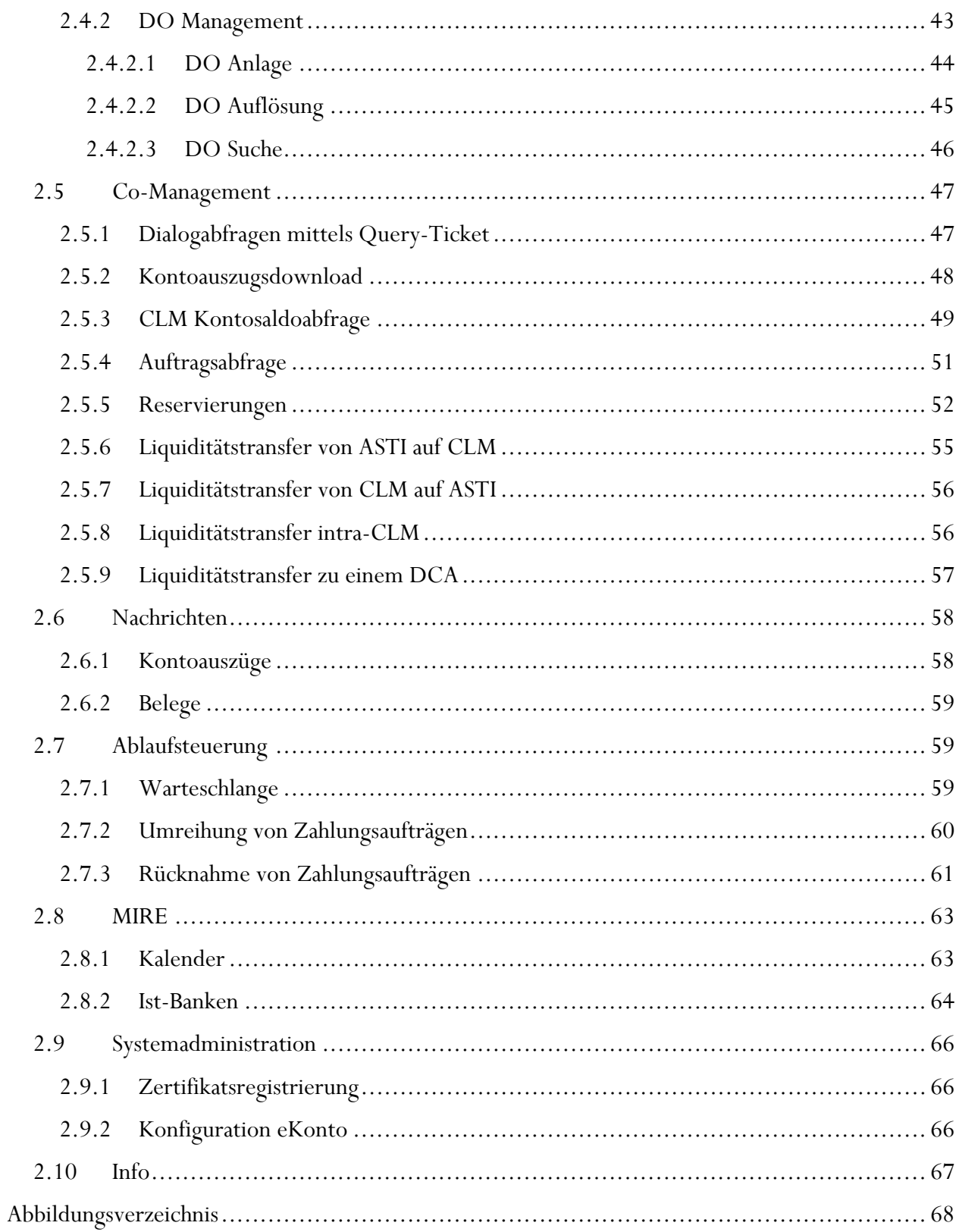

### <span id="page-3-0"></span>1 Applikationseinstieg

Der Einstieg in die Applikation "Elektronischer Kontozugang", kurz E-Konto genannt, erfolgt mittels Handysignatur oder Bürgerkarte bzw. Benutzername und Passwort. Das Portal der Oesterreichischen Nationalbank kann unter folgenden Links erreicht werden:

#### **Produktionsumgebung:** <https://www.myoenb.com/opus/login>

**Testumgebung:** <https://test.myoenb.com/opus/login>

Für die ERSTANMELDUNG ist die Eingabe des Benutzernamens und des Passworts erforderlich.

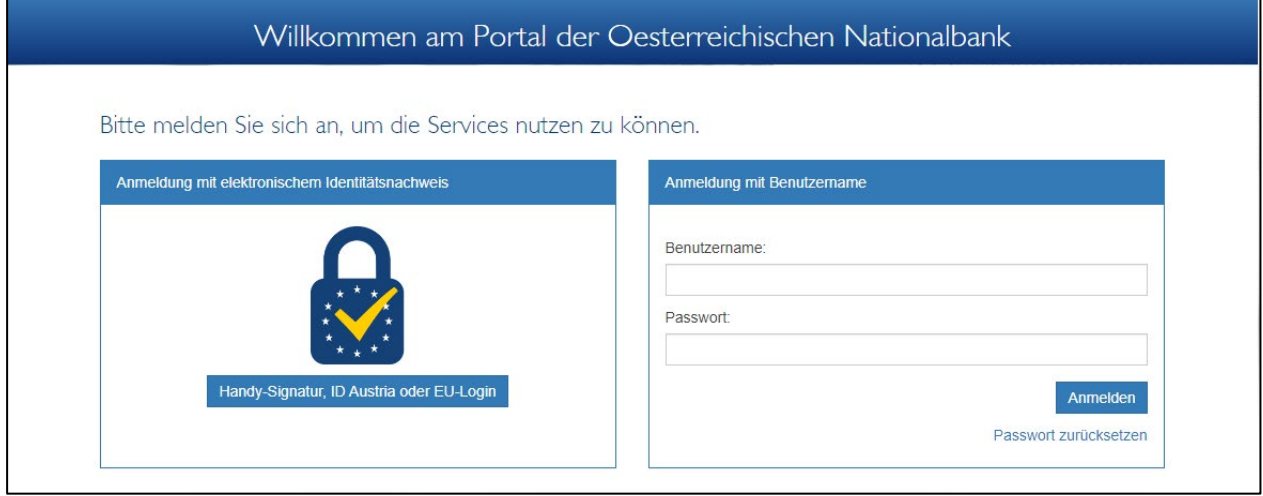

<span id="page-3-1"></span>*Abbildung 1: Willkommensportal myoenb.com*

Für bereits vor dem 15.01.2020 bestehende User kann die Anmeldung weiterhin mit den Einstiegsdaten Benutzername und Passwort erfolgen. Jene User, die Applikationsberechtigungen erst ab dem 15.01.2020 erhalten haben, werden nach erfolgreicher Erstanmeldung aufgefordert, eine Handy-Signatur bzw. eine Bürgerkarte zu hinterlegen.

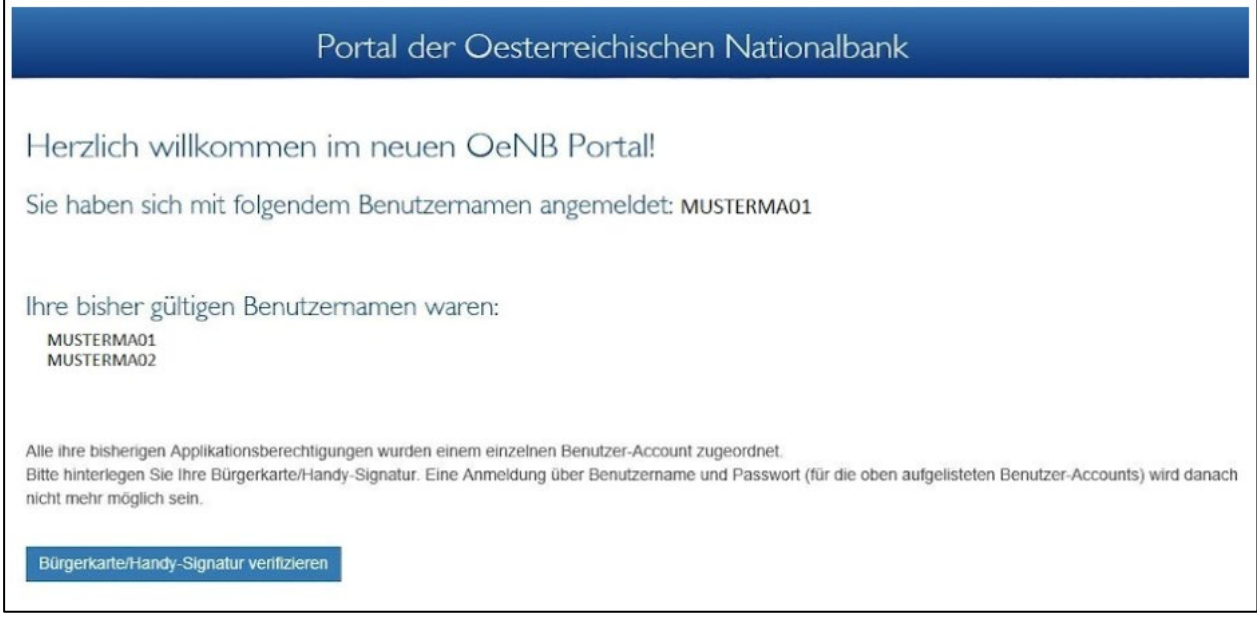

<span id="page-3-2"></span>*Abbildung 2: Willkommensseite alt*

Für diese neuen User ist nach erfolgreicher Verifizierung jede weitere Anmeldung in die Applikation ausschließlich über die Anmeldung mittels Handysignatur/Bürgerkarte möglich.

Im darauffolgenden Schritt erfolgt die weitere Anmeldung in die jeweilige Applikation. Neben dem E-Konto stehen (abhängig von den angeforderten Berechtigungen) auch zahlreiche weitere Applikationen (z.B. eTender) zur Verfügung, diese werden hier nicht näher beschrieben.

### <span id="page-5-0"></span>2 Funktionen

Im Folgenden wird die Struktur des elektronischen Kontozugangs, sowie dessen Funktionsumfang detailliert beschrieben.

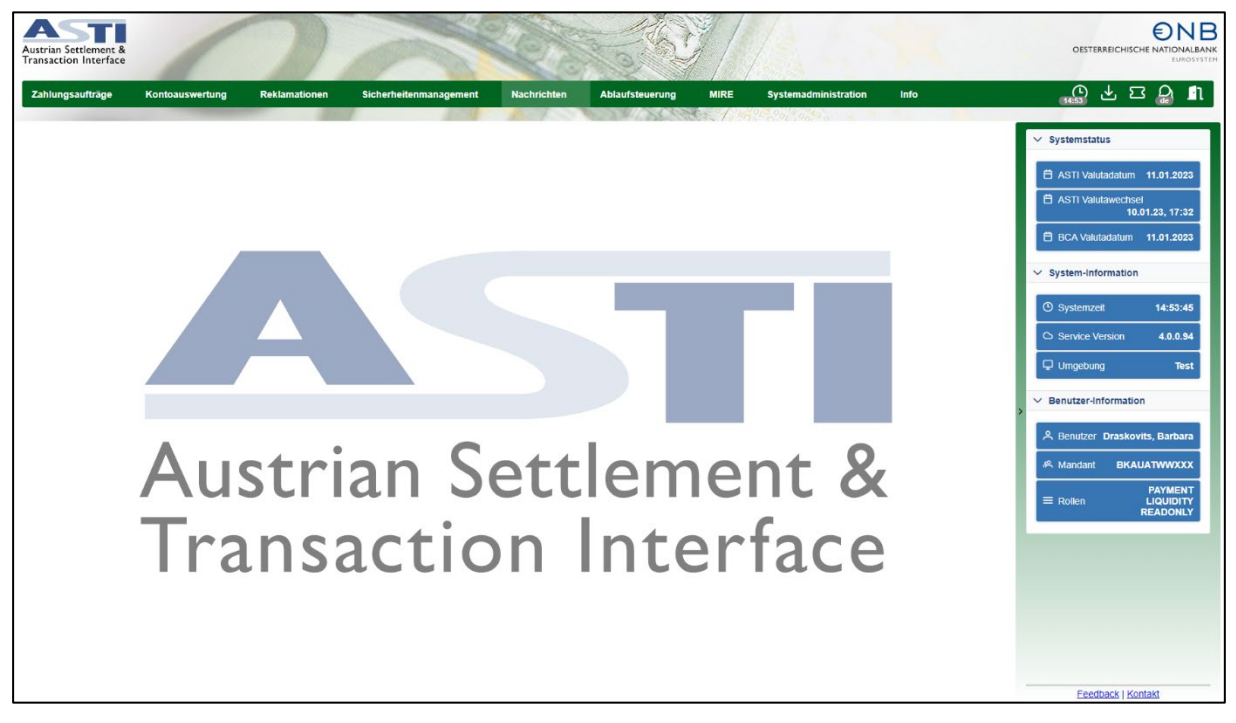

*Abbildung 3: ASTI UI-Übersicht*

<span id="page-5-1"></span>In der Menüleiste sind die Menüpunkte von ASTI zu finden. Wird der Mauszeiger auf einen Menüpunkt platziert und geklickt, werden die dazugehörigen Funktionen angezeigt.

Rechts befindet sich der Bereich mit dem Systemstatus, der "System-Information" sowie der "Benutzer-Information". Dieser beinhaltet folgende Infos:

- ASTI Valutadatum
- ASTI Valutawechsel
- BCA Valutadatum
- Systemzeit
- Service Version
- Umgebung (Test oder Produktion)
- Benutzer (Name)
- Mandant
- Rollen

**Feedback:** So auf dem PC ein Email-Client installiert ist, kann eine E-Mail an die Zahlungsverkehrsabteilung der OeNB gesendet werden.

**Kontakt:** In einem neuen Browserfenster werden relevante Kontaktinformationen angezeigt.

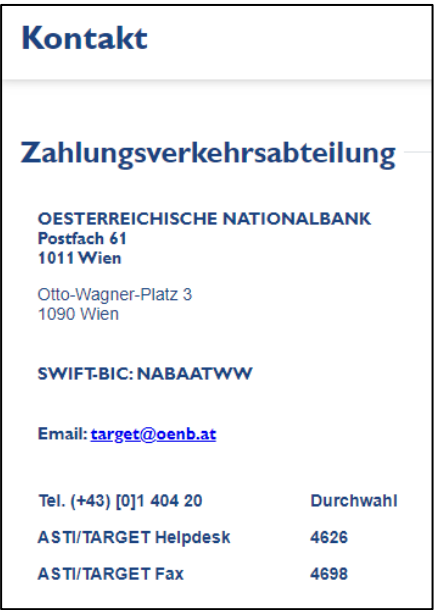

<span id="page-6-0"></span>*Abbildung 4: Kontaktdaten*

#### <span id="page-7-0"></span>2.1 Zahlungsaufträge

#### <span id="page-7-1"></span>2.1.1 Auftrag erfassen

In diesem Menüpunkt stehen die Punkte "Bank", "Kunde", "Liquidität" und "Return Payment" zur Auswahl. Die eingegebenen BICs werden gegen das aktuelle, monatliche SWIFT-Verzeichnis geprüft. Bei Transfers nach CLM oder RTGS werden die Kontonummern gegen das aktuelle CLM repository bzw. RTGS directory geprüft.

#### <span id="page-7-2"></span>*2.1.1.1 Banktransfer erfassen*

Um einen Banktransfer zu erfassen, muss eine Auswahl zwischen "RTGS", "CLM" und "NATIONAL" getroffen werden. Danach erfolgt die Erfassung der Daten, wobei Pflichtfelder mit dem Hinweis "Eingabe erforderlich" gekennzeichnet sind.

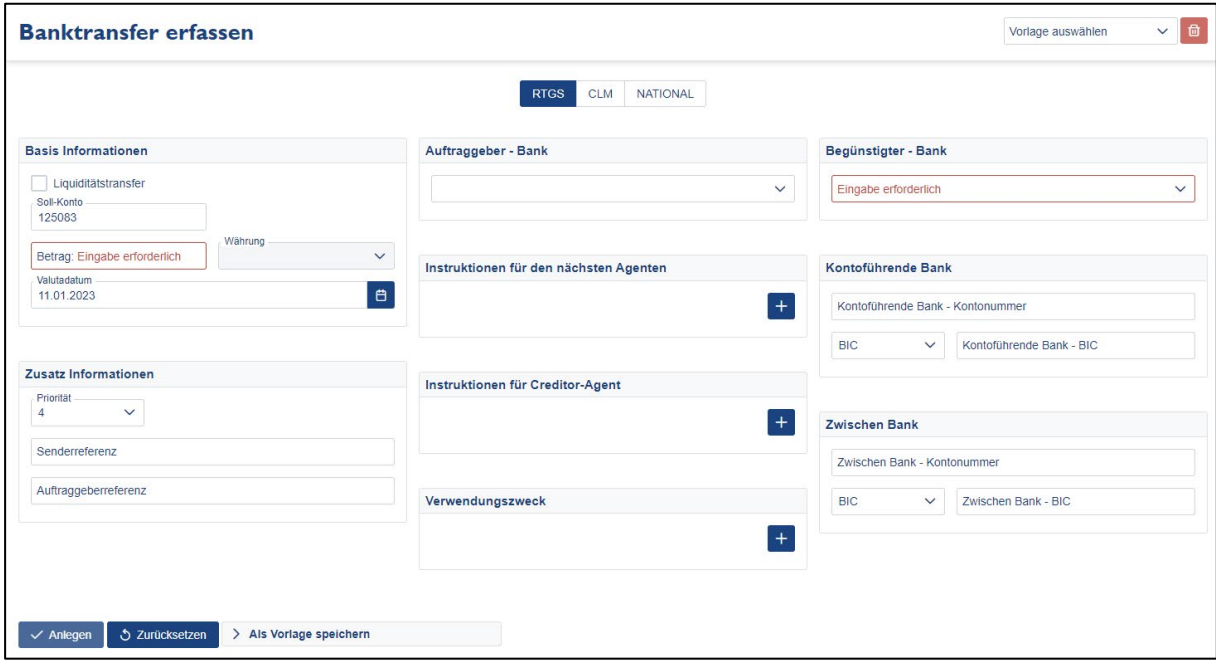

<span id="page-7-3"></span>*Abbildung 5: Banktransfer erfassen*

#### **Feld "Liquiditätstransfer":**

Wird Liquiditätstransfer angehakt, werden nur mehr die Pflichtfelder für einen Liquiditätstransfer angezeigt.

#### Feld "Soll-Konto"

Dieses Feld ist stets mit dem Bankverrechnungskonto des Absendenden bei der OeNB zu befüllen. Der Anwenderin oder dem Anwender wird in diesem Feld das OeNB-Stammkonto vorgeschlagen. Die Eingabe der Kontonummer ist nur ohne Bindestriche möglich.

**Feldgröße:** Befüllung mit max. 6 alphanumerischen Zeichen (Aufträge von bzw. an TIPS DCAs können in ASTI nicht durchgeführt werden)

**Format:** nnnnnn (z.B.: 123456)

#### **Feld "Auftraggeber - Bank"**

Es kann zwischen folgenden Möglichkeiten ausgewählt werden.

• Kontonummer & BIC Hier kann optional die Kontonummer oder IBAN des erstbezogenen Instituts angegeben werden. Der BIC ist verpflichtend.

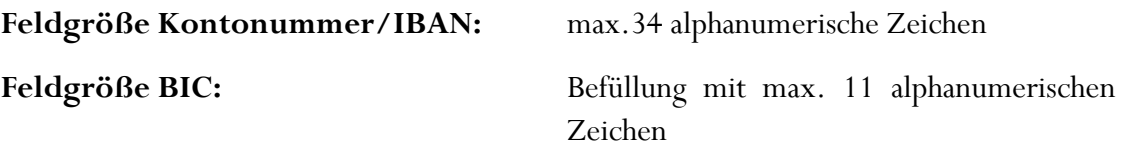

• BLZ/Kontonummer & Name und Adresse Dieses Feld kann mit der Kontonummer, der IBAN oder der BLZ (Bankleitzahl) des erstbeauftragten Instituts befüllt werden.

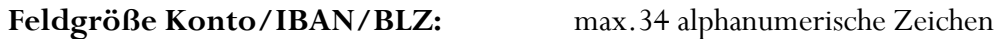

Das Feld muss mit dem Namen und der Adresse des erstbeauftragten Instituts befüllt werden. Die Angabe von Stadt und Land ist erforderlich.

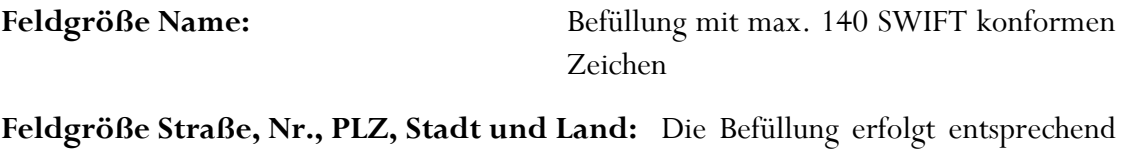

den SWIFT-Befüllungsregeln.

#### **Feld "Begünstigter - Bank"**

Es kann zwischen folgenden Möglichkeiten ausgewählt werden.

• Kontonummer & BIC Es kann entweder Kontonummer oder IBAN ausgewählt werden. Die Eingabe eines BICs ist verpflichtend.

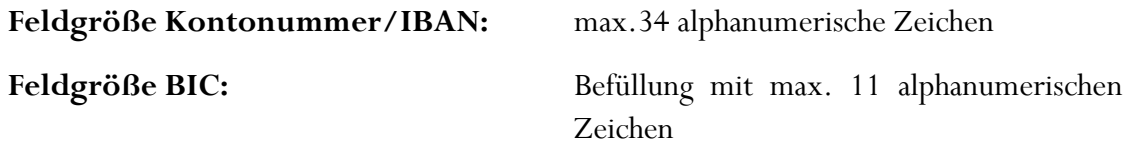

• Kontonummer & Name und Adresse

Dieses Feld kann mit der Kontonummer, der IBAN oder der BLZ des begünstigten Instituts befüllt werden. Es gibt des Weiteren Eingabefelder, die mit dem Namen und der Adresse der bzw. des Begünstigten befüllt werden müssen. Die Eingabe von Stadt und Land sind erforderlich.

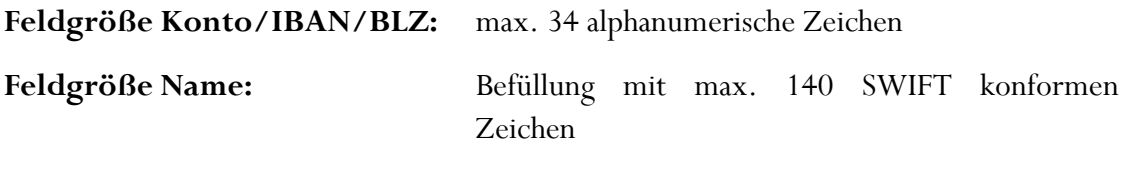

**Feldgröße Straße, Nr., PLZ, Stadt und Land:** Die Befüllung erfolgt entsprechend den SWIFT-Befüllungsregeln.

#### **Feld "Kontoführende Bank"**

Dieses Feld ist mit der BLZ oder dem BIC der kontoführenden Bank zu befüllen. Es steht auch ein Feld für die Eingabe einer Kontonummer zur Verfügung.

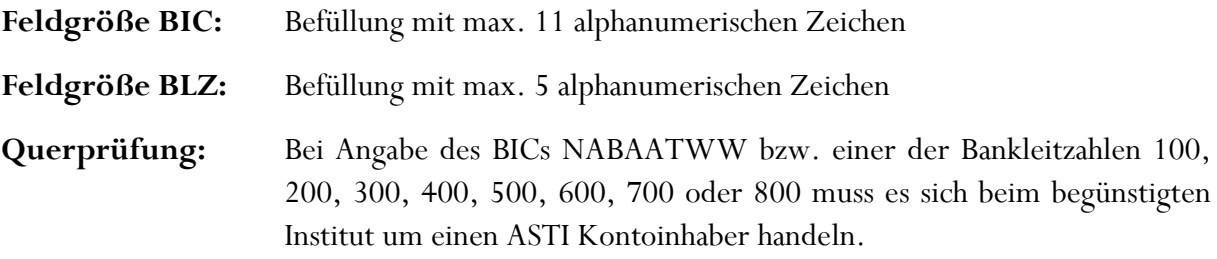

### ENR

#### **Feld "Zwischen Bank"**

Bei nationalen Zahlungen erfolgt die Befüllung dieses Feldes mit der BLZ oder dem BIC der Zwischenbank, bei RTGS- oder CLM-Zahlungen mit dem BIC eines gültigen TARGET Teilnehmers.

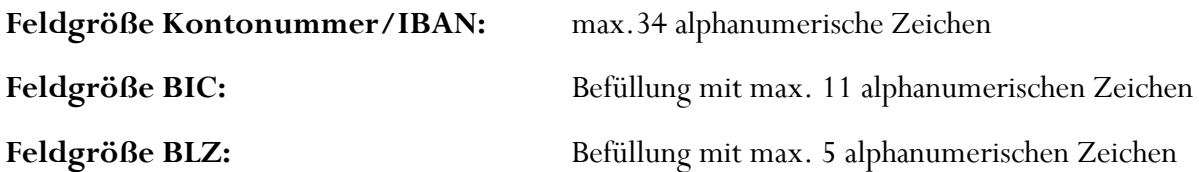

#### **Feld**, Betrag"

Dieses Feld ist mit der Betragshöhe in Euro zu befüllen. In der Anzeige sind Tausender-Trennpunkte, zwei Nachkommastellen sowie das Währungskennzeichen "€" automatisch ersichtlich.

**Feldgröße:** Befüllung mit max. 12 numerischen Zeichen und zwei Kommastellen

#### **Feld** "Währung"

Dieses Feld ist mit "EUR" vorausgefüllt und kann nicht verändert werden.

#### Feld "Valutadatum"

Das Feld ist mit dem aktuellen Datum vorausgefüllt und kann von der Anwenderin oder vom Anwender verändert werden. Es besteht die Möglichkeit, Aufträge fünf TARGET-Öffnungstage vorzuvalutieren.

#### **Feld "Priorität"**

Bei diesem Drop-Down-Menü kann die gewünschte Priorität des zu erfassenden Zahlungsauftrags ausgewählt werden, wobei der vorgeschlagene Default-Wert die Priorität 4 ist. Neben dieser Default-Priorität stehen noch die Werte 3 bzw. 5 zur Auswahl.

#### **Feld "Senderreferenz"**

Dieses Feld kann mit einer Referenz befüllt werden, ansonsten wird vom System automatisch eine Referenz dem Auftrag zugewiesen.

**Feldgröße:** Befüllung mit max. 35 SWIFT konformen Zeichen

#### **Feld**, Auftraggeberreferenz"

Dieses Feld kann mit jener Referenz befüllt werden, die ursprünglich vom Auftraggebenden mitgeteilt wurde.

**Feldgröße:** Befüllung mit max. 35 SWIFT konformen Zeichen

#### Felder "Instruktionen für den nächsten Agenten"

Dieses Feld kann mit beliebigem Text befüllt werden. Es stehen maximal sechs Zeilen zur Verfügung.

**Feldgröße:** Befüllung mit max. 6 x 35 SWIFT konformen Zeichen

#### Felder "Instruktionen für Creditor-Agent"

Dieses Feld kann mit einem Code und zusätzlich beliebigem Text befüllt werden. Es können maximal zwei Codes bzw. Texteingaben erfasst werden.

**Feldgröße**: Befüllung mit max. 2 x 140 SWIFT konformen Zeichen

#### **Feld "Verwendungszweck"**

Dieses Feld kann mit beliebigem Text befüllt werden.

**Feldgröße:** Befüllung mit max. 140 SWIFT konformen Zeichen

Wurden alle Pflichtfelder korrekt ausgefüllt wird der **VAnlegen** Button aktiv und der Auftrag kann angelegt werden. Es erscheint im oberen Bereich eine Meldung, ob der Zahlungsauftrag erfolgreich erfasst werden konnte. Im unteren Bereich wird ein Hinweis angezeigt, dass der Auftrag bereits erfasst wurde. Ein neuer Auftrag kann angelegt werden, sobald Daten verändert werden.

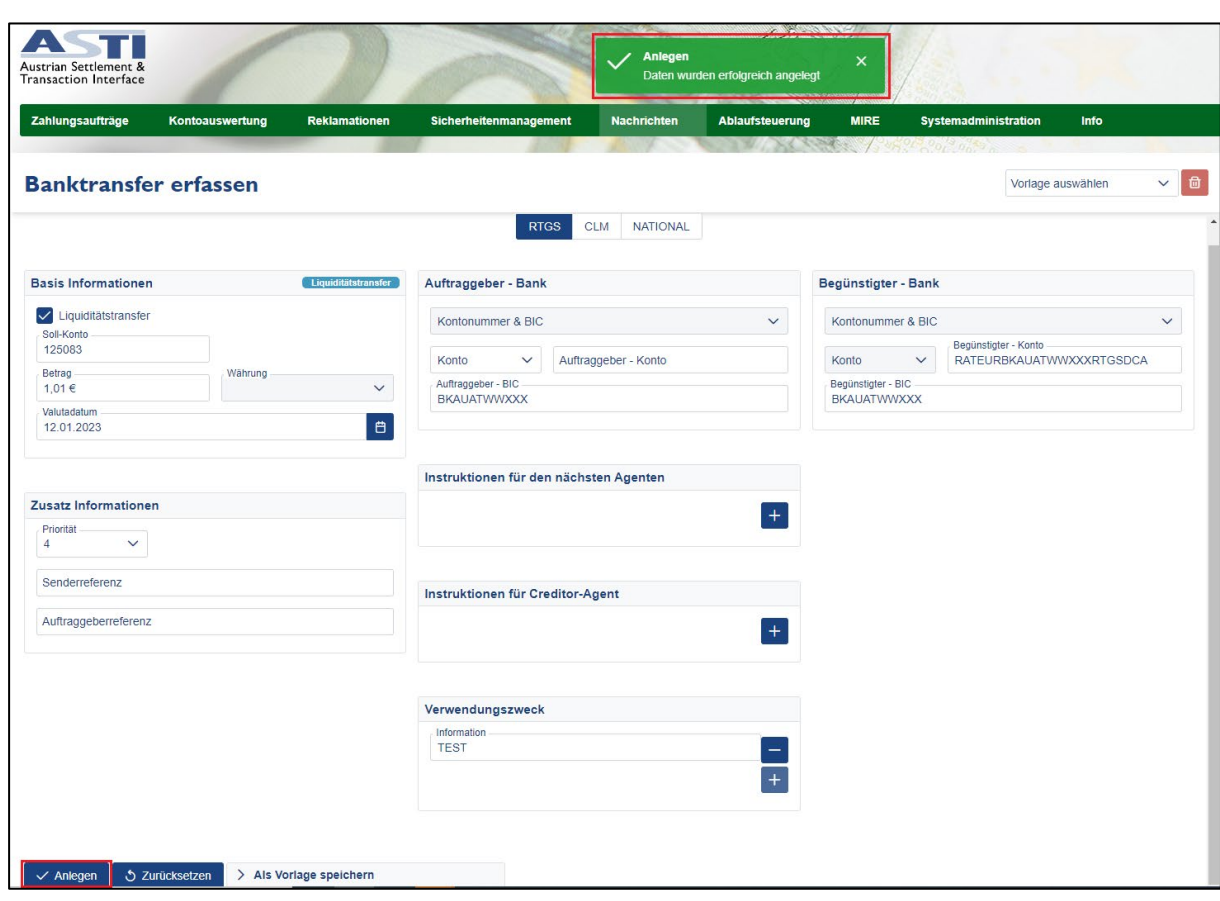

Mit dem Button Surücksetzen können alle eingegebenen Daten gelöscht werden.

<span id="page-12-0"></span>*Abbildung 6: Banktransfer erfassen - Bestätigung der Anlage*

#### <span id="page-13-0"></span>*2.1.1.2 Kundentransfer erfassen*

Um einen Kundentransfer zu erfassen, muss eine Auswahl zwischen "RTGS" und "NATIONAL" getroffen werden. Danach erfolgt die Erfassung der Daten, wobei Pflichtfelder mit dem Hinweis "Eingabe erforderlich" gekennzeichnet sind.

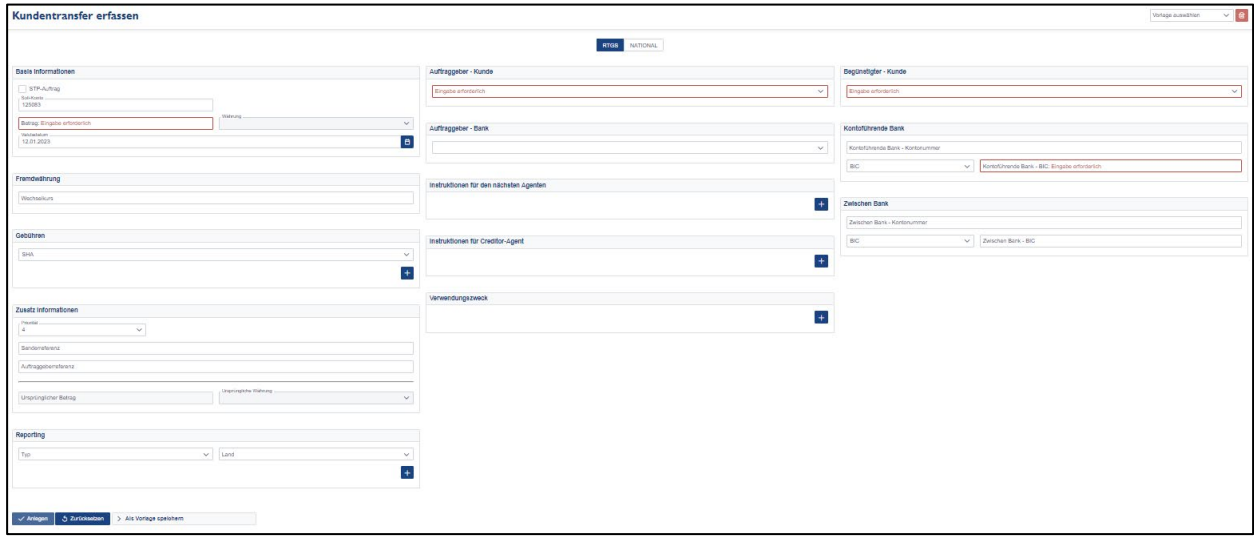

<span id="page-13-1"></span>*Abbildung 7: Kundentransfer erfassen*

#### **Feld "STP-Auftrag"**

Wird dieses Feld angeklickt, erscheinen alle erforderlichen Felder zum Erfassen eines STP-Auftrags.

#### Feld "Sollkonto"

Dieses Feld ist stets mit dem Bankverrechnungskonto des Absendenden bei der OeNB zu befüllen. Der Anwenderin oder dem Anwender wird in diesem Feld das OeNB-Stammkonto vorgeschlagen. Die Eingabe der Kontonummer ist nur ohne Bindestriche möglich.

**Feldgröße:** Befüllung mit max. 6 alphanumerischen Zeichen (Aufträge von bzw. an TIPS DCAs können in ASTI nicht durchgeführt werden)

**Format:** nnnnnn (z.B.: 123456)

#### **Feld "Auftraggeber-Kunde"**

Es können folgende Möglichkeiten ausgewählt werden.

• Kontonummer & BIC Hier kann optional die Kontonummer oder IBAN des erstbezogenen Instituts bzw. Kunden angegeben werden. Die Eingabe eines BIC ist verpflichtend.

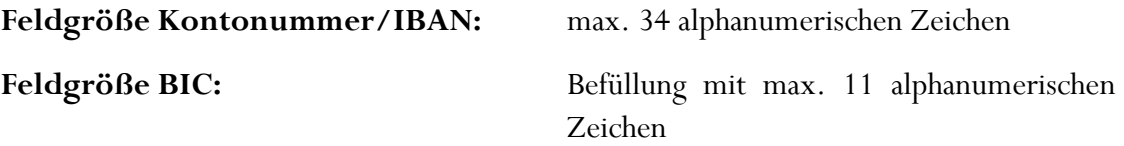

• Teilnehmer Identifikation & Name und Adresse

Bei diesem Feld muss die Art der Teilnehmeridentifikation gewählt werden und danach sind die erforderlichen Daten zu erfassen. Es gibt des Weiteren Eingabefelder, die mit dem Namen und der Adresse der bzw. des Auftraggebenden befüllt werden müssen. Die Eingabe von Stadt und Land sind erforderlich.

**Feldgröße Name:** Befüllung mit max. 140 SWIFT konformen Zeichen

**Feldgröße Straße, Nr., PLZ, Stadt und Land:** Die Befüllung erfolgt entsprechend den SWIFT-Befüllungsregeln.

• Kontonummer & Name und Adresse Dieses Feld kann mit der Kontonummer oder der IBAN des erstbezogenen Instituts bzw. Kunden befüllt werden. Es gibt des Weiteren Eingabefelder, die mit dem Namen und der Adresse der bzw. des Auftraggebenden befüllt werden müssen. Die Eingabe von Stadt und Land sind erforderlich.

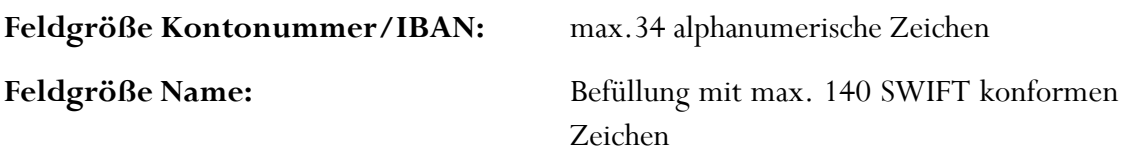

**Feldgröße Straße, Nr., PLZ, Stadt und Land:** Die Befüllung erfolgt entsprechend den SWIFT-Befüllungsregeln.

#### **Feld "Begünstigter Kunde"**

Es können folgende Möglichkeiten gewählt werden.

• Kontonummer & Name und Adresse Dieses Feld muss mit der Kontonummer oder der IBAN des bzw. der Begünstigten befüllt werden. Es gibt des Weiteren Eingabefelder, die mit dem Namen und der Adresse des bzw. der Begünstigten befüllt werden müssen.

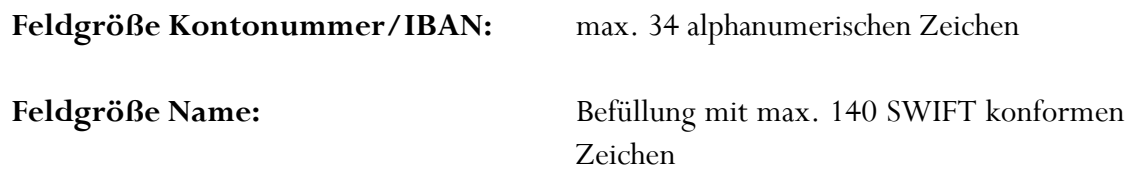

**Feldgröße Straße, Nr., PLZ, Stadt und Land:** Die Befüllung erfolgt entsprechend den SWIFT-Befüllungsregeln.

• Kontonummer & BIC

Es muss entweder Kontonummer oder IBAN ausgewählt werden. Der BIC ist ebenfalls einzugeben.

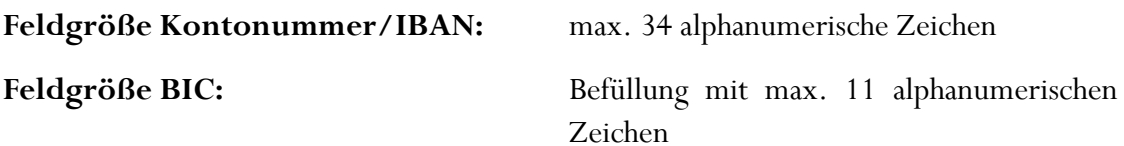

#### **Feld "Kontoführende Bank"**

Dieses Feld ist mit der BLZ oder dem BIC der kontoführenden Bank zu befüllen.

- **Feldgröße:** Befüllung mit max. 11 alphanumerischen Zeichen
- **Querprüfung:** Bei Angabe des BICs NABAATWW bzw. einer der Bankleitzahlen 100, 200, 300, 400, 500, 600, 700 oder 800 muss es sich beim endbegünstigten Institut um einen ASTI Kontoinhaber handeln.

#### Feld "Zwischen Bank"

Bei nationalen Zahlungen erfolgt die Befüllung dieses Feld mit der BLZ oder dem BIC der Zwischenbank, bei TARGET-Zahlungen mit dem BIC eines gültigen TARGET Teilnehmers.

**Feldgröße:** Befüllung mit max. 11 alphanumerischen Zeichen

#### **Feld**, Betrag"

Dieses Feld ist mit der Betragshöhe in Euro zu befüllen. In der Anzeige sind Tausender-Trennpunkte, zwei Nachkommastellen sowie das Währungskennzeichen "€" automatisch ersichtlich.

**Feldgröße:** Befüllung mit max. 12 numerischen Zeichen und zwei Kommastellen.

#### Feld "Währung"

Dieses Feld ist mit "EUR" vorausgefüllt und kann nicht verändert werden.

#### **Feld** "Valutadatum"

Das Feld ist mit dem aktuellen Datum vorausgefüllt und kann verändert werden.

Es besteht die Möglichkeit, Aufträge fünf TARGET-Öffnungstage vorzuvalutieren.

#### **Feld "Priorität"**

Bei diesem Drop-Down-Menü kann die gewünschte Priorität des zu erfassenden Zahlungsauftrags ausgewählt werden, wobei der vorgeschlagene Default-Wert die Priorität 4 ist. Neben dieser Default-Priorität stehen noch die Werte 3 bzw. 5 zur Auswahl. Der Wert 3 ist die höchste Priorität, während 5 die niedrigste Priorität darstellt.

#### **Feld "Senderreferenz"**

Dieses Feld kann mit einer Referenz befüllt werden, ansonsten wird vom System automatisch eine Referenz dem Auftrag zugewiesen.

**Feldgröße:** Befüllung mit max. 35 SWIFT konformen Zeichen

#### Feld "Auftraggeberreferenz"

Dieses Feld kann mit jener Referenz befüllt werden, die ursprünglich vom Auftrag Gebenden mitgeteilt wurde.

#### **Feldgröße:** Befüllung mit max. 35 SWIFT konformen Zeichen

#### **Feld "Gebühren"**

Als Default Wert ist "SHA" ausgewählt. Durch Klick auf das Symbol + können bis zu fünf Gebühren des Senders inklusive Währung angegeben werden, wenn entweder SHA oder BEN in den Gebühren gewählt wurde bzw. die Gebühren des Empfängers, wenn OUR gewählt wurde. Bei BEN ist die Angabe mindestens einer Gebühr verpflichtend. Aus dem Drop-Down-Menü kann zwischen folgenden Gebührenschlüsseln ausgewählt werden:

- **SHA:** Gebührenteilung ist der Default-Wert
- **BEN:** Gebühren trägt der Begünstigte
- **OUR:** Gebühren trägt der Auftraggeber

#### **Feld**, Verwendungszweck"

Dieses Feld kann mit beliebigem Text befüllt werden, wobei die aktuellen SWIFT-Befüllungsregeln zu beachten sind.

Feldgröße: Befüllung mit max. 140 SWIFT konformen Zeichen

#### **Feld "Ursprünglicher Betrag"**

In diesem Feld kann der Auftragsbetrag, sofern er unterschiedlich zum Betrag in EUR ist, eingegeben werden. Ist die Währung EUR, dann wird in diesem Feld der Betrag automatisch aus dem Feld Betrag übernommen.

#### **Feld "Ursprüngliche Währung"**

In diesem Feld kann die Auftragswährung eingegeben werden.

#### **Feld "Fremdwährung - Wechselkurs"**

In diesem Feld kann der Umrechnungskurs, der im Feld "Ursprüngliche Währung" eingestellten Währung zum Euro, eingegeben werden.

#### **Feld**,Reporting"

In diesem Feld können amtliche Nachweise eingetragen werden. Es ist ein Typ auszuwählen und die erforderlichen Informationen sind zu erfassen.

**Feldgröße:** max. 3 x 35 alphanumerische Zeichen

Wurden alle Pflichtfelder korrekt ausgefüllt, wird der **Kaniegen** Button aktiv und der Auftrag kann angelegt werden. Es erscheint im oberen Bereich eine Meldung, ob der Zahlungsauftrag erfolgreich erfasst werden konnte. Im unteren Bereich wird ein Hinweis angezeigt, dass der Auftrag bereits erfasst wurde. Ein neuer Auftrag kann angelegt werden, sobald Daten verändert werden.

Mit dem Button b zurücksetzen können alle eingegebenen Daten gelöscht werden.

#### <span id="page-18-0"></span>*2.1.1.3 Liquiditätstransfer erfassen*

Um einen Liquiditätstransfer zu erfassen, muss eine Auswahl zwischen "RTGS" und "CLM" getroffen werden. Danach erfolgt die Erfassung der Daten, wobei Pflichtfelder mit dem Hinweis "Eingabe erforderlich" gekennzeichnet sind.

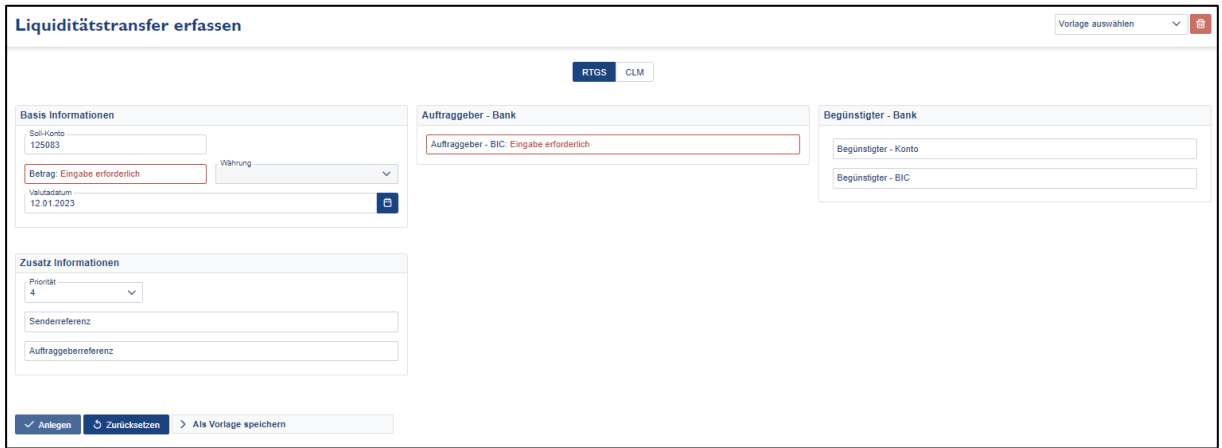

<span id="page-18-1"></span>*Abbildung 8: Liquiditätstransfer erfassen*

#### **Feld "Auftraggeber – Bank"**

Hier ist der BIC der auftraggebenden Bank zu erfassen.

**Feldgröße BIC:** Befüllung mit max. 11 alphanumerischen Zeichen

#### **Feld "Begünstigter – Bank"**

Es kann eine Kontonummer und ein BIC der begünstigten Bank erfasst werden.

**Feldgröße Konto:** Befüllung mit max. 34 alphanumerischen Zeichen

**Feldgröße BIC:** Befüllung mit max. 11 alphanumerischen Zeichen

#### **Feld**, Betrag"

Dieses Feld ist mit der Betragshöhe in Euro zu befüllen. In der Anzeige sind Tausender-Trennpunkte, zwei Nachkommastellen sowie das Währungskennzeichen "€" automatisch ersichtlich.

**Feldgröße:** Befüllung mit max. 12 numerischen Zeichen und zwei Kommastellen

#### **Feld**, Währung"

Dieses Feld ist mit "EUR" vorausgefüllt und kann nicht verändert werden.

#### Feld "Valutadatum"

Das Feld ist mit dem aktuellen Datum vorausgefüllt und kann von der Anwenderin oder vom Anwender verändert werden. Es besteht die Möglichkeit, Aufträge fünf TARGET-Öffnungstage vorzuvalutieren.

#### **Feld "Priorität"**

Bei diesem Drop-Down-Menü kann die gewünschte Priorität des zu erfassenden Zahlungsauftrags ausgewählt werden, wobei der vorgeschlagene Default-Wert die Priorität 4 ist. Neben dieser Default-Priorität stehen noch die Werte 3 bzw. 5 zur Auswahl.

#### **Feld "Senderreferenz"**

Dieses Feld kann mit einer Referenz befüllt werden, ansonsten wird vom System automatisch eine Referenz dem Auftrag zugewiesen.

**Feldgröße:** Befüllung mit max. 35 SWIFT konformen Zeichen

#### **Feld** "Auftraggeberreferenz"

Dieses Feld kann mit jener Referenz befüllt werden, die ursprünglich vom Auftrag Gebenden mitgeteilt wurde.

**Feldgröße:** Befüllung mit max. 35 SWIFT konformen Zeichen

Wurden alle Pflichtfelder korrekt ausgefüllt, wird der **Kaniegen** Button aktiv und der Auftrag kann angelegt werden. Es erscheint im oberen Bereich eine Meldung, ob der Zahlungsauftrag erfolgreich erfasst werden konnte.

Mit dem Button 3 zurücksetzen können alle eingegebenen Daten gelöscht werden.

#### <span id="page-20-0"></span>*2.1.1.4 Return Payment erfassen*

Um ein Return Payment zu erfassen, muss zunächst die ursprüngliche Transaktion gesucht werden. Dazu klickt man auf den "Suchen" Button. Danach erfolgt die Eingabe der Daten, wobei Pflichtfelder mit dem Hinweis "Eingabe erforderlich" gekennzeichnet sind.

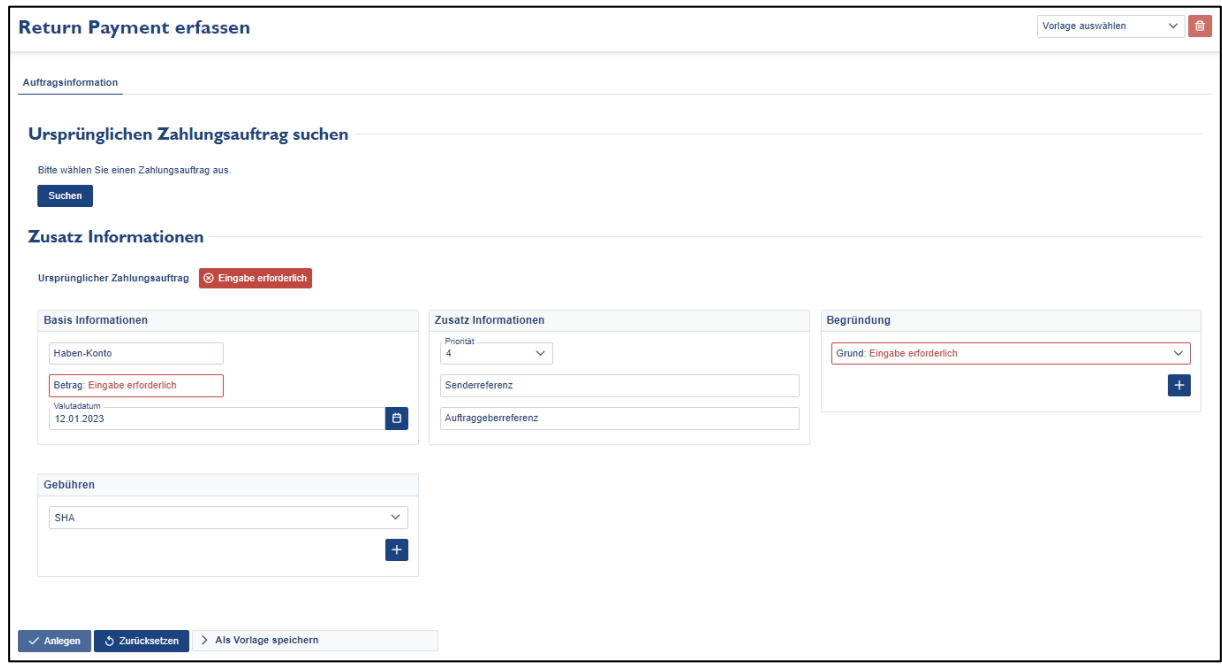

<span id="page-20-1"></span>*Abbildung 9: Return Payment erfassen*

Nach dem Klicken auf den "Suchen" Button öffnet sich eine Maske zur Erfassung der Suchkriterien. Die erforderlichen Daten sind einzugeben und danach kann die Suche gestartet werden.

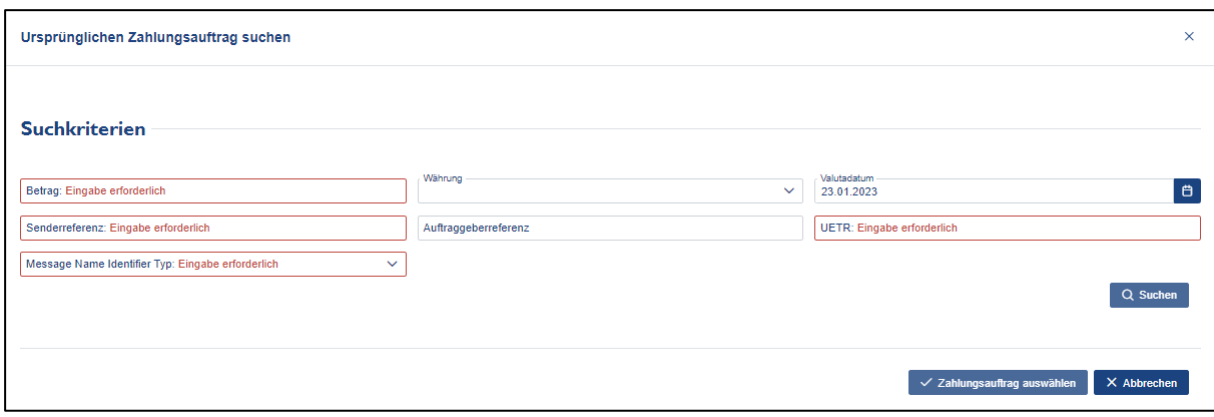

<span id="page-21-0"></span>*Abbildung 10: Ursprünglichen Zahlungsauftrag suchen*

Wenn die Angaben für die Suche einen eindeutigen Treffer liefern, wird dieser angezeigt und kann mit dem Button  $\times$  Zahlungsauftrag auswählen zur Erstellung eines Return Payments ausgewählt werden.

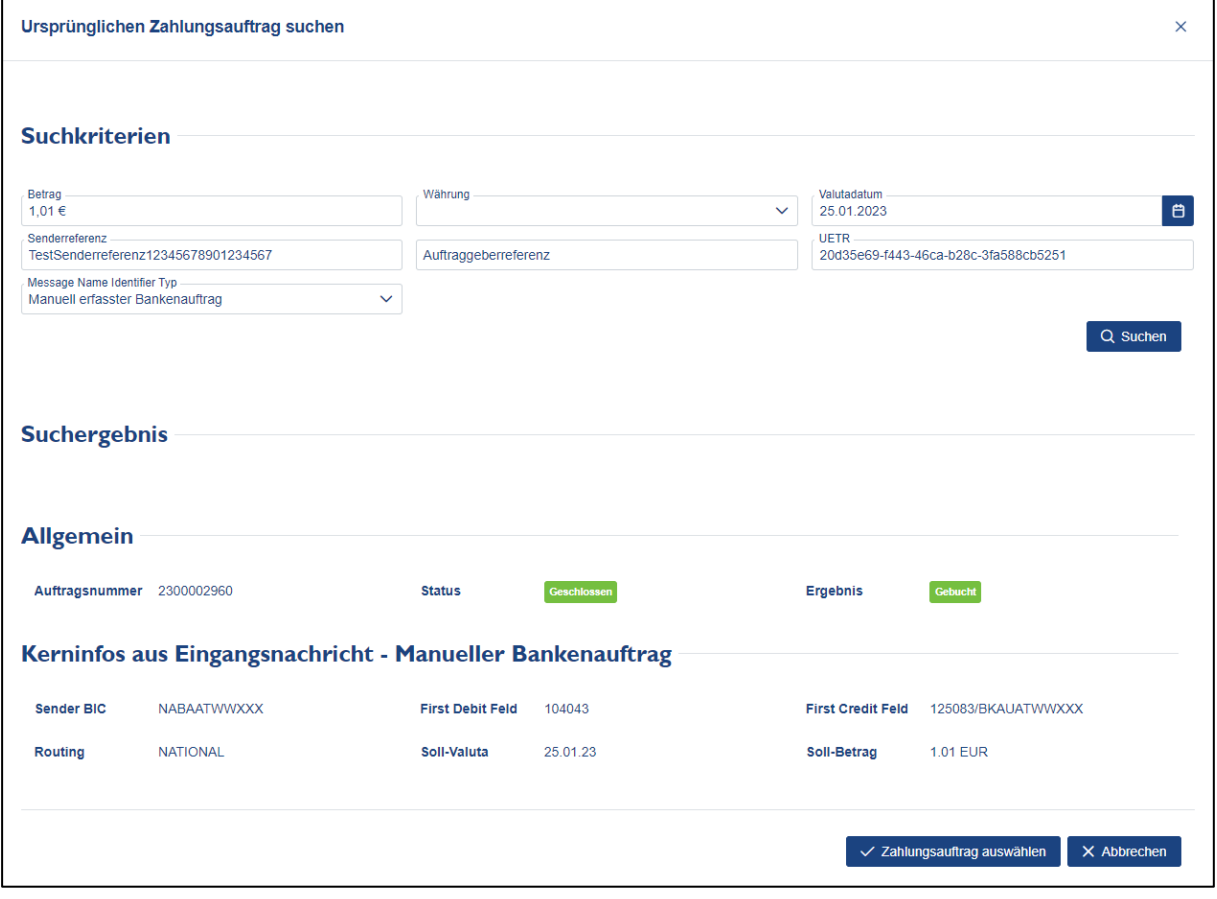

<span id="page-21-1"></span>*Abbildung 11: Ursprünglichen Zahlungsauftrag suchen - Suchergebnis*

Danach werden die Zusatzinformationen eingegeben und das Return Payment kann angelegt werden. Der Rückleitungsgrund kann aus einem Drop Down Menü ausgewählt werden. Sobald alle erforderlichen Eingaben erfolgt sind, kann der Auftrag angelegt und danach im Arbeitskorb signiert werden.

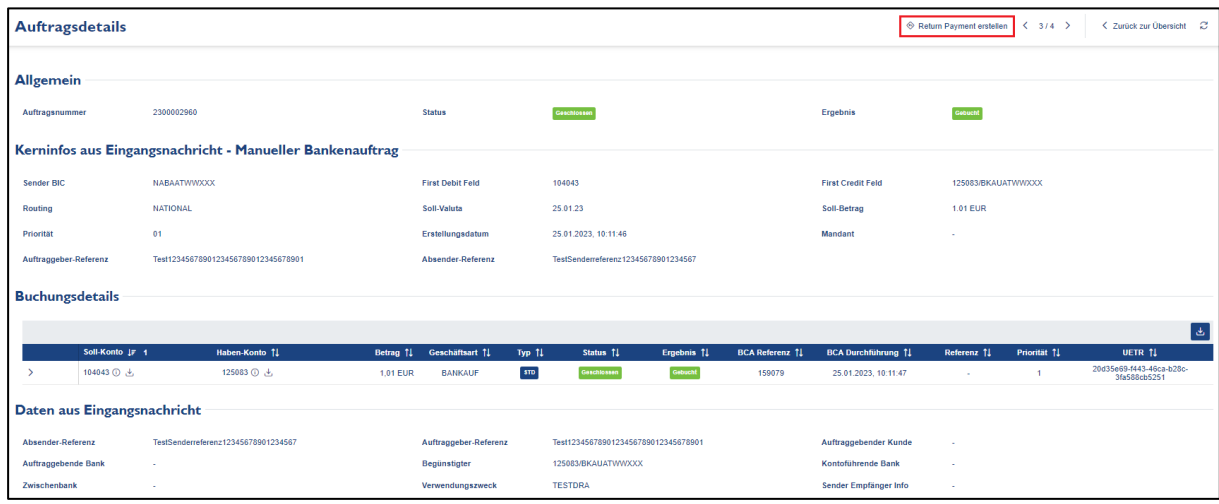

Ein Return Payment kann auch direkt aus der Detailansicht einer Transaktion erstellt werden.

<span id="page-22-2"></span>*Abbildung 12: Auftragsdetails - Return Payment*

#### <span id="page-22-0"></span>*2.1.1.5 Vorlagen*

Vorlagen sind vorausgefüllte Aufträge, die in die Auftragserfassung geladen werden können. Danach kann der Auftrag abgeändert und signiert werden.

#### <span id="page-22-1"></span>2.1.1.5.1 Vorlagen Speichern

Es können Vorlagen angelegt werden, indem bei Anlage eines Auftrages auf den Button  $>$  Als Vorlage speichern geklickt wird. Es erscheint ein Feld, in dem ein Name für die Vorlage eingegeben werden kann. Um die Vorlage zu speichern, muss auf den Button "Speichern" geklickt werden.

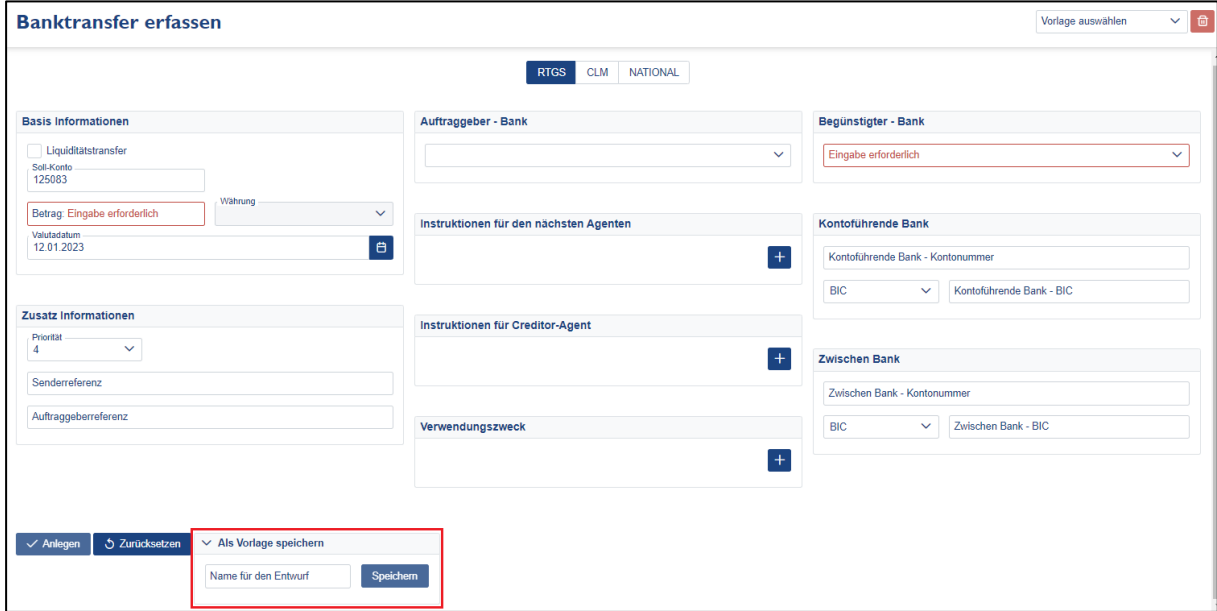

<span id="page-22-3"></span>*Abbildung 13: Banktransfer erfassen*

#### <span id="page-23-0"></span>2.1.1.5.2 Vorlagen auswählen

Beim Anlegen eines neuen Auftrags kann mittels Drop-Down-Menü eine gespeicherte Vorlage ausgewählt werden.

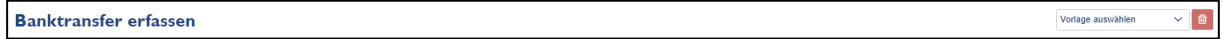

<span id="page-23-4"></span>*Abbildung 14: Banktransfer erfassen - Vorlage auswählen*

#### <span id="page-23-1"></span>2.1.1.5.3 Vorlagen löschen

Soll eine vorhandene Vorlage gelöscht werden, dann muss diese zunächst ausgewählt werden. Der Button  $\Box$  wird dadurch aktiv und kann angeklickt werden. Es erscheint eine Sicherheitsfrage, die mit "OK" bestätigt werden muss, sodass die Vorlage gelöscht wird.

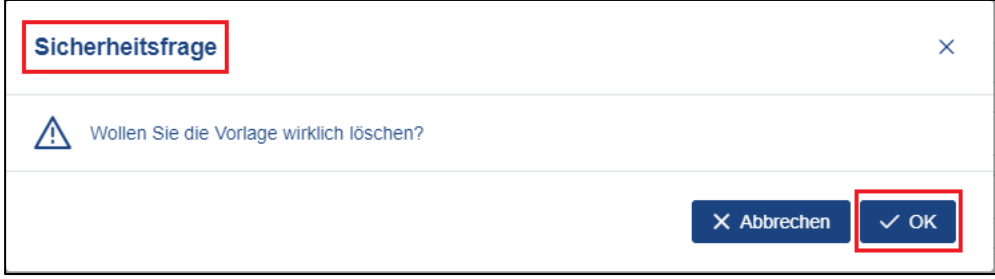

<span id="page-23-5"></span>*Abbildung 15: Sicherheitsfrage - Vorlage löschen*

#### <span id="page-23-2"></span>2.1.2 Arbeitskorb

Wurde ein Auftrag erfasst, kann er im Arbeitskorb signiert, angezeigt, bearbeitet oder gelöscht werden.

#### <span id="page-23-3"></span>*2.1.2.1 Zahlungsauftrag signieren*

Um eine Zahlung zu signieren ist entweder ein zur Signierung registriertes Mobiltelefon oder ein a.sign Premium Zertifikat auf einer Karte notwendig.

Erst nach Signierung werden Zahlungsaufträge endgültig abgesendet, wobei zwischen Zwei- und Vieraugenprinzip unterschieden wird.

Hinweis: Bereits beim Stellen des Antrages "Onlineservice ZV" auf Zugang zum elektronischen Konto, entscheidet sich das Institut für eines der beiden Prinzipien.

Aufträge, die signiert werden sollen, können im Arbeitskorb ausgewählt werden.

Bei gleichzeitiger Auswahl mehrerer Zahlungsaufträge gilt es darauf zu achten, nicht mehr als

#### **2 Aufträge** bei Verwendung der **Handy-Signatur**

bzw.

#### **10 Aufträge** bei Verwendung der **chipkartenbasierten Signatur** zu zeichnen.

Einen Auftrag signieren: Einen Auftrag zum Signieren auswählen, indem auf das Symbol<sup>®</sup> geklickt wird.

|               | <b>Arbeitskorb</b> |                         |                           |                         |                  |                                                |           |                                             |               |             | $\mathbb{C}$         |
|---------------|--------------------|-------------------------|---------------------------|-------------------------|------------------|------------------------------------------------|-----------|---------------------------------------------|---------------|-------------|----------------------|
|               |                    | eKonto Zahlungsaufträge |                           |                         |                  |                                                |           |                                             |               |             | 山                    |
|               | Auswahl            |                         | Typ $\downarrow \equiv 2$ | Referenz $\mathbf{F}$ 3 | Valutadatum 1= 1 |                                                |           | Betrag <sup>1</sup> Soll-Konto <sup>1</sup> | Haben-Konto 1 | Routing 11  | Erfasst 11           |
|               |                    | QQQ8                    | Bank                      | 00002265                | 26.01.2023       |                                                |           | 1,03 EUR 125083                             |               | <b>RTGS</b> | 26.01.2023, 15:32:07 |
| $\rightarrow$ |                    | QQQ                     | Bank                      | 00002264                | 26.01.2023       |                                                |           | 1.02 EUR 125083                             |               | CBPR PLUS   | 26.01.2023, 15:31:15 |
| $\rightarrow$ |                    | QQQ                     | Bank                      | 00002263                | 26.01.2023       |                                                |           | 1,01 EUR 125083                             |               | CBPR PLUS   | 26.01.2023, 15:30:28 |
|               |                    |                         |                           |                         |                  | $\kappa$ $\left  1 \right $ ><br>$\rightarrow$ | $15 \vee$ |                                             |               |             |                      |

<span id="page-24-1"></span>*Abbildung 16: Arbeitskorb - Aufträge signieren*

Ob mit Handy-Signatur oder mit chipkartenbasierter Signatur der Auftrag gezeichnet wird entscheidet die Login-Methode. D.h. erfolgte die Anmeldung an der E-Konto Applikation mittels Handy-Signatur, dann ist auch der Auftrag mit Handy-Signatur zu zeichnen. Erfolgte die Anmeldung per a.sign premium Zertifikat auf Karte, so ist auch der Auftrag mittels Karte zu zeichnen.

#### <span id="page-24-0"></span>2.1.2.1.1 Auftragszeichnung mit Handy-Signatur

Wurde auf das Symbol "Zahlungsauftrag signieren" geklickt, erscheint ein Fenster in dem die Mobiltelefonnummer und das Signatur-Passwort einzugeben ist. Nach Betätigen des "Identifizieren" Buttons werden die Daten bei A-Trust auf Korrektheit geprüft.

Es gibt drei Varianten die Signierung durchzuführen:

- 1) Zusendung einer SMS
- 2) Signierung mittels der Handy-Signatur App (Android oder Windows Phone)
- 3) Signierung mittels der Handy-Signatur App (iOS Geräte)

#### **Variante 1: Zusendung einer SMS**

Mittels Auswahl "TAN via SMS" erhält die Anwenderin oder der Anwender eine SMS von A-Trust und zeitgleich wird der Bildschirm zum Signieren angezeigt.

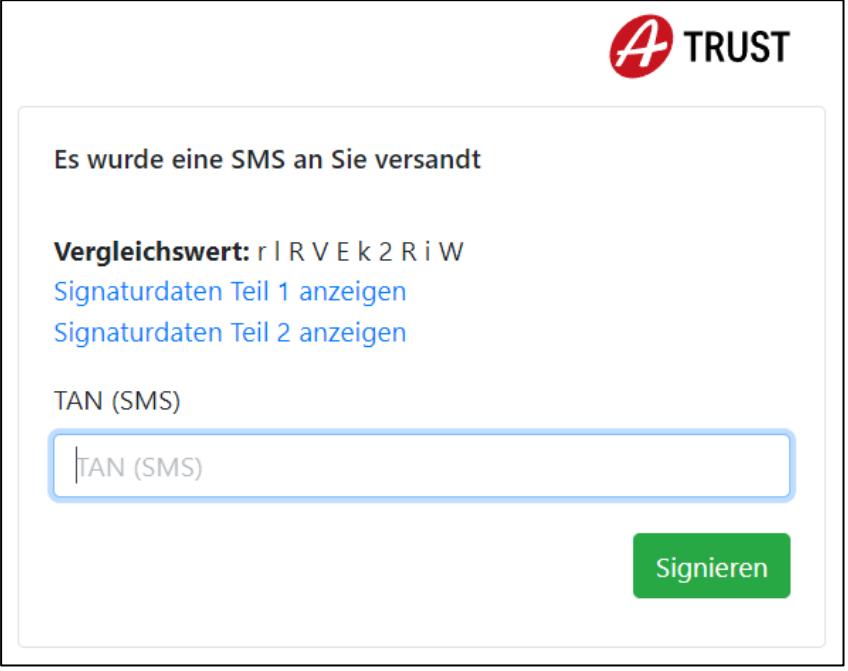

<span id="page-25-0"></span>*Abbildung 17: Vergleichswert Handysignatur*

Die SMS enthält den Vergleichswert, den TAN zum Signieren und die sogenannten Rumpfdaten des Auftrages. Dies sind der BIC und der Betrag. Der im Signierungsbildschirm angezeigte Vergleichswert muss mit jenem der SMS übereinstimmen.

Durch Auswahl des Links "Signaturdaten Teil 1 anzeigen" können die Rumpfdaten der SMS verglichen werden.

Durch Auswahl des Links "Signaturdaten Teil 2 anzeigen" können sämtliche Auftragsdaten angezeigt werden.

Sind alle Daten korrekt, kann der übermittelte TAN in das entsprechende Feld eingegeben und der Button 'Signieren' betätigt werden. Der Auftrag ist damit gezeichnet und eine entsprechende Meldung wird am Bildschirm angezeigt.

Bei Verwendung des Vieraugenprinzips muss der Auftrag von einer zweiten Person ebenfalls signiert werden.

In der Auftragssuche kann kontrolliert werden, ob der Auftrag gebucht wurde.

Hinweis: Sollten wider Erwarten Ungereimtheiten auftreten wie z.B. die SMS enthält eine andere Zeichenkombination als der Vergleichswert im Signierungs-Bildschirm, oder die Angaben in den Signaturdaten entsprechen nicht den erwarteten Daten, so ist die interne IT-Abteilung des jeweiligen Institutes zu kontaktieren, da die Gefahr einer Attacke besteht.

#### **Variante 2: Signierung mittels der Handy-Signatur App (Android oder Windows Phone)**

Mittels Auswahl "ZUR APP" erfolgt der Start des Signierungsvorganges über die Handy-Signatur Applikation.

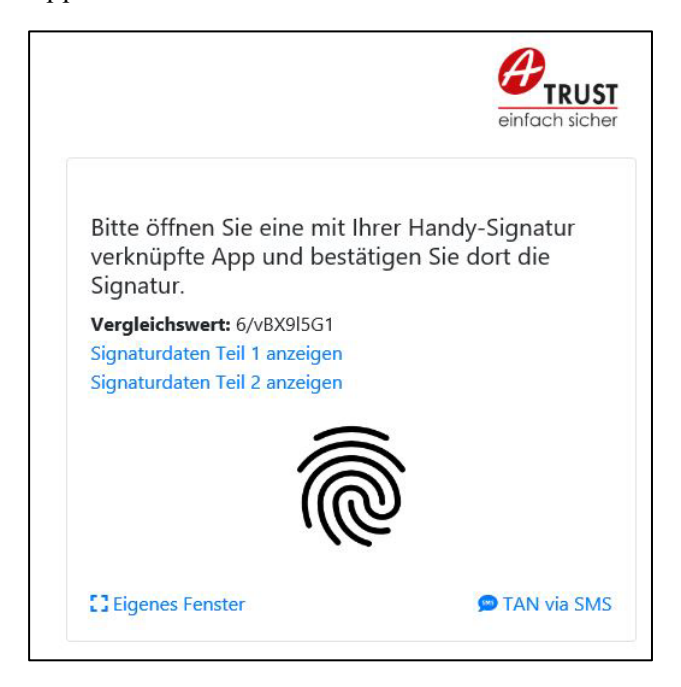

*Abbildung 18: Handysignatur via App Android oder Windows Phone*

<span id="page-26-0"></span>Nach Eingabe des Sicherheits-PINs für die App am Mobiltelefon erfolgt die Anmeldung. Es wird der aktuelle TAN angezeigt und der Barcode am Bildschirm kann gescannt werden.

Wurde die Signierung durchgeführt, erscheint am Handy die Meldung "Die Signatur wurde erfolgreich durchgeführt" und am Bildschirm gelangt man wieder in den Arbeitskorb.

Bei Verwendung des Vieraugenprinzips muss der Auftrag von einer zweiten Person ebenfalls signiert werden.

In der Auftragssuche kann kontrolliert werden, ob der Auftrag gebucht wurde.

#### **Variante 3: Signierung mittels der Handy-Signatur App (iOS Gerät)**

Mittels Auswahl "ZUR APP" erfolgt der Start des Signierungsvorganges über die Handy-Signatur Applikation.

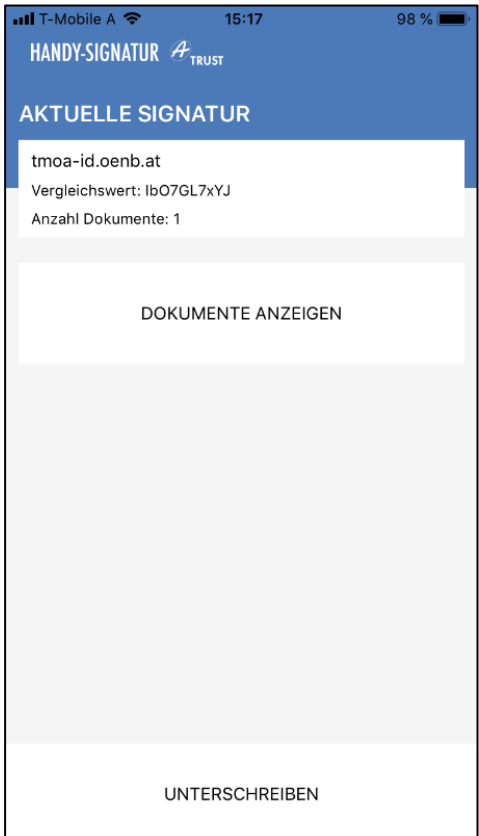

<span id="page-27-0"></span>*Abbildung 19: Handysignatur via iOS App*

Unter dem Punkt Dokumente anzeigen kann kontrolliert werden, was mit diesem Signaturvorgang genau unterschrieben wird.

Nach Klicken auf das Feld Unterschreiben, wird nach der Touch ID gefragt.

Wurde die Signierung durchgeführt erscheint am Handy die Meldung "Die Signatur wurde erfolgreich durchgeführt" und am Bildschirm erscheint die Meldung, dass der Auftrag erfolgreich signiert wurde.

Bei Verwendung des Vieraugenprinzips muss der Auftrag von einer zweiten Person ebenfalls signiert werden.

In der Auftragssuche kann kontrolliert werden, ob der Auftrag gebucht wurde.

#### <span id="page-28-0"></span>2.1.2.1.2 Auftragszeichnung mit Bürgerkarte

Nach Auswahl des Auftrages zur Signierung mittels Bürgerkarte öffnet sich ein Fenster, der sogenannte Secure Viewer. Hier werden nochmal die Rumpfdaten des Auftrages, d.h. BIC und Betrag, im Karteireiter "Teil 1" angezeigt.

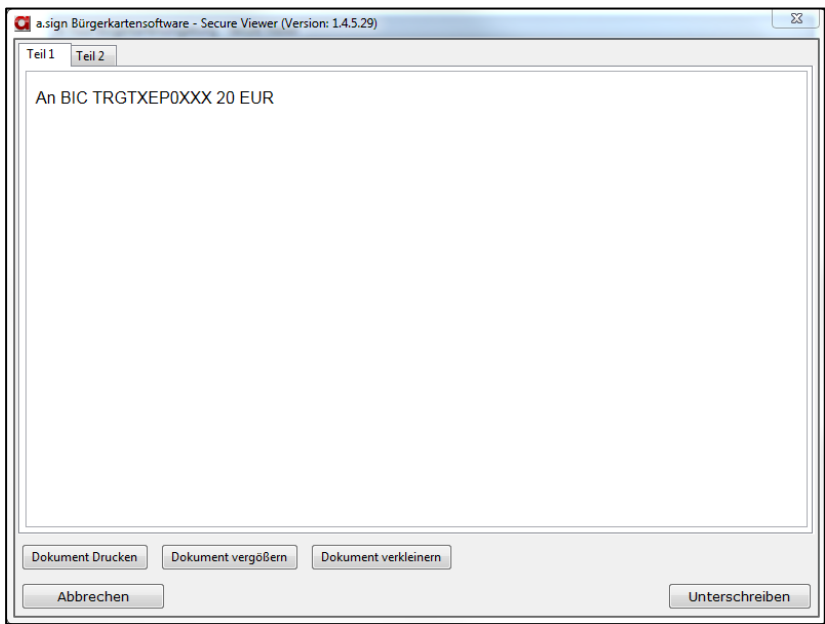

<span id="page-28-1"></span>*Abbildung 20: Signaturanforderung Bürgerkarte – Teil 1*

Im Karteireiter "Teil 2" können sämtliche Auftragsdetails eingesehen werden.

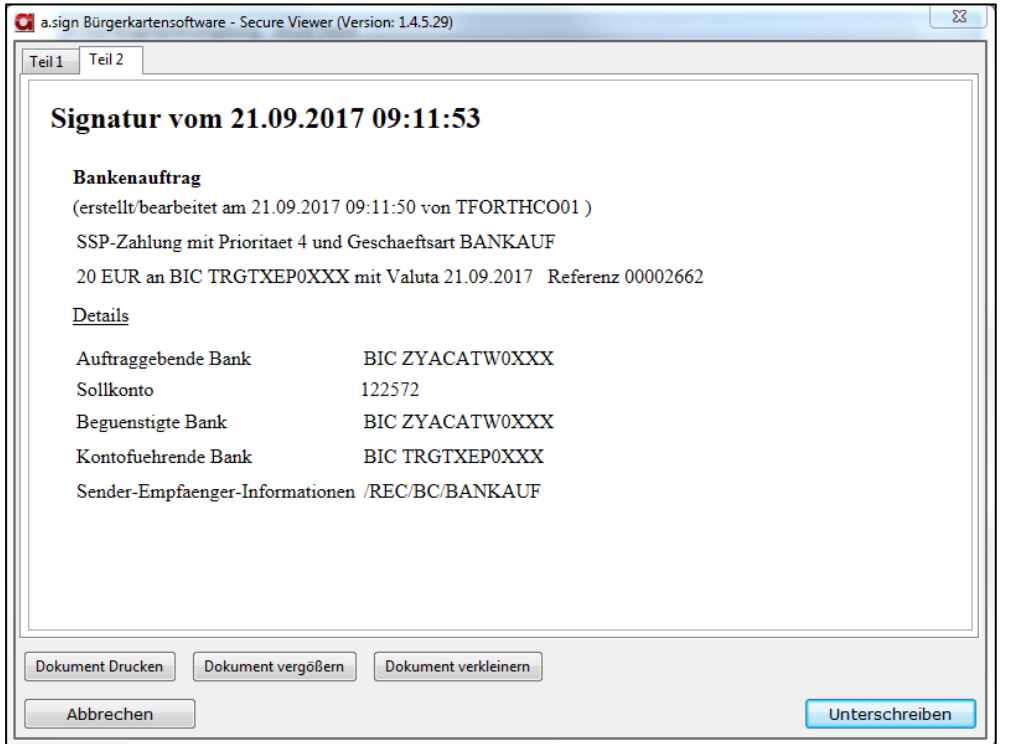

<span id="page-28-2"></span>*Abbildung 21: Signaturanforderung Bürgerkarte – Teil 2*

Sollten die im Secure Viewer angezeigten Daten nicht mit jenen übereinstimmen, die man signieren möchte, so kann der Signaturvorgang durch Klick auf den Button "Abbrechen" beendet und der Secure Viewer geschlossen werden.

Sind die angezeigten Daten korrekt, so kann der Signaturvorgang durch Klick auf den Button "Unterschreiben" gestartet werden, woraufhin die Anwendung zur Eingabe des Signatur-PINs am Pin-Pad des Kartenlesers auffordert.

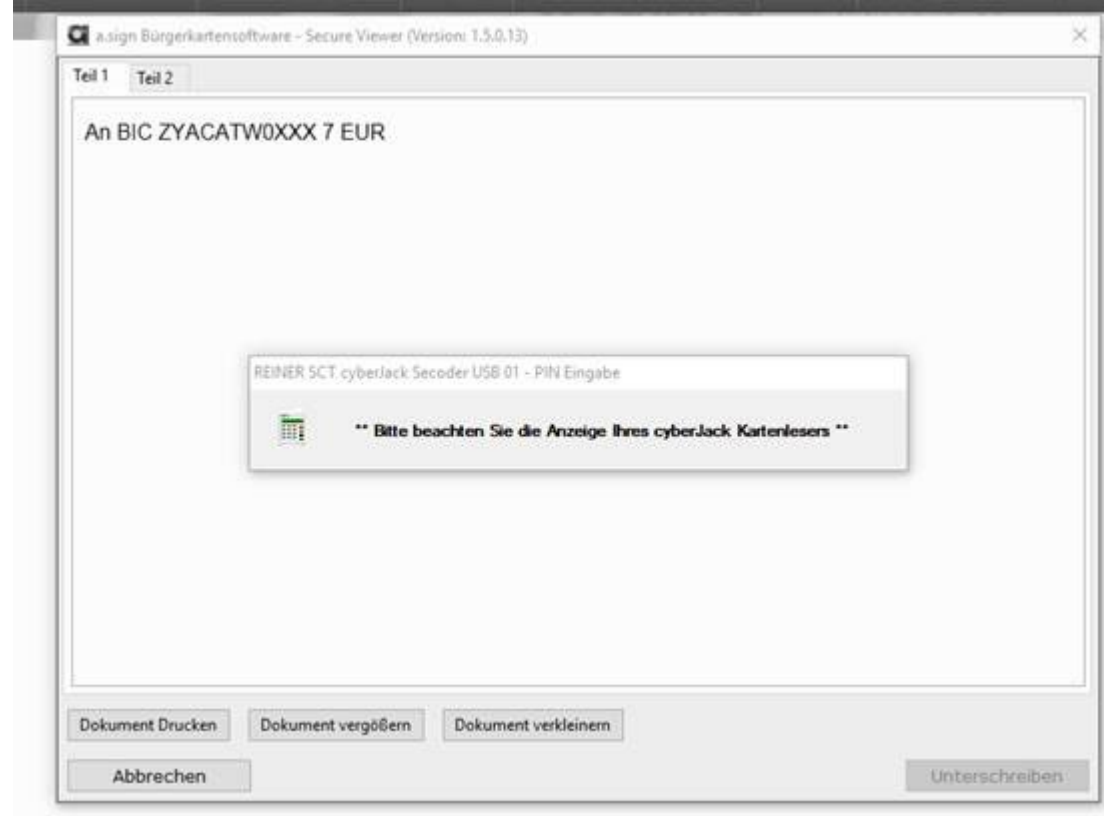

*Abbildung 22: Signatur Bürgerkarte - Lesegerät*

<span id="page-29-0"></span>Ist der Auftrag erfolgreich signiert, so wird eine entsprechende Meldung im oberen Bildschirmbereich angezeigt.

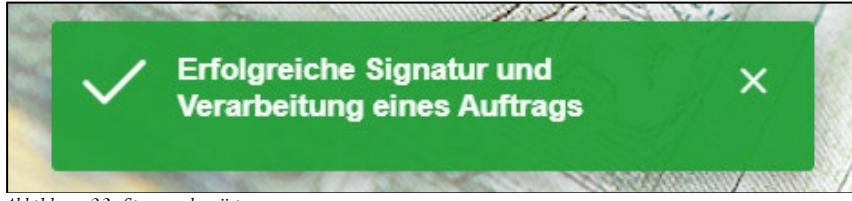

*Abbildung 23: Signaturbestätigung*

<span id="page-29-1"></span>Bei Verwendung des Vieraugenprinzips muss der Auftrag von einer zweiten Person ebenfalls signiert werden.

In der Auftragssuche kann kontrolliert werden, ob der Auftrag gebucht wurde.

#### <span id="page-30-0"></span>2.1.2.1.3 Aufträge im Zweiaugenprinzip signieren

Um erstellte Aufträge im Arbeitskorb im Zweiaugenprinzip zu verbuchen, ist lediglich die Signatur einer einzelnen Person notwendig. Anwenderinnen und Anwender können auch die jeweils von ihnen selbst erstellten Aufträge zeichnen und so zur Verbuchung bringen.

#### <span id="page-30-1"></span>2.1.2.1.4 Aufträge im Vieraugenprinzip signieren

Um erstellte Aufträge im Arbeitskorb im Vieraugenprinzip zu verbuchen sind die Signaturen von zwei unterschiedlichen Personen notwendig. Anwenderinnen und Anwender können auch die jeweils von ihnen selbst erstellten Aufträge zeichnen. Ein Auftrag gelangt aber erst durch eine weitere, von einer anderen Person durchgeführte, Signatur zur Verbuchung.

#### <span id="page-30-2"></span>*2.1.2.2 Zahlungsauftrag anzeigen*

Mit Klick auf das Symbol  $\frac{Q}{m}$  im Arbeitskorb wird der Auftrag angezeigt.

| <b>Arbeitskorb</b>      |      |                           |                                |                  |                                |                 |                                             |                |                  | G                    |
|-------------------------|------|---------------------------|--------------------------------|------------------|--------------------------------|-----------------|---------------------------------------------|----------------|------------------|----------------------|
| eKonto Zahlungsaufträge |      |                           |                                |                  |                                |                 |                                             |                |                  | 世                    |
| Auswahl                 |      | Typ $\downarrow \equiv 2$ | Referenz $\downarrow \equiv 3$ | Valutadatum IF 1 |                                |                 | Betrag <sup>†</sup> Soll-Konto <sup>†</sup> | Haben-Konto 11 | Routing 11       | Erfasst 11           |
| Ŧ                       | QQQ8 | Bank                      | 00002127                       | 12.01.2023       |                                | 1,01 EUR 125083 |                                             |                | <b>CBPR PLUS</b> | 12.01.2023, 08:36:01 |
| n.                      | QQ   | Bank                      | 00002126                       | 12.01.2023       |                                | 1,01 EUR 125083 |                                             |                | <b>RTGS</b>      | 11.01.2023, 16:11:58 |
|                         |      |                           |                                |                  | $\alpha$ (1) $\beta$ 15 $\vee$ |                 |                                             |                |                  |                      |

<span id="page-30-3"></span>*Abbildung 24: Arbeitskorb - Zahlungsauftrag anzeigen*

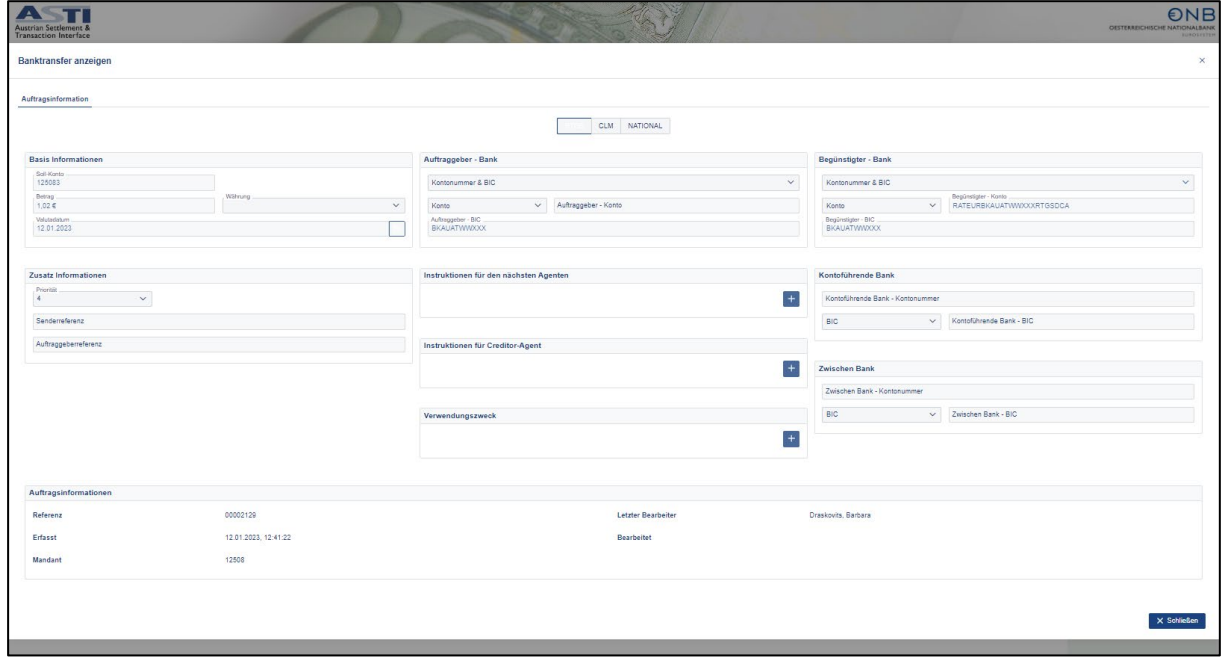

Eine Bearbeitung des Auftrages in diesem Modus ist nicht möglich.

<span id="page-30-4"></span>*Abbildung 25: Zahlungsauftrag anzeigen*

#### <span id="page-31-0"></span>*2.1.2.3 Zahlungsauftrag bearbeiten*

Mit dem Symbol  $\emptyset$  kommt man in den Bearbeitungsmodus und kann den bereits erfassten Auftrag verändern. Wird auf den Button versichen geklickt, wird der geänderte Auftrag gespeichert und kann danach signiert werden. Wird **× Schließen** geklickt, wird die Änderung nicht gespeichert.

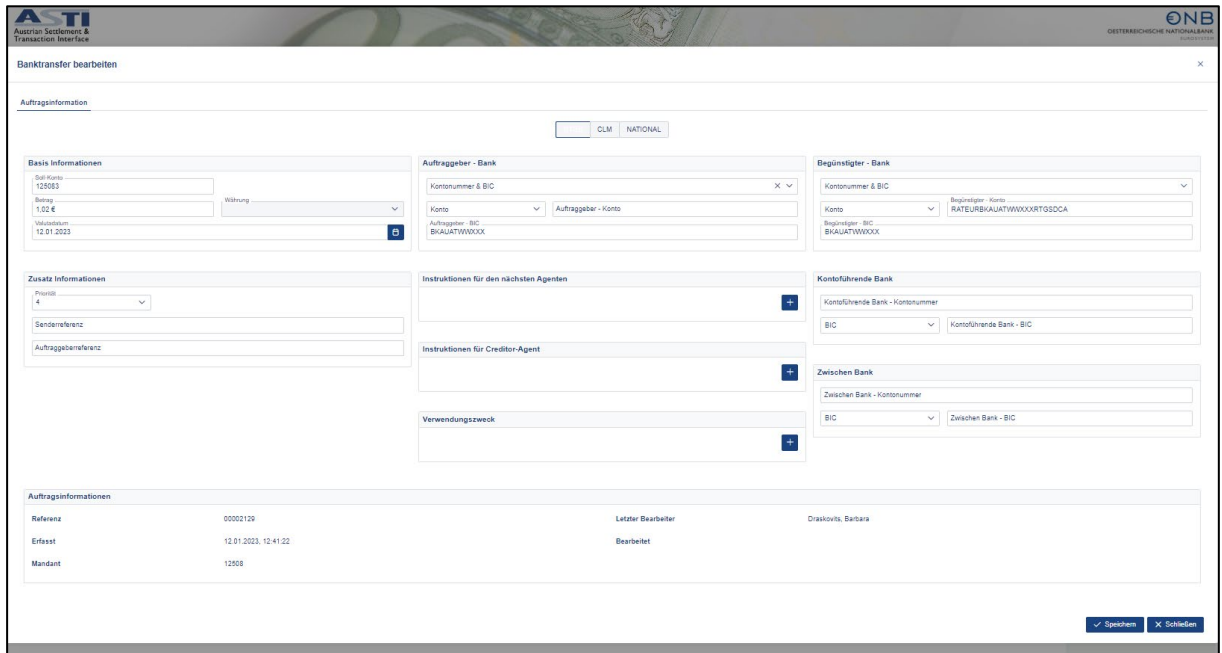

<span id="page-31-3"></span>*Abbildung 26: Banktransfer bearbeiten*

### <span id="page-31-1"></span>*2.1.2.4 Zahlungsauftrag verwerfen*

Mittels Klick auf das Symbol wird ein bereits erfasster Zahlungsauftrag aus dem Arbeitskorb gelöscht. Die Sicherheitsfrage ist mit OK zu bestätigen, um den Auftrag zu löschen.

#### <span id="page-31-2"></span>*2.1.2.5 Downloadfunktion*

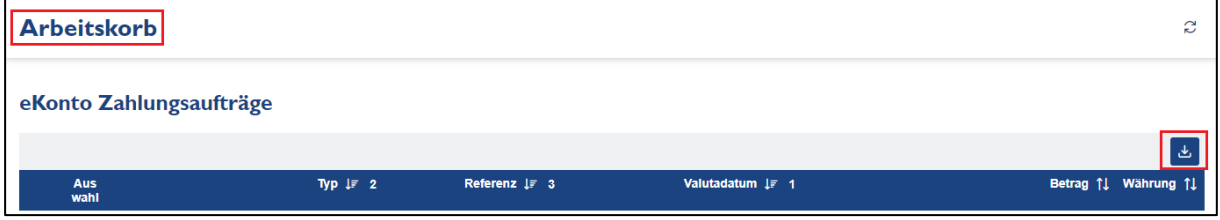

<span id="page-31-4"></span>*Abbildung 27: Arbeitskorb - Downloadfunktion*

### ENR

Es besteht die Möglichkeit, die angezeigte Liste aus dem Arbeitskorb in den Formaten PDF oder CSV herunterzuladen. Danach kann über eine Browsermeldung gewählt werden, ob die Datei geöffnet oder gespeichert werden soll.

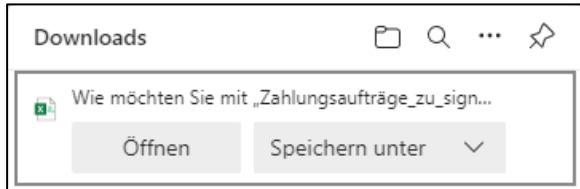

<span id="page-32-1"></span>*Abbildung 28: Downloads im Browser*

#### <span id="page-32-0"></span>2.1.3 Auftragssuche

In der Auftragssuche können alle Aufträge gesucht werden. Die Standard-Suche hat das aktuelle Valutadatum voreingestellt und liefert sofort alle möglichen Treffer. Es stehen verschiedene Suchkriterien und Filter zur Verfügung. Standardmäßig sind 9 Spalten ausgewählt, die Auswahl kann jedoch angepasst werden. Zusätzlich ist ein Eingabefeld vorhanden, in welchem nach einer Auftragsnummer, Sender-Referenz, UETR sowie nach einem Lastschriftskonto bzw. Gutschriftskonto gesucht werden kann.

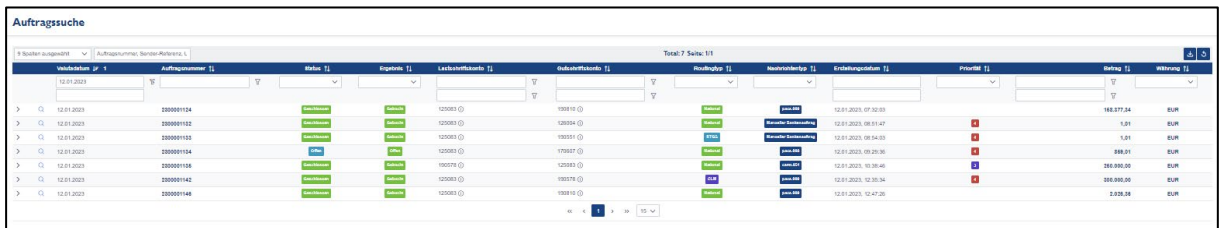

<span id="page-32-2"></span>*Abbildung 29: Auftragssuche*

Für eine detaillierte Suche können über das Feld <sup>9 Spalten ausgewählt verschiedene Kriterien</sup> gewählt werden, welche dann in Spalten angezeigt werden.

| <b>Auftragssuche</b>                        |          |                                    |   |                  |   |                                                                                                    |                              |                     |                |                             |
|---------------------------------------------|----------|------------------------------------|---|------------------|---|----------------------------------------------------------------------------------------------------|------------------------------|---------------------|----------------|-----------------------------|
| 9 Spalten ausgewählt                        | l∨l      | Auftragsnummer, Sender-Referenz, U |   |                  |   |                                                                                                    |                              | Total: 1 Seite: 1/1 |                | $\mathcal{F}$ $\mathcal{P}$ |
| $\alpha$                                    | $\times$ | atum 1= 1                          |   | Auftragsnummer 1 |   | Priorität 11                                                                                                    | Routingtyp 11                | <b>Nachricht</b>    | Betrag 11      | Währung 11                  |
| Gutschriftskonto                            |          | $-1022$                            | Y |                  | Δ | $\checkmark$                                                                                                    | $\checkmark$                 |                     | Δ              | $\checkmark$                |
| $\sqrt{\phantom{a}}$ Status                 |          |                                    |   |                  |   |                                                                                                    |                              |                     | $\overline{V}$ |                             |
| $\boxed{\smash{\bigtriangledown}}$ Ergebnis |          | 122                                |   | 2200024842       |   | $\vert$ 3                                                                                                    | <b>National</b>              | MT.                 | 1,01           | <b>EUR</b>                  |
| Tags<br>Initiierende Systeme                |          |                                    |   |                  |   | $\left\langle \left  \left  \left  \left  \left  \left  \right  \right  \right  \right  \right  \right  \right\rangle$<br>$\ll$ | $15 \times$<br>$\rightarrow$ |                     |                | $\mathbb{R}$                |
| Mandanten                                   |          |                                    |   |                  |   |                                                                                                    |                              |                     |                |                             |

<span id="page-32-3"></span>*Abbildung 30: Auftragssuche - Einschränken nach Kriterien*

- **Valutadatum:** Durch Klick in das Feld kann über den angezeigten Kalender ein Datum ausgewählt werden. Es stehen zwei Eingabefelder zur Verfügung, um einen Datumsbereich wählen zu können. Es ist standardmäßig das aktuelle Datum vorausgewählt.
- **Auftragsnummer:** Hier kann nach der ASTI Auftragsnummer gesucht werden.
- **Priorität:** Hier kann nach der Priorität der Transaktion gesucht werden.
- Routingtyp: Zur Auswahl stehen "CLM", "National" und "RTGS".
- **Nachrichtentyp:** Hier werden sämtliche mögliche Nachrichtenarten angezeigt.
- **Erstellungsdatum:** Hier kann, analog zum Valutadatum, nach dem Datum der Erstellung gesucht werden. Standardmäßig ist kein Datum für die Erstellung ausgewählt.
- **Lastschriftskonto:** Hier kann nach einer Kontonummer oder nach einem Bereich von Konten gesucht werden.
- **Gutschriftskonto:** Hier kann nach einer Kontonummer oder nach einem Bereich von Konten gesucht werden.
- **Status**
	- o **Erhalten**: die Nachricht ist im System eingelangt
	- o **Geschlossen**: Der Auftrag ist abgeschlossen, sobald er verbucht ist und alle Ausgangsnachrichten versendet worden sind.
	- o **Nachricht fehlerhaft**: Die Nachricht konnte nicht validiert werden.
	- o **Offen**: Der Auftrag ist noch offen.
	- o **Zurückgewiesen**: Der Auftrag war bis zum Erreichen des relevanten Cut Offs in der Warteschlange und wurde vom System automatisch zurückgewiesen.
- **Ergebnis**
	- o **Abgebrochen:** Der Auftrag wurde abgebrochen.
	- o **Abgelehnt:** Die Validierung ist fehlgeschlagen und der Auftrag wurde abgelehnt.
	- o **Gebucht:** Die Zahlung wurde erfolgreich gebucht.
	- o **Offen:** Der Auftrag wurde noch nicht fertig verarbeitet.
	- o **Rückgerollt:** Der Auftrag wurde nach Erhalt eines MT019 rückgerollt.
	- o **Zugestellt:** Die Nachricht(en) wurde(n) erfolgreich zugestellt.
	- o **Zurückgebucht:** Der Auftrag musste zurückgebucht werden.
	- o **Zurückgewiesen:** Der Auftrag war bis zum Erreichen des relevanten Cut Offs in der Warteschlange und wurde vom System automatisch zurückgewiesen.
	- o **Zurückgezogen:** Der Auftrag wurde von einem User zurückgezogen, bevor er verbucht werden konnte.
- **Betrag:** Es kann ein Betrag erfasst und mittels Filter zusätzlich verfeinert werden. Es stehen zwei Eingabefelder für die Suche nach einer Betragsspanne zur Verfügung.
- **Währung:** Hier kann über ein drop-down Menü eine Währung gewählt werden.

Nach Eingabe der gewünschten Suchkriterien werden alle Buchungen angezeigt, die diesen Suchkriterien entsprechen. Mittels Klick auf das Symbol<sup>Q</sup> wird in die Auftragsdetails verlinkt. Durch Klick auf das Symbol > werden als Zusatzinformation "Tags", "Initiierende Systeme" sowie "Mandanten" eingeblendet.

#### <span id="page-34-0"></span>2.2 Kontoauswertung

Der Bereich Kontoauswertung beinhaltet die Buchungssuche und die Kontosaldoabfrage.

#### <span id="page-34-1"></span>2.2.1 Buchungssuche

In der Buchungssuche können alle Buchungen nach den unterschiedlichsten Kriterien gesucht werden. Die Standard-Suche hat das aktuelle Valutadatum voreingestellt und liefert sofort alle möglichen Treffer. Standardmäßig sind 8 Spalten ausgewählt, diese können jedoch durch Klick auf den Button <sup>8 Spallen ausgewählt v</sup>angepasst werden.

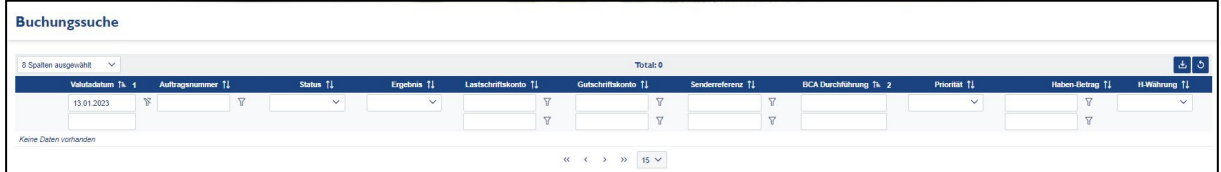

<span id="page-34-2"></span>*Abbildung 31: Buchungssuche - Aufruf*

- **Valutadatum:** Durch Klick in das Feld kann über den angezeigten Kalender ein Datum ausgewählt werden. Es stehen zwei Eingabefelder zur Verfügung, um einen Datumsbereich wählen zu können. Es ist standardmäßig das aktuelle Datum vorausgewählt.
- **Auftragsnummer:** Hier kann nach der ASTI Referenz gesucht werden.
- **Priorität:** Hier kann nach der Priorität gesucht werden.
- **Lastschriftskonto**: ASTI Kontonummer, bzw. DCA oder Schattenkontonummer (Eingabe ohne Bindestriche oder Leerzeichen, z.B. 123456, IATEURBANKATWWXXXTIPS)
- **Gutschriftskonto:** ASTI Kontonummer, DCA oder Schattenkontonummer
- **Senderreferenz**: Auftragsnummer, Sender-Referenz oder BCA-Referenz
- **Status**:
	- o **Eingereiht:** Die Buchung wurde in die Warteschlange eingereiht, da das Konto unterdeckt ist.
	- o **Geschlossen:** Die Buchung ist abgeschlossen, sobald sie verbucht ist.
	- o **Offen:** Die Buchung ist noch offen, wenn sie z.B. vorvalutiert ist.
- **Ergebnis**:
	- o **Abgebrochen:** Die Buchung wurde abgebrochen (z.B., weil die Buchung in der Warteschlange zurückgenommen wurde).
	- o **Gebucht:** Die Zahlung wurde erfolgreich gebucht.
	- o **Offen:** Die Zahlung wurde noch nicht gebucht.
- **Haben-Betrag**: Es kann ein Betrag erfasst und mittels Filter zusätzlich verfeinert werden. Es stehen zwei Eingabefelder für die Suche nach einer Betragsspanne zur Verfügung.
- **H-Währung:** Hier kann über ein drop-down Menü eine Währung gewählt werden.
- **BCA Durchführung:** Hier kann nach dem Durchführungszeitpunkt gesucht werden.

|               |            | <b>Buchungssuche</b>   |                    |            |              |                      |                |                                                          |                   |                |                              |                         |                 |              |
|---------------|------------|------------------------|--------------------|------------|--------------|----------------------|----------------|----------------------------------------------------------|-------------------|----------------|------------------------------|-------------------------|-----------------|--------------|
|               |            | 8 Spalten ausgewählt V |                    |            |              |                      |                | Total: 3 Seite: 1/1                                      |                   |                |                              |                         |                 | b            |
|               |            | Valutadatum Th. 1      | Auftragsnummer 11  | Status 11  | Ergebnis 11  | Lastschriftskonto 11 |                | Gutschriftskonto 11                                      | Senderreferenz 11 |                | <b>BCA Durchführung 1k 2</b> | Priorität 11            | Haben-Betrag 11 | H-Währung 11 |
|               |            | 12.01.2023             | 77<br>$\mathbb{F}$ | $\vee$     | $\checkmark$ |                      | 77             | $\overline{z}$                                           |                   | $\overline{z}$ |                              | $\checkmark$            | <b>S</b>        | $\vee$       |
|               |            |                        |                    |            |              |                      | $\overline{1}$ | $\overline{\mathrm{M}}$                                  |                   | $\sim$         |                              |                         |                 |              |
|               | $\alpha$ . | work 12.01.2023        | 2300001124         | Genchiosse | Gatud        | 125083 (             |                | 190810 @                                                 | CSB23012AS13DWZD  |                | 12.01.2023.07:32:07          | $\infty$                | 158.377.34      | EUR          |
| $\rightarrow$ | Q          | vesta 12.01.2023       | 2300001132         | Conchiosse | Cobuch       | 125083 (i)           |                | 126004 (Q)                                               | 20974290          |                | 12.01.2023.08:51:49          | ø                       | 1,01            | EUR          |
|               | $\alpha$   | Valta 12.01.2023       | 2300001133         | Coschiosse | Cebuch       | 125083               |                | 190551 <sub>(0)</sub>                                    | 11310727          |                | 12 01 2023 08:54:05          | $\overline{\mathbf{a}}$ | 1,01            | EUR          |
|               |            |                        |                    |            |              |                      |                | $\gg$ – 15 $\sim$<br>$\alpha-\epsilon$<br>$\overline{1}$ |                   |                |                              |                         |                 |              |

<span id="page-35-0"></span>*Abbildung 32: Buchungssuche – nach Kriterien gefiltert*

Nach Eingabe der gewünschten Suchkriterien werden alle Buchungen angezeigt, die diesen Suchkriterien entsprechen. Mittels Klick auf das Symbol<sup>Q</sup> wird in die Buchungsdetails bzw. in die Auftragsdetails verlinkt. Durch Klick auf das Symbol > am linken Bildschirmrand werden die Details "Soll-Betrag" sowie "S-Währung" angezeigt.

| <b>Auftragsdetails</b>      |                                         |                             |                                                      |                                       | < Zurück zur Übersicht 2             |
|-----------------------------|-----------------------------------------|-----------------------------|------------------------------------------------------|---------------------------------------|--------------------------------------|
| Allgemein                   |                                         |                             |                                                      |                                       |                                      |
| Auftragsnummer              | 2200024842                              | <b>Status</b>               | Geschlossen                                          | Ergebnis                              | Gebucht                              |
|                             | Kerninfos aus Eingangsnachricht - MT202 |                             |                                                      |                                       |                                      |
| Sender BIC                  | <b>BKAUATWOXXX</b>                      | <b>First Debit Feld</b>     | 125083                                               | <b>First Credit Feld</b>              | 104043/NABAATW0XXX                   |
| Routing                     | <b>NATIONAL</b>                         | Soll-Valuta                 | 08.09.22                                             | Soll-Betrag                           | 1.01 EUR                             |
| Priorität                   | 03                                      | Erstellungsdatum            | 08.09.2022.08:33:50                                  | Mandant                               | <b>BKAUATWOXXX</b>                   |
| Auftraggeber-Referenz       | 41614107                                | Absender-Referenz           | 1815305                                              |                                       |                                      |
| <b>Buchungsdetails</b>      |                                         |                             |                                                      |                                       |                                      |
|                             |                                         |                             |                                                      |                                       |                                      |
| Soll-Konto Jr 1             | Haben-Konto 11                          | Betrag 11<br>Geschäftsart 1 | <b>BCA Referenz 11</b><br><b>BCA Durchführung 11</b> | Referenz 14<br>Priorität 11<br>Typ 11 | $\Delta$<br>Status 11<br>Ergebnis 11 |
| 125083 ① 上                  | 104043 ① 上                              | 1,01 EUR<br><b>BANKAUF</b>  | 270461<br>08.09.2022, 08:33:57                       | \$TD<br>$\overline{\mathbf{3}}$       | <b>Gobucht</b><br>Coschiosson        |
|                             |                                         |                             |                                                      |                                       | ×.                                   |
| Daten aus Eingangsnachricht |                                         |                             |                                                      |                                       |                                      |
| Absender-Referenz           | 1815305                                 | Auftraggeber-Referenz       | 41614107                                             | Auftraggebender Kunde                 | ×                                    |
| Auftraggebende Bank         | <b>BKAUATWOXXX</b>                      | Auftraggebende Bank         | 104043/NABAATW0XXX                                   | Auftraggebende Bank                   | ٠                                    |
| Zwischenbank                |                                         | Verwendungszweck            | ×                                                    | Sender Empfänger Info                 | ×                                    |
|                             |                                         |                             |                                                      |                                       |                                      |

<span id="page-35-1"></span>*Abbildung 33: Auftragsdetails*

In den Buchungsdetails/Auftragsdetails ist es mittels Klick auf das Symbol  $\overset{\text{d}}{\rightarrow}$  rechts neben der Kontonummer möglich einen Beleg zu erzeugen. Es erscheint ein Dialogfenster und der Beleg kann geöffnet oder gespeichert werden.

#### <span id="page-36-0"></span>2.2.2 Kontosaldoabfrage

In der Kontosaldoabfrage können sowohl die aktuellen Salden als auch die historischen Salden abgefragt werden. Als Default Suche ist die Abfrage der aktuellen Salden eingestellt.

#### <span id="page-36-1"></span>*2.2.2.1 Aktuelle Salden*

Defaultmäßig ist eingestellt, dass die aktuellen Salden aller Konten angezeigt werden. Es kann auch mit einer einzelnen Kontonummer gesucht werden. Schattenkonten scheinen ausschließlich bei der Abfrage "Historische Salden" auf.

- **Vortages-Endsaldo**: Saldo vom Tagesende des Vortages
- **Aktueller Umsatz SOLL**: bereits gebuchte Aufträge (Belastungen) mit Valuta D
- **Aktueller Umsatz HABEN**: Bereits gebuchte Aufträge (Gutschriften) mit Valuta D
- **Aktueller Saldo SA** = Vortages-Endsaldo aktueller Umsatz SOLL + aktueller Umsatz HABEN
- **Aggregierter aktueller Saldo** = Summe aller aktuellen Salden inkl. TIPS DCA (wobei TIPS nur beim Tagesende mitgerechnet wird)
- **Bewilligter DO** DO : Innertageskredit
- **DOTI:** Daylight Overdraft Sperre für TIPS (der Tagesendsaldo von TIPS wird für die Eindeckung eines DOs am Tagesende mitgerechnet, dafür werden marktfähige Sicherheiten am Depot vorübergehend gesperrt – ist nur am Tagesende ersichtlich)
- **Sperrbetrag Summe** SPB : Summe aller Betragssperren
- **Dispo-Saldo**  $\overline{~~}$  **DSA** = Aktueller Saldo + bewilligter DO Sperrbetrag Summe
- **Deckungssaldo:** Aktueller Saldo Sperrbetrag Summe
- **Aggregierter Dispo-Saldo:** Summe aller Dispo-Salden inkl. TIPS Tagesendsaldo (wird nur beim Tagesende mitberechnet)
- **Aggregierter Deckungssaldo:** Summe aller Deckungssalden inkl. TIPS Tagesendsaldo (wird nur beim Tagesende mitberechnet)
- **Erwarteter Umsatz SOLL**: Sollumsätze, die für das Konto in der Warteschlange stehen
- **Erwarteter Umsatz HABEN**: Habenumsätze, die für das Konto in der Warteschlange stehen
- **Präsumtiv-Saldo** = Aktueller Saldo Betragssperren Summe + Erwarteter Umsatz Haben - Erwarteter Umsatz Soll

| Kontosalden                        |                                                                         |                        |                             |                |                                 |                       |                           |                |                           |
|------------------------------------|-------------------------------------------------------------------------|------------------------|-----------------------------|----------------|---------------------------------|-----------------------|---------------------------|----------------|---------------------------|
|                                    | 1 ① Schattenkonten scheinen ausschließlich unter Historische Salden auf |                        |                             |                |                                 |                       |                           |                |                           |
| Aktuelle Salden Historische Salden |                                                                         |                        |                             |                |                                 |                       |                           |                |                           |
| 5 Spalten ausgewählt               | $\checkmark$                                                            |                        |                             |                | Total: 2 Seite: 1/1             |                       |                           |                | $\mathbf{F}$ $\mathbf{F}$ |
|                                    | <b>Alle Konten</b>                                                      | Kontonummer            | <b>Datum</b>                |                | <b>Aktueller Saldo</b>          | <b>Bewilligter DO</b> | <b>Sperrbetrag Summe</b>  | Dispo-Saldo    | <b>Präsumtiv-Saldo</b>    |
|                                    | $Ja \times \vee \mathbb{R}$                                             | $\sqrt{3}$             |                             |                |                                 |                       |                           |                |                           |
| $\sim$<br>QE                       |                                                                         | 125083 <sup>(1)</sup>  | 23.01.2023                  |                | 308.942.345.69                  | 0,00                  | 8.519.860,42              | 300.422.485.27 | 300.422.485.27            |
| Kontoname:                         | <b>UNICREDIT BK</b>                                                     |                        | <b>Umsatz HABEN:</b>        | 132.080,77     | <b>Erwarteter Umsatz HABEN:</b> | 0,00                  | Aggregierter Dispo-Saldo: | 300.422.485,27 |                           |
| Vortages-Endsaldo:                 | 313.454.933.55                                                          |                        | Deckungssaldo:              | 300.422.485.27 | Aggregierter aktueller Saldo:   | 308.942.345.69        | <b>Umsatz SOLL:</b>       | 4.644.668.63   |                           |
| <b>Erwarteter Umsatz SOLL:</b>     |                                                                         | 0,00                   | Aggregierter Deckungssaldo: | 300.422.485.27 |                                 |                       |                           |                |                           |
| $\Theta$ $\Xi$                     |                                                                         | 165085 <sub>(0</sub> ) | 23.01.2023                  |                | 0.00                            | 0.00                  | 0.00                      | 0.00           | 0.00                      |

<span id="page-37-0"></span>*Abbildung 34: Kontosaldo - Ansichten*

Links in der Zeile gibt es Buttons für zwei Auswahlmöglichkeiten:

1) **Offene Buchungen**  $\Theta$ : Es wird auf die offenen Buchungen verzweigt. Mit einem

Klick auf das links angezeigte Symbol  $\infty$  werden die Auftragsdetails angezeigt.

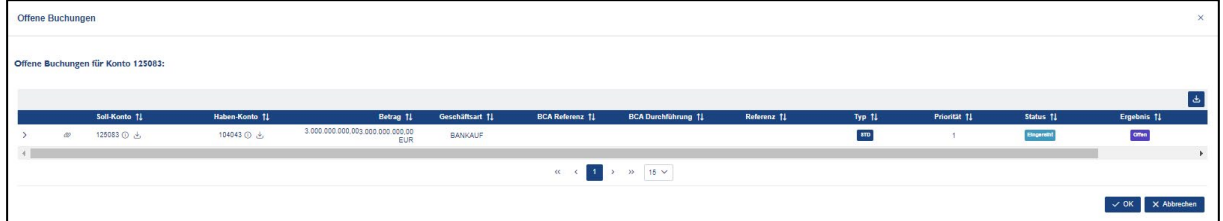

<span id="page-37-1"></span>*Abbildung 35: Offene Buchungen anzeigen*

2) **Dispo-Saldo Verlauf**  $\Xi$ : Es wird der Dispo-Saldo nach jeder Buchung, Sperre, DO

angezeigt. Ein Klick auf das Symbol  $\infty$  links in der Zeile ermöglicht eine Verlinkung in die Details der einzelnen Positionen.

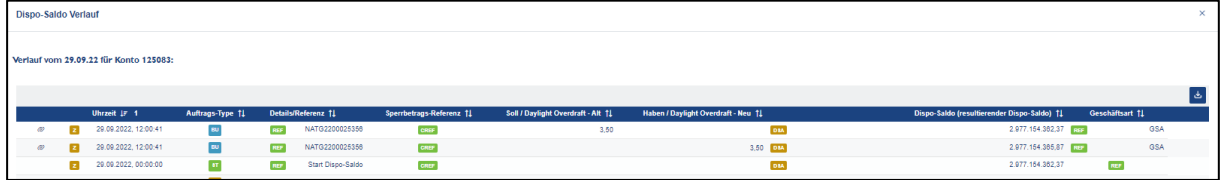

<span id="page-37-2"></span>*Abbildung 36: Dispo-Saldo Verlauf - Export*

Es ist möglich die Abfrage als CSV Datei herunterzuladen .

Im Browser wird der Download angezeigt und die Datei kann geöffnet oder gespeichert werden.

<span id="page-37-3"></span>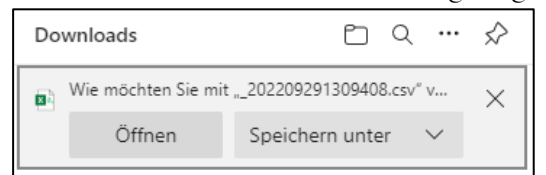

*Abbildung 37: Browserdownload*

#### <span id="page-38-0"></span>*2.2.2.2 Historische Salden*

Durch Klick auf "Historische Salden" wechselt man in die Abfrage der historischen Kontosalden. Als Default Wert ist beim Datum der letzte Werktag eingestellt. Defaultmäßig ist die Suche der historischen Salden aller Konten, inklusive der Letzten end of day Salden der TARGET.services eingestellt. Es kann auch mit einer einzelnen Kontonummer gesucht werden.

| <b>Kontosalden</b>     |                                      |                                       |            |                     |                          |                    |                     |                       |
|------------------------|--------------------------------------|---------------------------------------|------------|---------------------|--------------------------|--------------------|---------------------|-----------------------|
| <b>Aktuelle Salden</b> | <b>Historische Salden</b>            |                                       |            |                     |                          |                    |                     |                       |
| 7 Spalten ausgewählt   | $\checkmark$                         |                                       |            |                     | Total: 3 Seite: 1/1      |                    |                     | ক $\sigma$            |
|                        | <b>Alle Konten</b>                   | Kontonummer                           | Datum      | Kontoname           | <b>Vortages-Endsaldo</b> | <b>Umsatz SOLL</b> | <b>Umsatz HABEN</b> | <b>Tages-Endsaldo</b> |
|                        | $\mathbb{R}$<br>Nein $\times$ $\vee$ | $\sqrt{7}$<br>$\mathcal{D}$<br>125083 | 26.09.2022 | $\mathcal{D}$       |                          |                    |                     |                       |
|                        |                                      |                                       | 28.09.2022 | $\mathcal{R}$       |                          |                    |                     |                       |
| ▣                      |                                      | 125083 ①                              | 26.09.2022 | <b>UNICREDIT BK</b> | 3.041.888.304,44         | 0,00               | 23,00               | 3.041.888.327,44      |
| $\Box$                 |                                      | 125083 ①                              | 27.09.2022 | <b>UNICREDIT BK</b> | 3.041.888.327.44         | 0,00               | 24.03               | 3.041.888.351.47      |
| $\Box$                 |                                      | 125083 ①                              | 28.09.2022 | <b>UNICREDIT BK</b> | 3.041.888.351.47         | 2.127,02           | 2.127,02            | 3.041.888.351,47      |

<span id="page-38-3"></span>*Abbildung 38: Historische Salden*

Wie auch bei der aktuellen Kontosaldoabfrage ist bei der historischen Kontosaldenabfrage ein Download möglich.

Tages-Endsaldo = Vortages-Endsaldo - Umsatz SOLL + Umsatz HABEN

#### <span id="page-38-1"></span>2.3 Reklamationen

Es besteht die Möglichkeit, dass durch das Eintreffen einer camt.056 Nachricht oder durch manuelle Intervention des OeNB-ZV ein Reklamationsfall in ASTI zu einer bestimmten Zahlung erstellt wird. Im Fall einer Reklamation in ASTI wird der OeNB-ZV den jeweiligen Teilnehmer/das jeweilige Institut bilateral kontaktieren, um die weitere Vorgehensweise abzuklären. Offene und abgeschlossene Reklamationsfälle können über den Reiter "Reklamationen" → "Reklamationssuche" erreicht werden.

#### <span id="page-38-2"></span>2.3.1 Reklamationssuche

Zur Reklamationssuche stehen folgende Kriterien zur Verfügung, standardmäßig sind 10 Spalten ausgewählt, welche jedoch beliebig angepasst werden können.

- **Erstellungsdatum:** Defaultmäßig ist der aktuelle Tag eingestellt.
- **Abschlussdatum**
- **Referenz**
- **Assigner BIC**
- **Assignee BIC**
- **Urheber BIC**
- **Reklamationsgrund:** Über ein Drop Down Menü kann ein Grund gewählt werden.
- **Status:** Über ein Drop Down Menü kann ein Status gewählt werden.
- **Ergebnis:** Über ein Drop Down Menü kann ein Ergebnis Status gewählt werden.

- **Ursprüngliches Valutadatum**
- **Ursprünglicher Betrag**
- **Eingangsnachricht-Typ:** Über ein Drop Down Menü kann ein Nachrichtentyp gewählt werden.
- **Originalnachricht-Typ:** Über ein Drop Down Menü kann ein Nachrichtentyp gewählt werden.
- **Ursprüngliche Währung**
- **Tags:** Über ein Drop Down Menü kann ein Tag gewählt werden.
- **Mandant:** Über ein Drop Down Menü kann ein Mandant gewählt werden.
- **Initiierendes System:** Über ein Drop Down Menü kann ein Mandant gewählt werden.

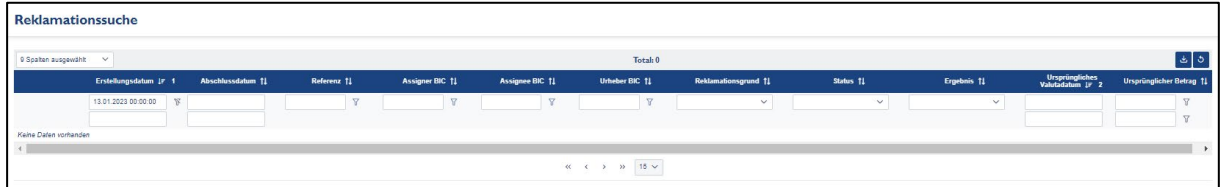

<span id="page-39-1"></span>*Abbildung 39: Reklamationssuche*

#### <span id="page-39-0"></span>2.3.2 Reklamation – Detailansicht

Durch Klick auf das Lupensymbol eines Reklamationsfalls in der Reklamationssuche gelangt man zu den Reklamationsdetails.

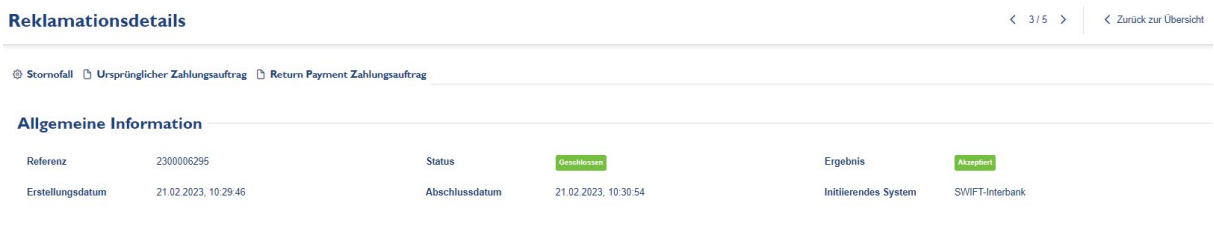

<span id="page-39-2"></span>*Abbildung 40: Reklamationsdetails*

In der Detailansicht sind der Status des Reklamationsfalls (Stornofall), der ursprüngliche Zahlungsauftrag und etwaige dazugehörige Return Payment Zahlungsaufträge sichtbar. Durch Klick auf den jeweiligen Reiter gelangt man zu den einzelnen Auftragsdetails und zu den damit in Verbindung stehenden Ausgangsnachrichten.

#### <span id="page-40-0"></span>2.4 Sicherheitenmanagement

Der Menüpunkt Sicherheitenmanagement verfügt über 2 Kategorien:

- Abfrage Sicherheitendepot
- DO (Daylight Overdraft) Management

#### <span id="page-40-1"></span>2.4.1 Abfrage Sicherheitendepot

Über den Menüpunkt Sicherheitenmanagement – Abfrage Sicherheitendepot kann eine Abfrage der Werte des Sicherheitendepots gestartet werden.

Für die Abfrage sind die Kontonummer und das gewünschte Datum einzugeben. Die Abfrage ist einen Monat in die Vergangenheit und für das aktuelle Valutadatum möglich. Als Default Wert ist beim Datum der aktuelle Tag eingestellt.

Mit Klick auf Suchen wird die jeweilige Abfrage gestartet. Die Abfrage kann einige Minuten in Anspruch nehmen.

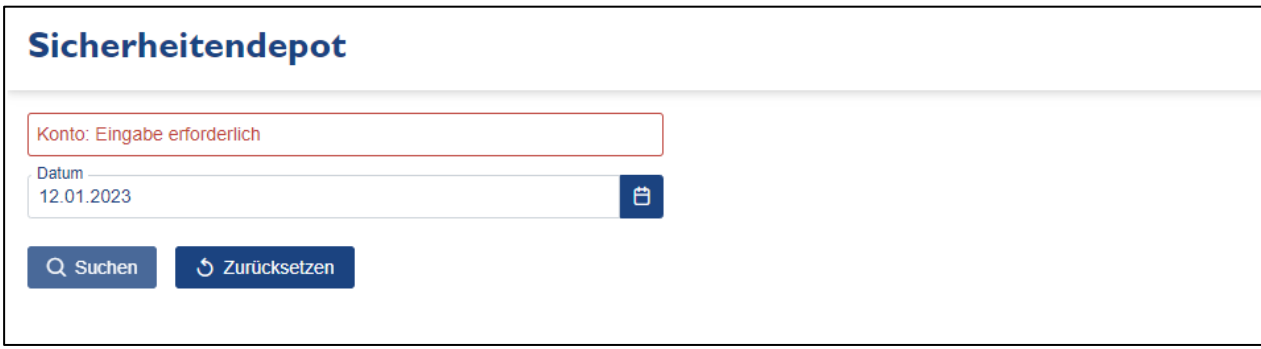

<span id="page-40-2"></span>*Abbildung 41: Abfrage Sicherheitendepot*

Das Ergebnis sieht wie folgt aus:

| Sicherheitendepot        |                |                |                     |                         |                      |                      |                   |
|--------------------------|----------------|----------------|---------------------|-------------------------|----------------------|----------------------|-------------------|
| Konto -<br>125083        |                |                |                     |                         |                      |                      |                   |
| Datum                    |                |                |                     |                         |                      |                      |                   |
| 29.09.2022               |                | $\blacksquare$ |                     |                         |                      |                      |                   |
| Q Suchen                 | 5 Zurücksetzen |                |                     |                         |                      |                      |                   |
| Sicherheitendepot        |                |                |                     |                         |                      |                      |                   |
| Kontonummer:             | 1-2508-3       | Kontowortlaut: | <b>UNICREDIT BK</b> |                         | Bewertungszeitpunkt: | 29.09.2022, 15:30:57 |                   |
| Depotnummer:             | 12508          | Bilanzwährung: | <b>EUR</b>          |                         |                      |                      |                   |
|                          |                |                |                     |                         |                      |                      | 上                 |
| Positionen / Anzahl      |                |                |                     | Sperren / EUR           |                      |                      |                   |
| Marketable Assets        |                |                | 300                 | Depotsperren            |                      |                      | 0.00              |
| Non marketable Assets    |                |                | 136                 | <b>Tender EURO</b>      |                      |                      | 16.597.706.515,55 |
| <b>GESAMT</b>            |                |                | 436                 | <b>Tender FW</b>        |                      |                      | 0,00              |
|                          |                |                |                     | Daylight Overdraft      |                      |                      | 12.000,00         |
| Depot / EUR              |                |                |                     | DOTI                    |                      |                      | 0,00              |
| Kurswert                 |                |                | 17.834.893.909      | Overnight Overdraft     |                      |                      | 0,00              |
| Stückzinsen              |                |                | 58.287.869.04       | <b>Marginal Lending</b> |                      |                      | 0.00              |
| Depotwert                |                |                | 17.893.181.778,40   | CS Wertpapiersperren    |                      |                      | 0,00              |
|                          |                |                |                     | Offene Zahlungen        |                      |                      | 0.00              |
| <b>Belchnungen / EUR</b> |                |                |                     | Sperren Gesamt          |                      |                      | 16.597.718.515.55 |
| Marketable Assets        |                |                | 14.548.780.311.46   |                         |                      |                      |                   |
|                          |                |                | 0.00                | Verfügbare Belehnung    |                      |                      | -189.515.516,36   |
| Triparty                 |                |                |                     |                         |                      |                      |                   |
| Non marketable Assets    |                |                | 1.859.422.687.73    | Maximal möglicher DO    |                      |                      | $-189.515.516,36$ |
| <b>Absorbing Tender</b>  |                |                | 0,00                |                         |                      |                      |                   |

<span id="page-41-0"></span>*Abbildung 42: Abfrage Sicherheitendepot - Ergebnis*

Das Ergebnis stellt folgende Depotwerte dar:

- Kontonummer, Depotnummer, Kontowortlaut, Bilanzwährung und Bewertungszeitpunkt (Datum und Uhrzeit der Bewertung)
- **Positionen / Anzahl:**
	- o Marketable Assets Anzahl
	- o Non marketable Assets Anzahl
	- o GESAMT
- **Depot / EUR:**
	- o Kurswert
	- o Stückzinsen
	- o Depotwert

#### • **Belehnungen / EUR:**

- o Marketable Assets EUR
- o Triparty
- o Non marketable Assets EUR
- o Absorbing Tender
- o Belehnungswert Gesamt
- **Sperren / EUR:**
	- o Depotsperre
	- o Tender EURO
	- o Tender FW
	- o Daylight Overdraft

- o DOTI (DO Sperre TIPS)
- o Overnight Overdraft
- o Marginal Lending
- o CS Wertpapiersperren
- o Offene Zahlungen
- o Sperren Gesamt
- Verfügbare Belehnung
- Maximal möglicher DO

Mit Klick auf den Button "Zurücksetzen" wird die Suche zurückgesetzt. Mit Klick auf den Button kann das Ergebnis als CSV Datei exportiert werden. Die Datei befindet sich dann rechts oben in der Menüleiste unter diesem Symbol:

#### <span id="page-42-0"></span>2.4.2 DO Management

Unter dem Menüpunkt Sicherheitenmanagement – DO Management kann ein DO angelegt werden, DOs gelöscht werden, sowie DOs nach unterschiedlichen Kriterien gesucht und angezeigt werden. Vorausgesetzt das Institut hält ein Sicherheitendepot bei der OeNB und hat auf diesem Depot ausreichend Wertpapiere zur freien Verfügung. Defaultmäßig ist für die Abfrage der aktuelle Tag eingestellt, sodass etwaige Ergebnisse sofort angezeigt werden.

| <b>DO</b> Management       |                |              |                                       |               |                                                                                     |                  |          |                | <b>E</b> Daylight Overdraft anlegen | $\mathcal{C}$                 |
|----------------------------|----------------|--------------|---------------------------------------|---------------|-------------------------------------------------------------------------------------|------------------|----------|----------------|-------------------------------------|-------------------------------|
| offene DOs                 |                |              |                                       |               |                                                                                     |                  |          |                |                                     |                               |
| 14 Spalten ausgewählt v    |                |              |                                       |               | Total: 0                                                                            |                  |          |                |                                     | $\boxed{d}$                   |
|                            | Valutadatum 11 |              | Kontonummer $\mathbf{I} \mathbf{F}$ 1 | Sender-BIC 11 | (Aggregierter) Deckungssaldo 11                                                     | Journal-Typen 11 | Datum 1  | Kennzeichen 11 | <b>Wa Abbrechen</b>                 | Warnungen                     |
|                            | 12.01.2023     | $\mathbb{R}$ | $\triangledown$                       |               |                                                                                     | $\check{~}$      |          |                |                                     |                               |
|                            |                |              | $\triangledown$                       |               |                                                                                     |                  |          |                |                                     |                               |
| Keine Daten vorhanden      |                |              |                                       |               |                                                                                     |                  |          |                |                                     |                               |
| 4                          |                |              |                                       |               |                                                                                     |                  |          |                |                                     | $\mathbf{F}$                  |
|                            |                |              |                                       |               | $\ll$ $\langle$ $\langle$ $\rangle$ $\rangle$ $\gg$ $\langle$ 15 $\lor$             |                  |          |                |                                     |                               |
|                            |                |              |                                       |               |                                                                                     |                  |          |                |                                     |                               |
| aufgelöste DOs             |                |              |                                       |               |                                                                                     |                  |          |                |                                     |                               |
| 14 Spalten ausgewählt v    |                |              |                                       |               | Total: 0                                                                            |                  |          |                |                                     | $\lfloor \frac{1}{n} \rfloor$ |
|                            |                |              |                                       |               |                                                                                     |                  |          |                |                                     |                               |
|                            | Valutadatum 11 |              | Kontonummer LF 1                      | Sender-BIC 11 | (Aggregierter) Deckungssaldo 11                                                     | Journal-Typen 11 | Datum 11 | Kennzeichen †1 | Wa Abbrechen                        | Warnungen                     |
|                            | 12.01.2023     | $\mathbb{R}$ | $\triangledown$                       |               |                                                                                     | $\checkmark$     |          |                |                                     |                               |
|                            |                |              | $\overline{Y}$                        |               |                                                                                     |                  |          |                |                                     |                               |
| Keine Daten vorhanden<br>4 |                |              |                                       |               |                                                                                     |                  |          |                |                                     | $\mathbf{F}$                  |
|                            |                |              |                                       |               |                                                                                     |                  |          |                |                                     |                               |
|                            |                |              |                                       |               | $\begin{array}{ccccccccc} \ll & & \zeta & & \gg & & \gg & & 15 \; \lor \end{array}$ |                  |          |                |                                     |                               |
|                            |                |              |                                       |               |                                                                                     |                  |          |                |                                     |                               |

<span id="page-42-1"></span>*Abbildung 43: DO - Management*

### ENR

#### <span id="page-43-0"></span>*2.4.2.1 DO Anlage*

#### DO Management **E** Daviight Overdraft anlegen offene DOs  $\overline{14.5}$ Daylight Overdraft anlegen Soll-Kont Gesamtbetrag: Eingabe erfor Kontakt erson: Eingabe erf aufgelöste <mark>DO</mark>s Notiz: Eing Valutadatum<br>13.01.2023  $\blacksquare$ V Anlegen  $\alpha = \left\langle \left( \begin{array}{cc} 0 & \lambda \end{array} \right) \right\rangle$  and  $\left\langle \left( \begin{array}{cc} 15 \end{array} \right) \right\rangle$

<span id="page-43-1"></span>*Abbildung 44: DO Anlage*

Folgende Felder müssen befüllt werden:

- **Soll-Konto**: Konto des ASTI-Teilnehmers (vorbefüllt)
- **Gesamtbetrag**: Betrag des DOs (Absolutbetrag, ist bereits ein DO vorhanden, so wird der aktuelle mit dem neuen Wert überschrieben)
- Kontaktperson
- Notiz
- **Valutadatum**: es gibt die Möglichkeit vorvalutiert (max. 5 Arbeitstage) einen DO zu registrieren, dieser bleibt bis zum Valutadatum in ASTI und wird um 6:20 am jeweiligen Valutatag verarbeitet.

Mit Klick auf Anlegen wird der DO angelegt, sofern die entsprechende Besicherung am Depot vorhanden ist. Bei positiver sowie negativer Durchführung erscheint eine entsprechende Meldung am Bildschirm. Bei positiver Anlage ist der DO anschließend unter offene DOs ersichtlich. Außerdem empfiehlt sich zur Kontrolle ob der DO tatsächlich genommen wurde, eine Abfrage des jeweiligen Sicherheitendepots.

Hier kann unter dem Button  $\Theta$  Daylight Overdraft anlegen ein DO im 2-Augenprinzip erfasst werden.

#### <span id="page-44-0"></span>*2.4.2.2 DO Auflösung*

Noch nicht aufgelöste (=offene) DOs können manuell gelöscht werden. Dies ist nur möglich, wenn der aggregierte Deckungssaldo zum Zeitpunkt des Auflösens >= 0 ist.

Mit Klick auf das Symbol  $\theta$  wird der DO aufgelöst. Eine Sicherheitswarnung erscheint, welche mit "OK" zu bestätigen ist, um den DO tatsächlich aufzulösen. Klickt man bei dieser Abfrage auf "Abbrechen", gelangt man zurück zur Übersicht.

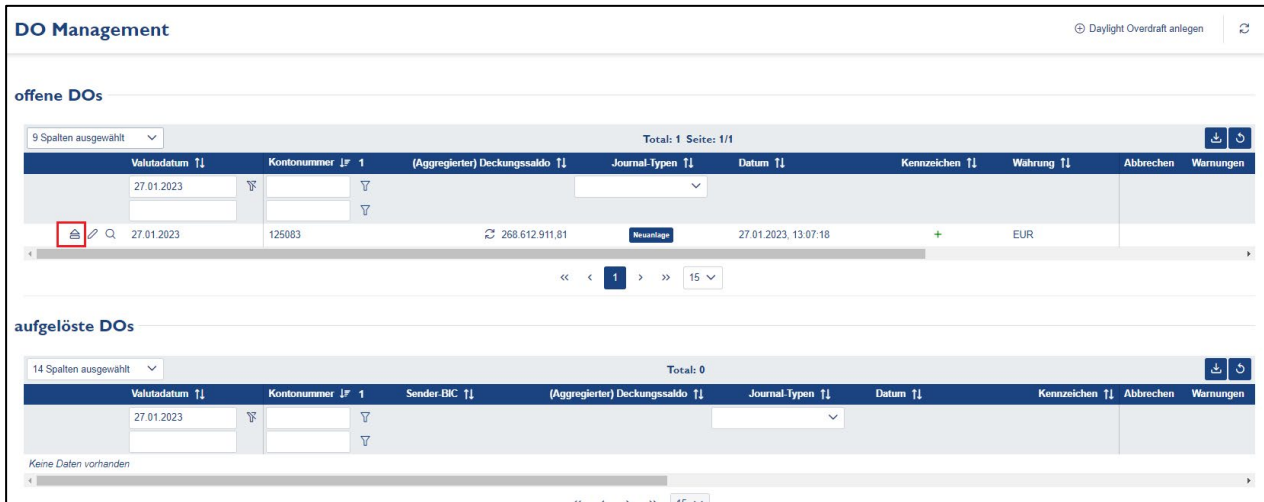

<span id="page-44-1"></span>*Abbildung 45: DO - Auflösung*

Sollte ein DO am Tagesende nicht gedeckt sein (aggregierter Deckungssaldo < 0), so wird dieser DO von der OeNB automatisch in einen OO umgewandelt. Diese Umwandlung ist

erkennbar anhand des Zeichens beim jeweiligen Eintrag.

Nach erfolgreicher Auflösung des DO ist dieser unter aufgelöste DOs anzeigbar.

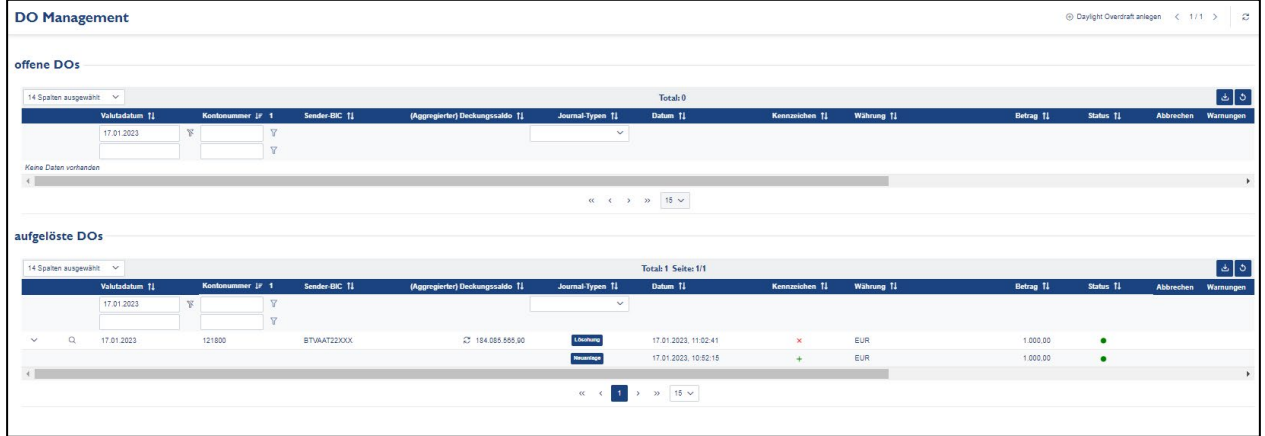

<span id="page-44-2"></span>*Abbildung 46: Ansicht aufgelöster DO*

Mit Klick auf das Symbol **D** öffnen sich alle Einträge, die es zum jeweiligen Konto gibt.

Die OeNB versucht am Tagesende um 18:00 Uhr den DO aufzulösen. Sollte dies wegen Unterdeckung nicht möglich sein, wird um ca. 18:50 Uhr nochmals, unter Berücksichtigung des TIPS EoD Saldos versucht den DO aufzulösen.

#### <span id="page-45-0"></span>*2.4.2.3 DO Suche*

Hier können offene und aufgelöste DOs nach verschiedenen Kriterien gesucht werden.

Folgende Suchmöglichkeiten gibt es:

- **Kontonummer:** mit den Filtern kann definiert werden, wie die Suche nach einer Kontonummer durchgeführt wird
- **Valutadatum:** es stehen zwei Eingabefelder für ein Datum zur Verfügung um auch über eine Zeitspanne suchen zu können

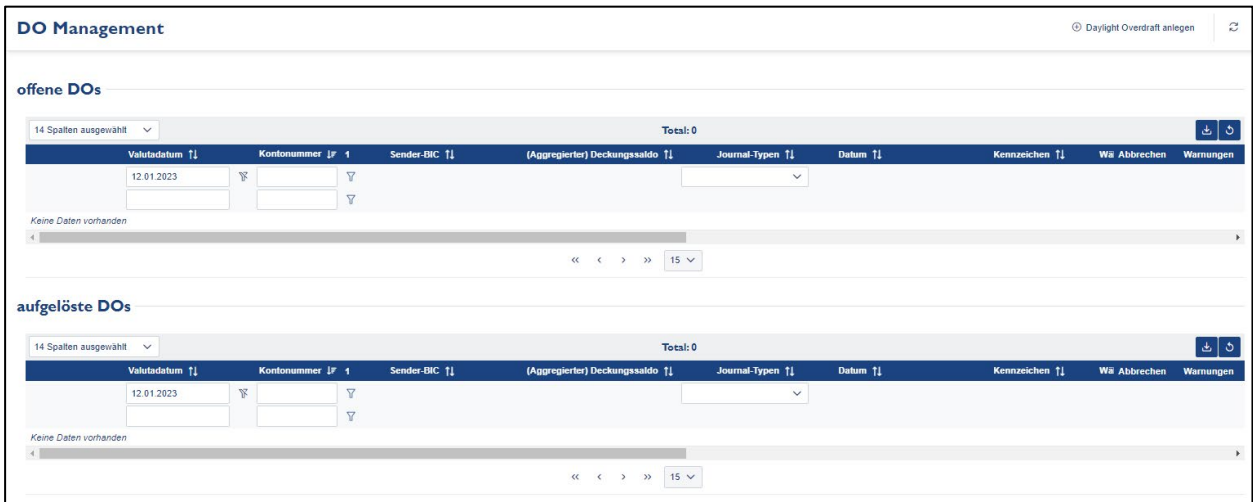

<span id="page-45-1"></span>*Abbildung 47: Do Management*

Vorerfasste, vorvalutierte DOs finden sich unter dem jeweiligen Valutatag unter offene DOs.

Das Status Kennzeichen zeigt, dass der DO empfangen (=erfasst) wurde. Am jeweiligen Valutatag um 6:20 Uhr wird der DO dann tatsächlich beantragt (DO nur möglich, sofern ausreichend Sicherheiten am Depot vorhanden sind).

Mit dem Kreis rechts vom aggregierten Deckungssaldo gibt es die Möglichkeit den aktuellen aggregierten Deckungssaldo bei offenen DOs abzufragen.

Die Symbole links von EUR bedeuten Folgendes:

Manuelle Neuanlage (durch einen User angelegt)

╋ Automatische Neuanlage (durch das System)

 $\overline{\mathbf{x}}$ Manuelle Löschung (durch einen User gelöscht)

 $\boldsymbol{\mathsf{x}}$ Automatische Löschung (durch das System, planmäßig spätestens um 18 Uhr)

Umwandlung eines DO in einen OO (Overnight Overdraft) bzw. in einen DOTI

Umwandlung eines OO bzw. eines DOTI in einen DO

### <span id="page-46-0"></span>2.5 Co-Management

۵

Die OeNB bietet in ASTI auch die Möglichkeit des Co-Managements eines CLM Kontos für österreichische Teilnehmer an. Dabei gibt es die Möglichkeit ein eigenes CLM Konto zu betreuen, ohne sich direkt an ESMIG anzubinden. Die OeNB bietet folgende Funktionalitäten an:

- Kontoauszugsdownload
- CLM Kontosaldoabfrage
- Auftragsabfrage
- Reservierungen
- Liquiditätstransfers von und zu ASTI
- Liquiditätstransfer intra-CLM (zwischen zwei Konten in CLM)
- Liquiditätstransfer zu einem DCA

All diese Funktionen werden ausschließlich U2A im ASTI eKonto angeboten, dieser Leistungsumfang richtet sich vor allem an kleinere Banken, die ein CLM Konto fast ausschließlich zur Mindestreserveerfüllung nutzen. Ein A2A Zugang zu CLM über ASTI ist nicht möglich, für eine A2A Übermittlung von CLM Daten ist ein direkter ESMIG Zugang notwendig.

#### <span id="page-46-1"></span>2.5.1 Dialogabfragen mittels Query-Ticket

Die Funktionen CLM Kontostandsabfrage, Auftragsabfrage und Reservierungsabfrage werden asynchron aus CLM abgefragt. Dies bedeutet, klickt ein User auf Abfrage starten, wird im Hintergrund ein Query-Ticket erstellt, dieses bleibt so lange offen, bis die Antwort aus CLM in ASTI empfangen wurde. Je nach Systemauslastung kann dies einige Sekunden bis zu einer Minute dauern. Wird die Abfrage von CLM beantwortet, scheint dies im Query-Ticket auf und mit dem Klick auf Details wird der Inhalt der Nachricht in ASTI angezeigt.

Der detaillierte Ablauf wird in Kapitel "2.5.3. CLM Kontosaldoabfrage" dargestellt.

#### <span id="page-47-0"></span>2.5.2 Kontoauszugsdownload

Mit dieser Funktion können Sie den Kontoauszug von ASTI mit den Daten der CLM Konten downloaden. Kontoauszüge sind immer für den Vortag verfügbar, demnach muss das Valutadatum auf die Vergangenheit geändert werden. Es wird an jedem TARGET Öffnungstag ein Kontoauszug erstellt, sollte an einem Tag keine Buchung stattfinden, sind auf dem Auszug keine Buchungszeilen vorhanden.

Es ist zu beachten, dass in diesem Menüpunkt ausschließlich Kontoauszüge von CLM Konten für Co-Managed Banken der OeNB zu finden sind. Die Kontoauszüge von ASTI Konten sind in der Nachrichtensuche zu finden. Kontoauszüge in der Nachrichtensuche über Konten in den TARGET.services beinhalten nur die EOD Salden – für detaillierte Kontoauszüge benötigen sie die Auszüge aus dem jeweiligen Modul, bzw. im Menü Co-Management.

Wurde der Datumsbereich ausgewählt, werden die verfügbaren Kontoauszüge angezeigt:

|               | Austrian Settlement &<br><b>Transaction Interface</b> |                                   |                      |                        |                      |                         |                 |               |                      |             | ĐNB<br>OESTERREICHISCHE NATIONALBANK<br>EUROSYSTEM                           |
|---------------|-------------------------------------------------------|-----------------------------------|----------------------|------------------------|----------------------|-------------------------|-----------------|---------------|----------------------|-------------|------------------------------------------------------------------------------|
|               | Zahlungsaufträge                                      | Kontoauswertung                   | <b>Reklamationen</b> | Sicherheitenmanagement | <b>Co-Management</b> | <b>Nachrichten</b>      | Ablaufsteuerung | <b>MIRE</b>   | Systemadministration |             | $\mathbb{Q}$ $\oplus$ $\otimes$ $\otimes$ $\oplus$ $\mathbb{Q}$ $\oplus$     |
|               |                                                       | Co-Management Kontoauszüge suchen |                      |                        |                      |                         | <b>SECTIONS</b> |               |                      |             | $\times$ System-Information                                                  |
|               |                                                       |                                   |                      |                        |                      |                         |                 |               |                      |             | <b>O</b> Systemzeit<br>15:16:27                                              |
|               | 4 Spalten ausgewählt                                  | $\checkmark$                      |                      |                        |                      | Total: 45 Seite: 1/3    |                 |               |                      | $\boxed{4}$ | ○ Service Version<br>4.0.0.76                                                |
|               |                                                       | MCA-Kontonummer IF 1              | Valutadatum 1F 2     | Kontoinhaber Bic 11    |                      | Auszugsnummer 11        | Status 11       | Ergebnis 1    |                      |             | <b>Q</b> Umgebung<br><b>Test</b>                                             |
|               |                                                       | $\checkmark$                      |                      |                        | $\Delta$             | $\overline{\mathbf{Y}}$ | $\checkmark$    |               | $\checkmark$         |             | $\vee$ Benutzer-Information                                                  |
| $\rightarrow$ | $Q$ $B$ $B$                                           | <b>MATEURGUTBATWWXXX</b>          | 14.10.2022           | <b>GUTBATWWXXX</b>     |                      |                         | Geschlossen     | Abgeschlossen |                      |             | <b>A</b> Benutzer                                                            |
| ⇒             | $Q$ $B$ $B$                                           | <b>MATEURGUTBATWWXXX</b>          | 13.10.2022           | <b>GUTBATWWXXX</b>     |                      | $\overline{3}$          | Geschlosser     | Abgeschlosser |                      |             | <b>Asanger, Johannes Franz</b><br><b>&amp; Mandant</b><br><b>GUTBATWWXXX</b> |
| $\rightarrow$ | $Q$ $B$ $B$                                           | <b>MATEURGUTBATWWXXX</b>          | 12.10.2022           | <b>GUTBATWWXXX</b>     |                      | $\overline{2}$          | Geschlossen     | Abgeschlosser |                      |             |                                                                              |
| $\rightarrow$ | $Q$ $B$ $B$                                           | <b>MATEURGUTBATWWXXX</b>          | 11.10.2022           | <b>GUTBATWWXXX</b>     |                      | $\mathbf{1}$            | Geschlossen     | Abgeschlossen |                      |             | <b>PAYMENT</b><br>$\equiv$ Rollen<br><b>LIQUIDITY</b>                        |
| $\rightarrow$ | $Q$ $B$ $B$                                           | <b>MATEURGUTBATWWXXX</b>          | 10.10.2022           | <b>GUTBATWWXXX</b>     |                      |                         | Geschlossen     | Abgeschlossen |                      |             |                                                                              |
| $\rightarrow$ | $Q$ $B$ $B$                                           | <b>MATEURGUTBATWWXXX</b>          | 07.10.2022           | <b>GUTBATWWXXX</b>     |                      | $\overline{1}$          | Geschlossen     | Abgeschlossen |                      |             |                                                                              |
| $\rightarrow$ | $Q$ $B$ $B$                                           | <b>MATEURGUTBATWWXXX</b>          | 06.10.2022           | <b>GUTBATWWXXX</b>     |                      |                         | Geschlossen     | Abgeschlossen |                      |             |                                                                              |
| ۰,            | $Q$ $B$ $R$                                           | <b>MATEURGUTBATWWXXX</b>          | 05.10.2022           | <b>GUTBATWWXXX</b>     |                      | $\mathbf{1}$            | Geschlossen     | Abgeschlossen |                      |             |                                                                              |
| $\rightarrow$ | $Q$ $B$ $R$                                           | <b>MATEURGUTBATWWXXX</b>          | 04.10.2022           | <b>GUTBATWWXXX</b>     |                      |                         | Geschlossen     | Abgeschlossen |                      |             |                                                                              |
| $\rightarrow$ | $Q$ $B$ $B$                                           | <b>MATEURGUTBATWWXXX</b>          | 03.10.2022           | <b>GUTBATWWXXX</b>     |                      | $\overline{1}$          | Geschlossen     | Abgeschlosser |                      |             |                                                                              |
| $\rightarrow$ | $Q$ $B$ $B$                                           | <b>MATEURGUTBATWWXXX</b>          | 30.09.2022           | <b>GUTBATWWXXX</b>     |                      |                         | Geschlossen     | Abgeschlossen |                      |             |                                                                              |
| $\rightarrow$ | $Q$ $B$ $B$                                           | <b>MATEURGUTBATWWXXX</b>          | 29.09.2022           | <b>GUTBATWWXXX</b>     |                      | $\mathbf{1}$            | Geschlossen     | Abgeschlossen |                      |             |                                                                              |
| $\rightarrow$ | $Q$ <b><math>B</math></b> $B$                         | <b>MATEURGUTBATWWXXX</b>          | 28.09.2022           | <b>GUTBATWWXXX</b>     |                      |                         | Geschlossen     | Abgeschlossen |                      |             |                                                                              |
| ۰,            | $Q$ $B$ $B$                                           | <b>MATEURGUTBATWWXXX</b>          | 27.09.2022           | <b>GUTBATWWXXX</b>     |                      | $\mathbf{1}$            | Geschlossen     | Abgeschlossen |                      |             |                                                                              |
| $\rightarrow$ | $Q$ $B$ $B$                                           | <b>MATEURGUTBATWWXXX</b>          | 26.09.2022           | <b>GUTBATWWXXX</b>     |                      | $\overline{1}$          | Geschlosser     | Abgeschlosser |                      |             | Feedback   Impressum                                                         |

<span id="page-47-1"></span>*Abbildung 48: Co-Management Kontoauszüge suchen*

Hier kann ein Kontoauszug direkt im PDF oder .xslx Format heruntergeladen werden. Mit dem Klick auf die Lupe werden allgemeine Daten über den Kontoauszug angezeigt, es kann wiederum ein PDF oder .xslx heruntergeladen werden.

| STI<br><b>A</b><br>Austrian Settlement &<br><b>Transaction Interface</b> |                          |                      |                              |                      |                    |                            |             |                              |                        |                  |                                                  | <b>ONB</b><br>OESTERREICHISCHE NATIONALBANK<br>EUROSYSTEM |
|--------------------------------------------------------------------------|--------------------------|----------------------|------------------------------|----------------------|--------------------|----------------------------|-------------|------------------------------|------------------------|------------------|--------------------------------------------------|-----------------------------------------------------------|
| Zahlungsaufträge                                                         | Kontoauswertung          | <b>Reklamationen</b> | Sicherheitenmanagement       | <b>Co-Management</b> | <b>Nachrichten</b> | Ablaufsteuerung            | <b>MIRE</b> | Systemadministration         |                        | ூ                | ⋒ ◎ Զ அ : 12 12 10                               |                                                           |
| <b>Co-Management Kontoauszug</b>                                         |                          |                      |                              |                      |                    | <b>D</b> PDF Herunterladen |             | <b>D</b> EXCEL Herunterladen | < Zurück zur Übersicht | $\boldsymbol{z}$ | $\vee$ System-Information<br><b>C</b> Systemzeit | 15:29:26                                                  |
| <b>Allgemeine Informationen</b>                                          |                          |                      |                              |                      |                    |                            |             |                              |                        |                  | ○ Service Version<br><b>D</b> Umgebung           | 4.0.0.76<br>Test                                          |
| Zugehöriger Mandant                                                      | <b>GUTBATWWXXX</b>       |                      | <b>Status</b>                | Geschlossen          |                    | Ergebnis                   |             | Abgeschlosser                |                        |                  |                                                  |                                                           |
| <b>MCA-Kontonummer</b>                                                   | <b>MATEURGUTBATWWXXX</b> |                      | Valutadatum                  | 07.10.2022           |                    | Kontoinhaber Bic           |             | <b>GUTBATWWXXX</b>           |                        |                  | $\vee$ Benutzer-Information                      |                                                           |
| Auszugsnummer                                                            |                          |                      | <b>Initiierender Mandant</b> | SWIFT SSP            |                    | Erstellungsdatum           |             | 07.10.2022. 15:33:36         |                        |                  | & Benutzer                                       |                                                           |
|                                                                          |                          |                      |                              |                      |                    |                            |             |                              |                        |                  | <b>&amp; Mandant</b>                             | <b>GUTBATWWXXX</b>                                        |
|                                                                          |                          |                      |                              |                      |                    |                            |             |                              |                        |                  | $\equiv$ Rollen                                  | <b>PAYMENT</b><br><b>LIQUIDITY</b>                        |
|                                                                          |                          |                      |                              |                      |                    |                            |             |                              |                        |                  |                                                  |                                                           |

<span id="page-47-2"></span>*Abbildung 49: Co-Management Kontoauszüge - Download*

#### <span id="page-48-0"></span>2.5.3 CLM Kontosaldoabfrage

Beim Aufruf dieser Funktion wird zunächst kein Konto angezeigt:

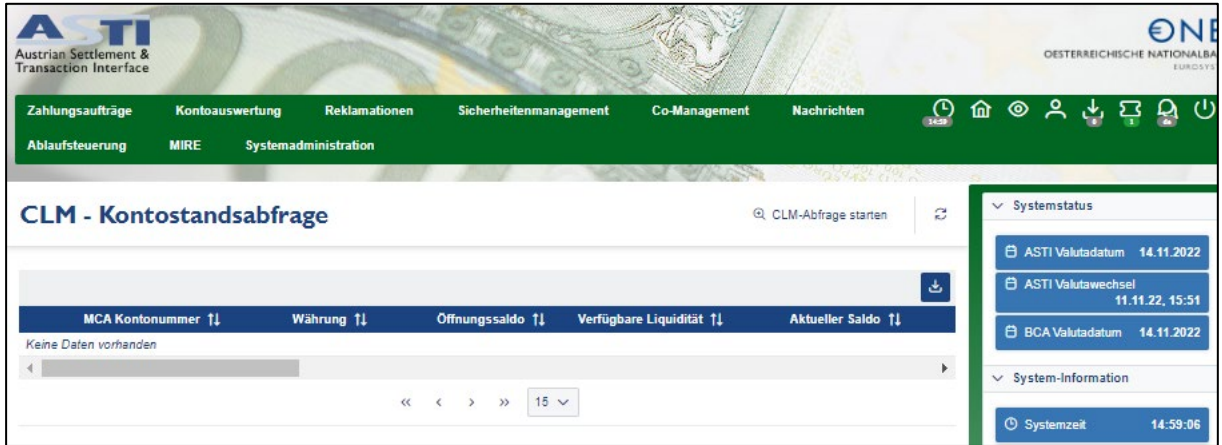

<span id="page-48-1"></span>*Abbildung 50: Co-Management Kontostandsabfrage*

Um den Kontostand abzufragen, muss auf den Button "CLM-Abfrage starten" geklickt werden:

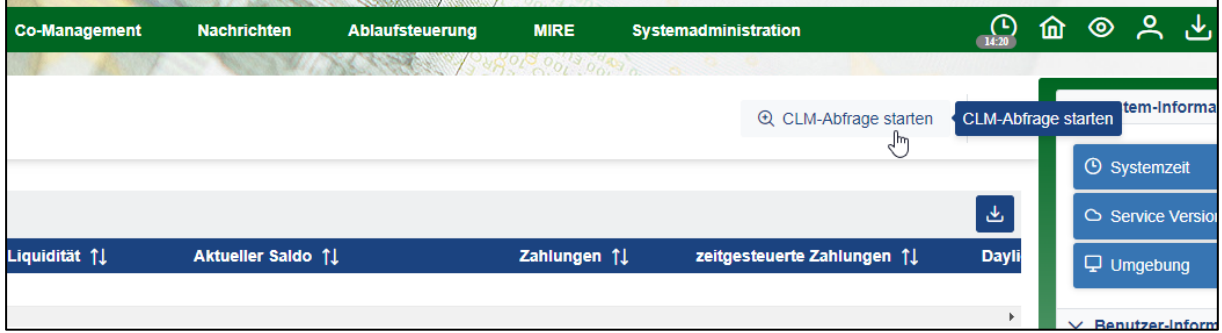

<span id="page-48-2"></span>*Abbildung 51: Co-Management - CLM-Abfrage starten*

Im folgenden Fenster werden Sie gefragt, welches ihrer CLM Konten abgefragt werden soll.

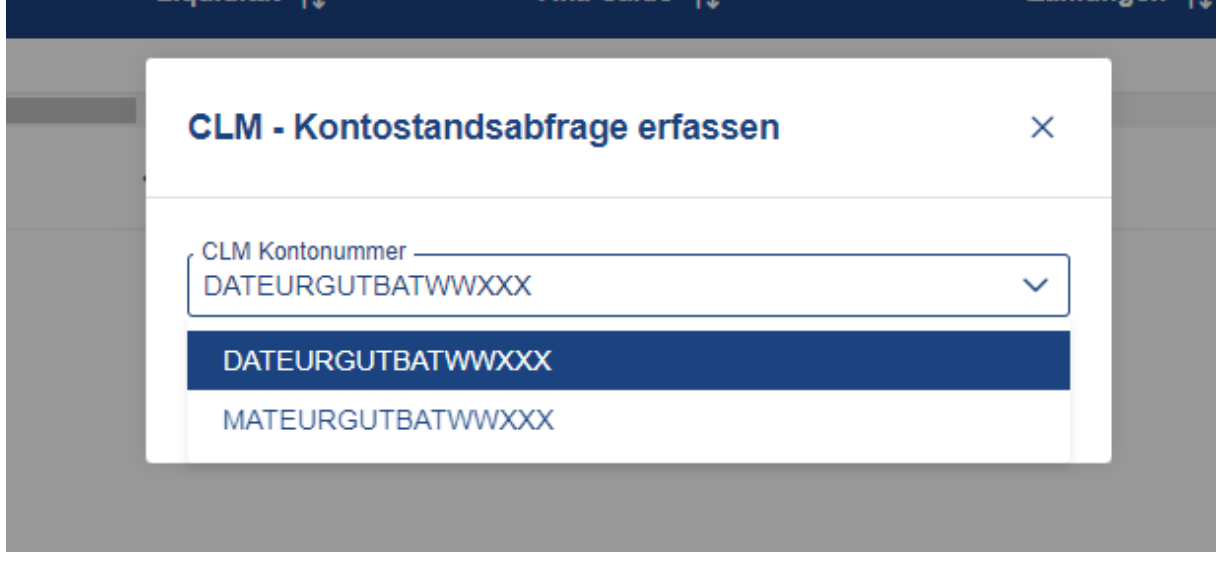

<span id="page-48-3"></span>*Abbildung 52: Co-Managment Kontostandsabfrage erfassen*

Danach erstellt sich ein Queryticket:

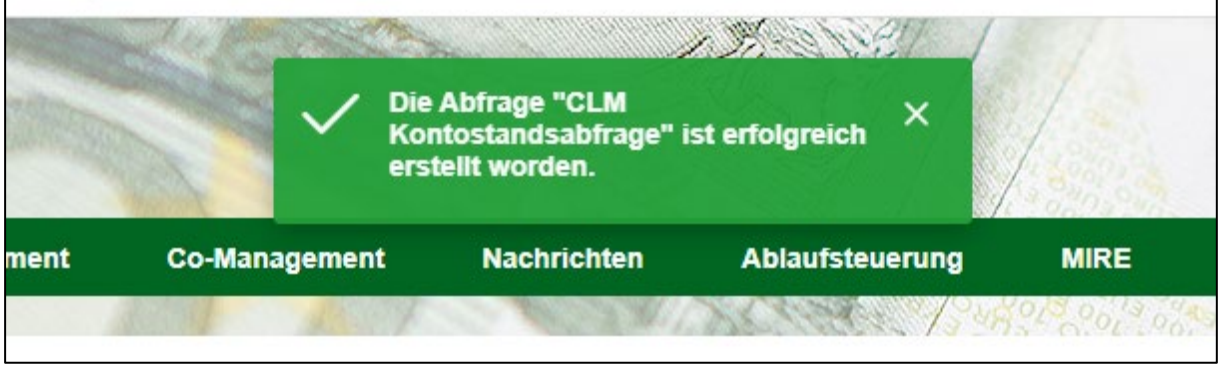

<span id="page-49-0"></span>*Abbildung 53: Co-Managmenet - Queryticket erstellt*

Wird diese Anfrage von CLM beantwortet, scheint diese Meldung in ASTI auf:

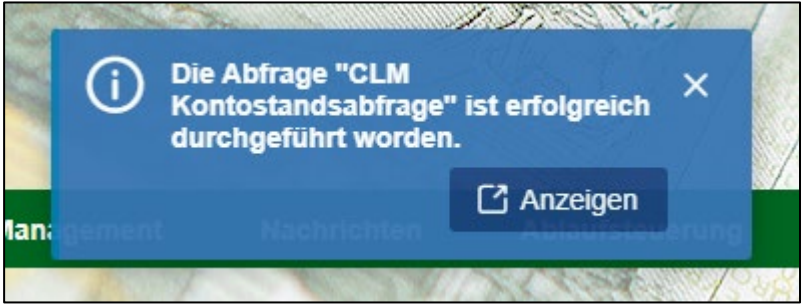

<span id="page-49-1"></span>*Abbildung 54: Co-Management - Queryticket erfolgreich*

Mit Anzeigen bzw. Öffnen des Tickets in den Icons und Klick auf die Lupe werden die Daten in ASTI angezeigt:

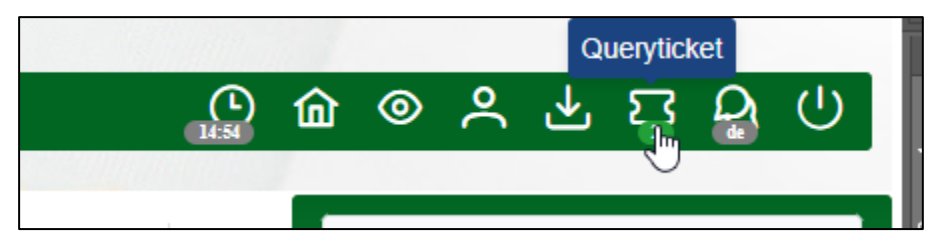

<span id="page-49-2"></span>*Abbildung 55: Co-Management - Queryticket in Statusleiste*

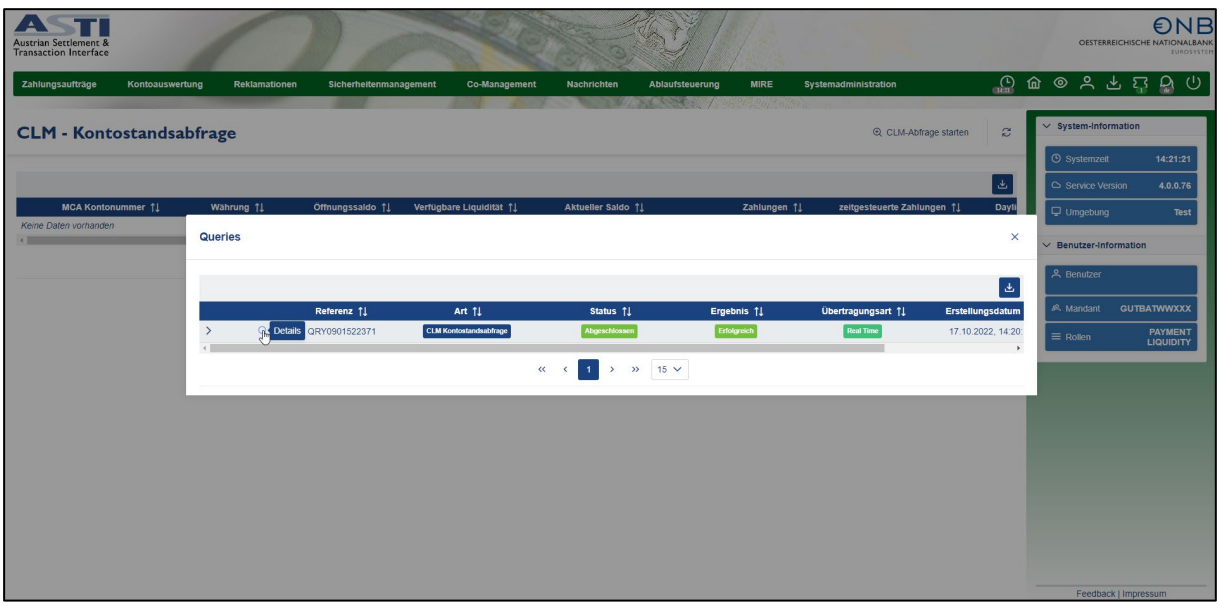

<span id="page-50-1"></span>*Abbildung 56: CLM-Kontostandsabfrage - Query auswählen*

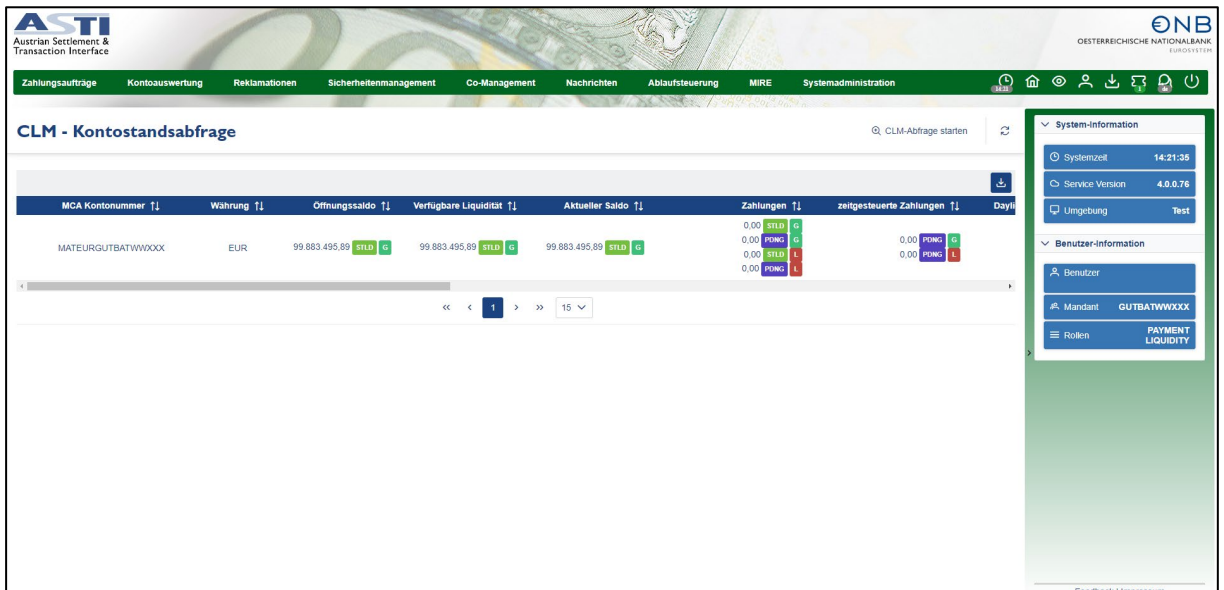

<span id="page-50-2"></span>*Abbildung 57: CLM Kontostandsabfrage - Ansicht*

Summen werden als STLD (settled) PNDG (pending), G (Gutschriften) und L (Lastschriften) dargestellt.

#### <span id="page-50-0"></span>2.5.4 Auftragsabfrage

Auf dem gleichen Weg mittels Query-Ticket können CLM-Aufträge abgefragt werden:

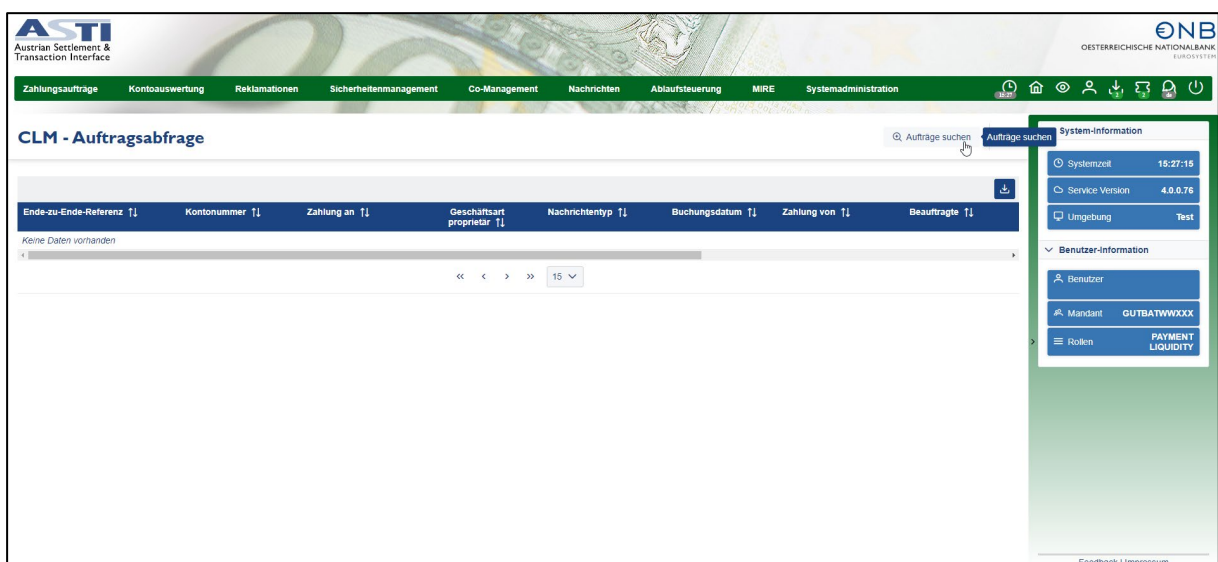

<span id="page-51-1"></span>*Abbildung 58: Co-Management Auftragsabfrage*

Nachdem die CLM – Auftragsabfrage erfolgreich durchgeführt und auf "Anzeigen" geklickt wurde, stellt ASTI die Daten dar:

| <b>ASTI</b><br>Austrian Settlement &<br>Transaction Interface |                                  |                        |                                      |                          |                        |                                                                                                    |                       |                 |                 |                         |           |                   |           | <b>ONE</b><br>OESTERREICHSCHE NATIONALBAN<br>EUROSYSTE                                     |
|---------------------------------------------------------------|----------------------------------|------------------------|--------------------------------------|--------------------------|------------------------|----------------------------------------------------------------------------------------------------|-----------------------|-----------------|-----------------|-------------------------|-----------|-------------------|-----------|--------------------------------------------------------------------------------------------|
| Zahlungsaufträge                                              | Reklamationen<br>Kontoauswertung | Sicherheitenmanagement | <b>Co-Management</b>                 | <b>Nachrichten</b>       | <b>Ablaufsteuerung</b> | Systemadministration<br><b>MIRE</b>                                                                                   |                       |                 |                 |                         |           |                   |           |                                                                                            |
| <b>CLM</b> - Auftragsabfrage                                  |                                  |                        |                                      |                          |                        |                                                                                                    |                       |                 |                 |                         |           | @ Aufträge suchen | ø<br>l da | $\vee$ Systemstatus<br><b>B ASTI Valutadatum 14.11.2022</b><br><b>B</b> ASTI Valutawechsel |
| Ende-zu-Ende-Referenz []                                      | Konfonummer 11                   | Zahlung an 11          | Geschäftsart<br>proprietär 11        | <b>Nachrichtentyp 11</b> | Buchungsdatum 11       | Zahlung von 11                                                                                                    | <b>Beauftragte 11</b> | Auftraggeber 11 | Geschäftsart 11 | <b>Pending State 11</b> | Betrag 11 |                   |           | 11.11.22, 15:51<br><b>B BCAValutadatum 14.11.2022</b>                                      |
| NAT2200023218G                                                | <b>MATEURGUTBATWWXXX</b>         | <b>TROTXEPMCLM</b>     | paymentTypeCodePropel<br>etery.LIIC  | camt 050.001.05          | 14.11.2022             | NABAATWWXXX                                                                                                    |                       |                 |                 |                         | 200,00    |                   |           | $\vee$ System-Information                                                                  |
| NAT2200023219L                                                | <b>MATEURGUTBATWWXXX</b>         | <b>TRGTXEPMCLM</b>     | paymenttypecodePropit<br>etary1.8A   | camt.050.001.05          | 14.11.2022             | NABAATWWXXX                                                                                                    |                       |                 |                 |                         | 12.345.00 |                   |           | <b>O</b> Systemzet<br>15:01:50                                                             |
| NAT2200023217G                                                | <b>MATEURGUTBATWWXXX</b>         | <b>TROTXEPMCLM</b>     | peyment?ygeOpdePropri<br>etery.CO 80 | camt 050.001.05          | 14.11.2022             | NABAATWWXXX                                                                                                    |                       |                 |                 |                         | 56.000,00 |                   |           | 40050<br>C Service Version                                                                 |
|                                                               |                                  |                        |                                      |                          |                        | $\alpha$ $\alpha$ $\left $ 1 $\right $ $\rightarrow$ $\left $ $\alpha$ $\right $ $\left $ $\left $ $\alpha$ $\right $ |                       |                 |                 |                         |           |                   |           | Umproung<br>Test                                                                           |

<span id="page-51-2"></span>*Abbildung 59: Co-Management Auftragsabfrage Ergebnis*

#### <span id="page-51-0"></span>2.5.5 Reservierungen

Auf optionaler Basis kann ein auf dem MCA befindlicher Betrag oder Teilbetrag für Zentralbankgeschäfte reserviert werden. Dazu muss zunächst mit "Reservierung erfassen" ein Betrag auf dem MCA reserviert werden.

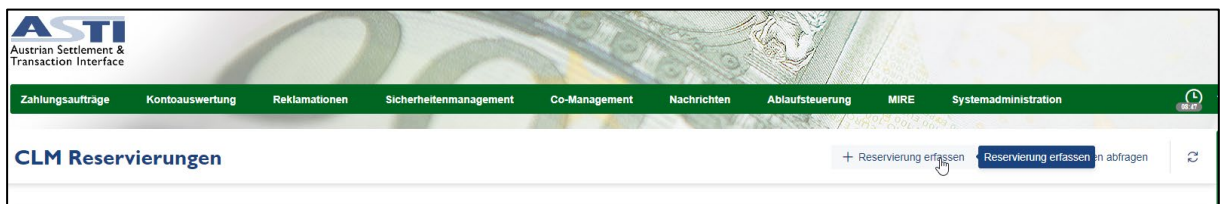

<span id="page-51-3"></span>*Abbildung 60: Co-Management CLM Reservierung*

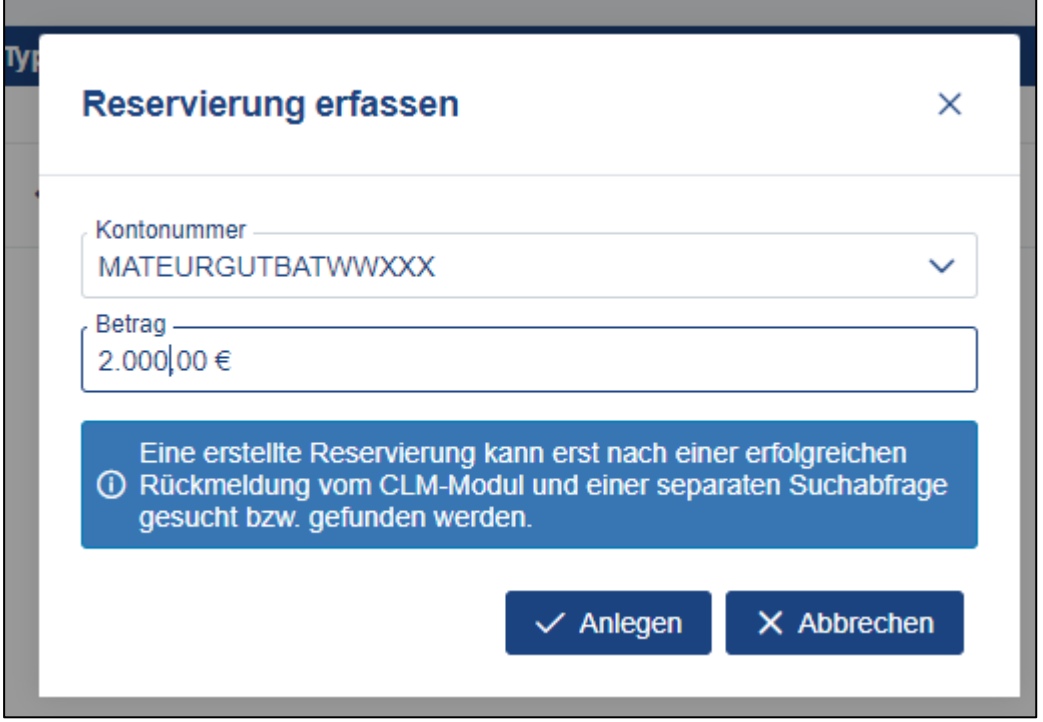

<span id="page-52-0"></span>*Abbildung 61: Co-Management CLM Reservierung erfassen*

Nach Eingabe des Betrages und dem Klick auf "Anlegen" erscheint folgende Meldung und bestätigt, dass die Reservierung durchgeführt worden ist.

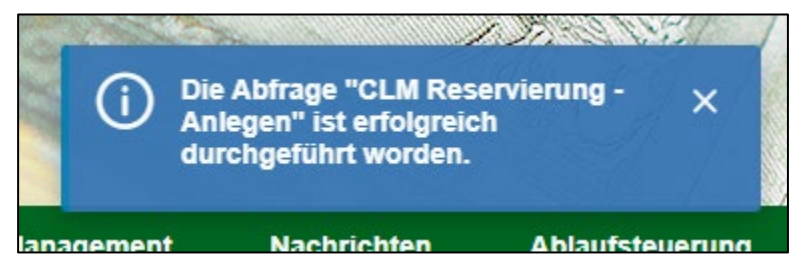

*Abbildung 62: Co-Management CLM Reservierung Bestätigung*

<span id="page-52-1"></span>Mit dem "CLM-Reservierung abfragen" Button kann der aktuell reservierte Betrag abgefragt werden:

<span id="page-52-2"></span>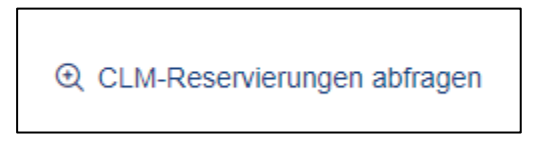

*Abbildung 63: Co-Management CLM Reservierung Abfragebutton*

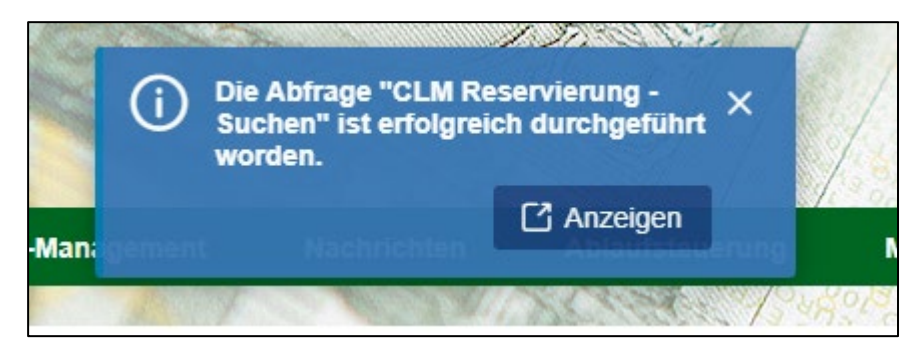

*Abbildung 64: Co-Management CLM Reservierung Abfrage Queryticket*

<span id="page-53-0"></span>Es erscheint nun der reservierte Betrag:

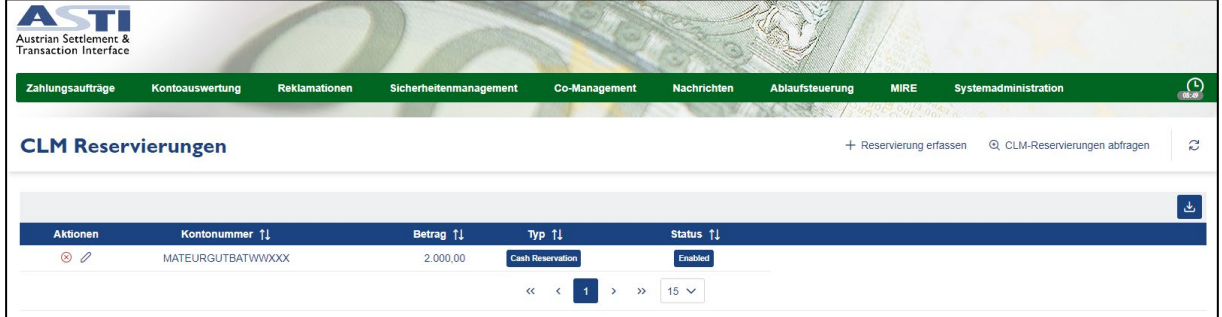

<span id="page-53-1"></span>*Abbildung 65: Co-Management CLM Reservierung Ansicht*

Um diesen zu bearbeiten, muss auf das Symbol  $\ell$  geklickt werden, mit dem neuen Betrag wird die Reservierung überschrieben, es findet keine Addition statt. Der neue Betrag kann höher oder niedriger sein. Um die Reservierung zu löschen, muss das Symbol <sup>8</sup> angeklickt werden.

### ENR

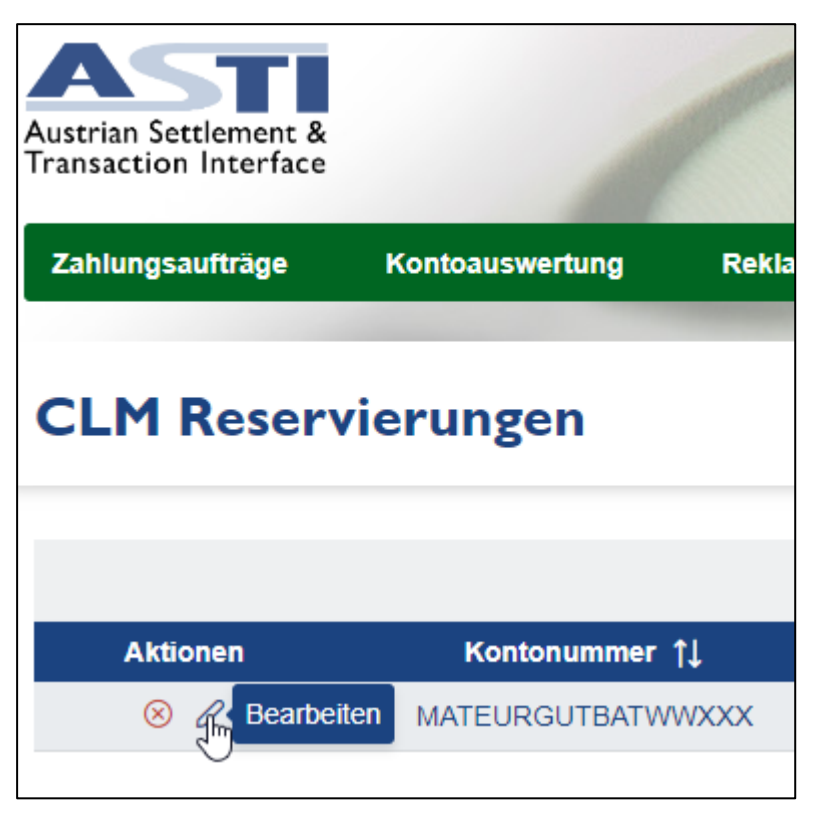

*Abbildung 66: Co-Management CLM Reservierung Bearbeiten*

#### <span id="page-54-1"></span><span id="page-54-0"></span>2.5.6 Liquiditätstransfer von ASTI auf CLM

Dazu im Co-Management Menü den Punkt "Liquiditätstransfer ASTI" auswählen.

Defaultmäßig ist das Soll-Konto auf der linken Seite bereits vorbefüllt, auf der rechten Seite können die eigenen CLM Konten gewählt werden.

Der Pfeil in der Mitte zeigt die Richtung des Transfers an. Nach rechts bedeutet einen Liquiditätstransfer von ASTI nach CLM, von rechts nach links bedeutet einen Liquiditätstransfer von CLM nach ASTI.

Mit dem Klick auf den Button "Anlegen" wird der Auftrag im System erfasst und kann nun im Arbeitskorb signiert werden.

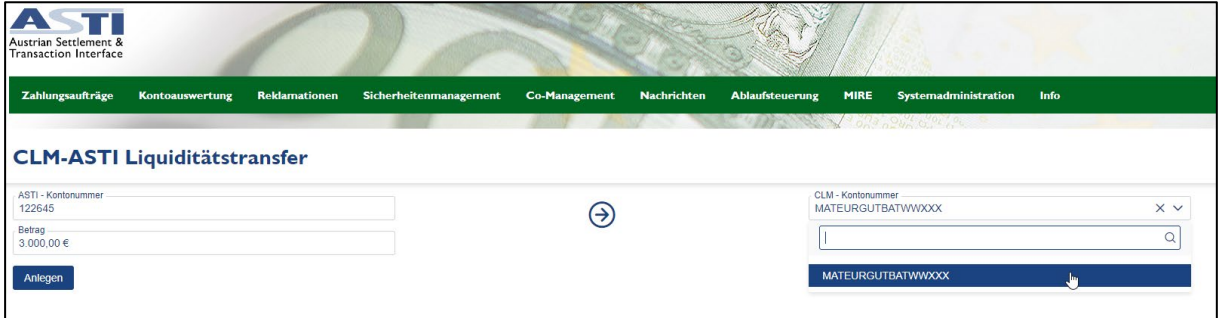

<span id="page-54-2"></span>*Abbildung 67: Co-Management Liquiditätstransfer von ASTI auf CLM*

Zur Bestätigung der Aktion wird im oberen Bildschirmbereich eine Meldung angezeigt. North State State **Anlegen** × Daten wurden erfolgreich angelegt

<span id="page-55-2"></span>*Abbildung 68: Co-Management Liquiditätstransfer angelegt*

Hinweis: Eine DF Veranlagung ist nur vom MCA auf das DF Konto möglich. Eine Umbuchung vom ASTI Konto direkt auf das DF Konto ist laut den UDFS nicht vorgesehen – in diesem Fall muss zuerst ein Transfer von ASTI auf das MCA und in einem zweiten Schritt die Veranlagung vom MCA auf das DF erfolgen.

#### <span id="page-55-0"></span>2.5.7 Liquiditätstransfer von CLM auf ASTI

In diesem Beispiel wird ebenfalls der Menüpunkt "Liquiditätstransfer ASTI" gewählt, es werden beide Konten eingegeben bzw. angegeben, allerdings wird der Pfeil mittels Klick darauf umgedreht.

| ASTI<br>Austrian Settlement &<br><b>Transaction Interface</b> |                                     |                      |                        |               |                    |                   |                          |                      |                   |
|---------------------------------------------------------------|-------------------------------------|----------------------|------------------------|---------------|--------------------|-------------------|--------------------------|----------------------|-------------------|
| Zahlungsaufträge                                              | Kontoauswertung                     | <b>Reklamationen</b> | Sicherheitenmanagement | Co-Management | <b>Nachrichten</b> | Ablaufsteuerung   | <b>MIRE</b>              | Systemadministration | $\Omega_{\rm ns}$ |
|                                                               |                                     |                      |                        |               |                    |                   |                          |                      |                   |
|                                                               | <b>CLM-ASTI Liquiditätstransfer</b> |                      |                        |               |                    |                   |                          |                      |                   |
| Asti - Kontonummer<br>122645                                  |                                     |                      |                        |               |                    | CLM - Kontonummer | <b>MATEURGUTBATWWXXX</b> |                      | $\times$ $\times$ |
| Betrag<br>5.000,00 €                                          |                                     |                      |                        | ⇐             |                    |                   |                          |                      |                   |
| Anlegen                                                       |                                     |                      |                        |               |                    |                   |                          |                      |                   |

<span id="page-55-3"></span>*Abbildung 69: Co-Management Liquiditätstransfer CLM auf ASTI*

#### <span id="page-55-1"></span>2.5.8 Liquiditätstransfer intra-CLM

Bei einem intra-CLM Liquiditätstransfer wird von einem CLM Konto auf ein anderes CLM Konto Liquidität übertragen.

Auf der Sollseite kann das MCA oder DF Konto belastet werden, die Auswahl erfolgt über ein Drop Down Menü beim Feld "Sollkonto". Eine Gutschrift kann auf das eigene MCA, DF Konto oder ein fremdes MCA Konto erfolgen. Um ein eigenes Haben-Konto auszuwählen, werden die Buttons "DF-Veranlagung" oder "MCA-Konto" verwendet, danach kann mit dem Drop Down Menü das gewünschte Konto gewählt werden. Bitte beachten Sie, dass ein Liquiditätstransfer auf ein fremdes DCA nur möglich ist, wenn sich das Soll-MCA sowie das Haben-MCA in einer Liquidity Transfer Group befinden. Für diese Variante steht der Button "MCA-LTG" zur Verfügung, danach muss das gewünschte Haben-Konto erfasst werden.

Nach dem Klick auf den Button "Anlegen" kann der Auftrag im Arbeitskorb signiert werden.

| ASTI<br><b>Austrian Settlement &amp;</b><br><b>Transaction Interface</b>      |               |                        |               |                    |                 |                                                |                      |              |
|-------------------------------------------------------------------------------|---------------|------------------------|---------------|--------------------|-----------------|------------------------------------------------|----------------------|--------------|
| Zahlungsaufträge<br>Kontoauswertung                                           | Reklamationen | Sicherheitenmanagement | Co-Management | <b>Nachrichten</b> | Ablaufsteuerung | <b>MIRE</b><br>$\theta_0$ $\beta_0$ $\theta_0$ | Systemadministration | $\mathbb{Q}$ |
| Liquiditätstransfer CLM-Intraservice<br>Sollkonto<br><b>MATEURGUTBATWWXXX</b> |               | $\checkmark$           |               |                    | DF-Veranlagung  | <b>DATEURGUTBATWWXXX</b>                       |                      | $\checkmark$ |
| Betrag<br>2.400,00 €<br>Valutadatum<br>16.11.2022<br>Anlegen                  |               | 自                      |               |                    | DF-Veranlagung  |                                                | MCA-Konto<br>MCA-LTG |              |

<span id="page-56-1"></span>*Abbildung 70: Co-Management Liquiditätstransfer CLM-Intraservice*

#### <span id="page-56-0"></span>2.5.9 Liquiditätstransfer zu einem DCA

Vom eigenen MCA kann ein Liquiditätstransfer an ein DCA in den Services RTGS, T2S oder TIPS durchgeführt werden. Dies kann entweder das eigene DCA sein oder ein fremdes DCA. Zur Auswahl stehen die Buttons "Eigene DCA" und "Fremde DCA" zur Verfügung. Für den Transfer an ein fremdes DCA ist keine Liquidity Transfer Group notwendig.

Nach dem Klick auf den Button "Anlegen" kann der Auftrag im Arbeitskorb signiert werden.

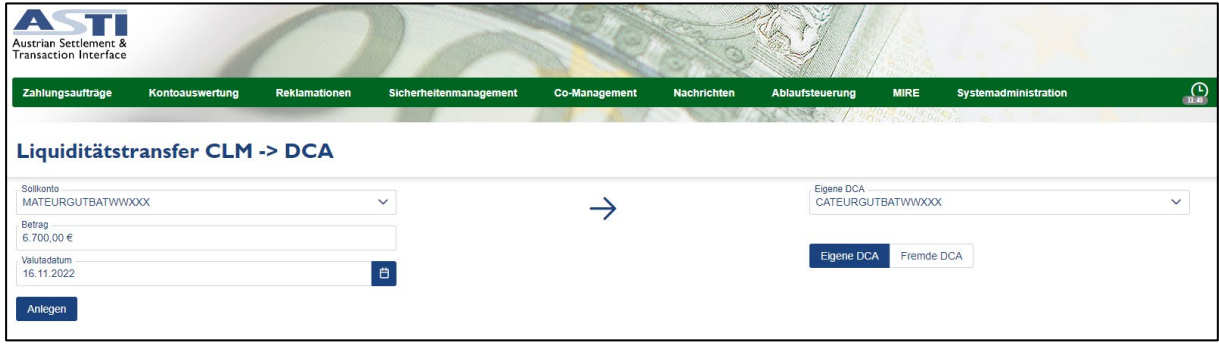

<span id="page-56-2"></span>*Abbildung 71: Co-Management Liquiditätstransfer MCA auf DCA*

Transfers vom DCA auf ein MCA sind über das Co-Management der OeNB nicht möglich.

#### <span id="page-57-0"></span>2.6 Nachrichten

Der Menüpunkt Nachrichten verfügt über 2 Kategorien:

- Kontoauszüge
- Belege

#### <span id="page-57-1"></span>2.6.1 Kontoauszüge

Im Menüpunkt "Kontoauszüge" können bereits erstellte Kontoauszüge vergangener Werktage gesucht und heruntergeladen werden.

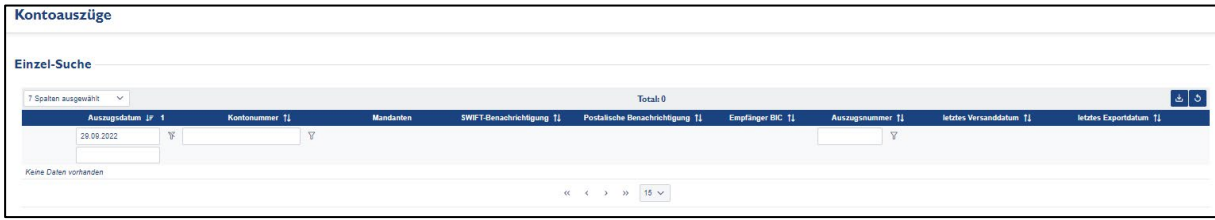

<span id="page-57-2"></span>*Abbildung 72: Nachrichtensuche - Kontoauszüge*

Bei der Einzel-Suche für PDF- und camt.053-Kontoauszüge wird anhand der Eingabe einer Kontonummer oder eines Kontenbereichs, einer Auszugsnummer, eines Mandanten oder eines Datums, bzw. eines Datumsbereichs gesucht. Einzig das Datum ist ein Pflichtfeld. Anschließend erhält man ein Suchergebnis:

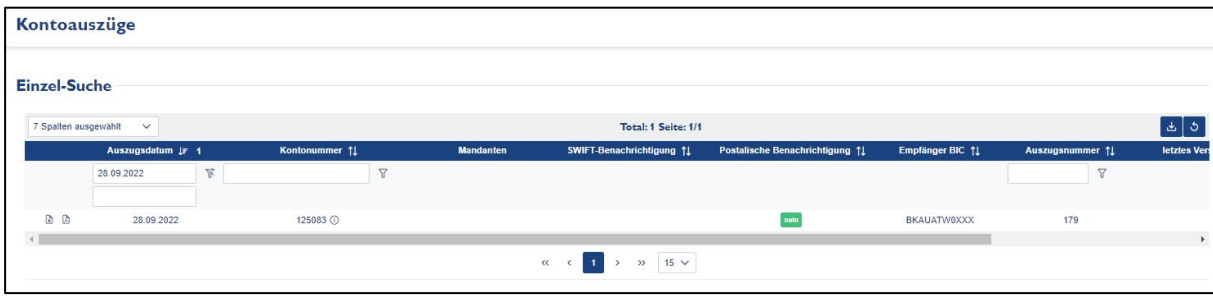

<span id="page-57-3"></span>*Abbildung 73: Nachrichtensuche - Kontoauszüge Suchergebnis*

Im Suchergebnis wird das Datum des Kontoauszugs, die Kontonummer, der Mandant, SWIFT-Benachrichtigung (im Falle eines A2A Kontoauszuges), postalisch Benachrichtigung, die Auszugsnummer sowie das letzte Versand oder Exportdatum angezeigt angezeigt.

Mit Klick auf einen der beiden Download-Buttons ® ® kann das Suchergebnis als CSV-File bzw. PDF heruntergeladen werden.

#### <span id="page-58-0"></span>2.6.2 Belege

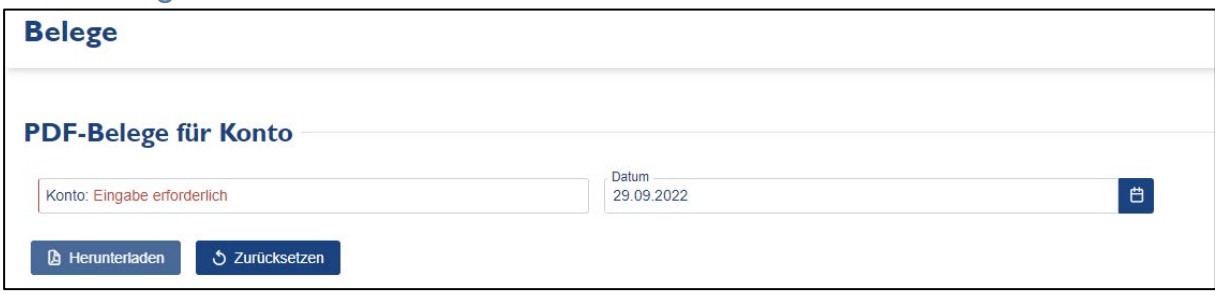

<span id="page-58-3"></span>*Abbildung 74: Belege*

In der Nachrichtensuche kann im Menüpunkt Belege tageweise ein Sammel-PDF heruntergeladen werden. Dazu werden die gewünschte Kontonummer und das gewünschte Datum ausgewählt, danach Klick auf "Herunterladen". In der Menüleiste wird der Download angezeigt . Durch Klick auf das Symbol wird ein Fenster geöffnet und man kann die gewünschte Datei herunterladen.

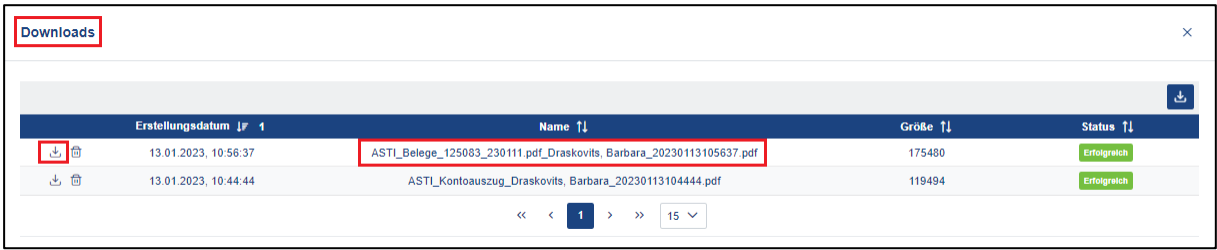

<span id="page-58-4"></span>*Abbildung 75: Belegdownload*

#### <span id="page-58-1"></span>2.7 Ablaufsteuerung

Der Bereich der Ablaufsteuerung enthält die Kategorie Warteschlange.

#### <span id="page-58-2"></span>2.7.1 Warteschlange

In der Warteschlange werden alle Aufträge angezeigt, die aufgrund von fehlender Kontodeckung noch nicht verbucht wurden. Die einzelnen Aufträge werden - gereiht nach Priorität und Einlangzeitpunkt - angezeigt und können hier zurückgezogen oder umgereiht werden.

Es werden initial die unterdeckten Konten angezeigt. Bei Angabe der Kontonummer und eines zukünftigen Datums werden etwaige vorvalutierte Aufträge angezeigt.

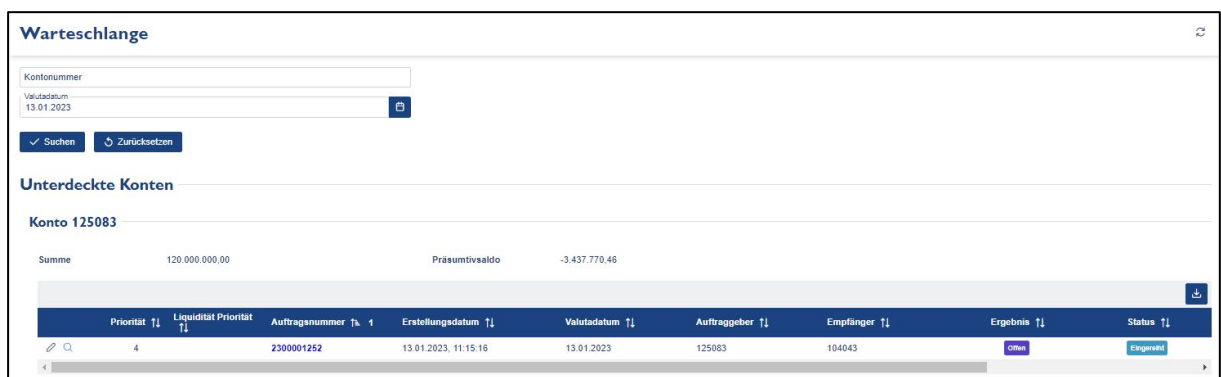

<span id="page-59-1"></span>*Abbildung 76: Warteschlange*

#### <span id="page-59-0"></span>2.7.2 Umreihung von Zahlungsaufträgen

Die Abarbeitung der in der Warteschlange befindlichen Aufträge erfolgt zunächst anhand der Priorität des Zahlungsauftrages. Zahlungen mit gleicher Priorität werden nach dem Einlangzeitpunkt gereiht und entsprechend abgearbeitet. Die Umreihung von Zahlungsaufträgen erfolgt durch Vergabe einer anderen Priorität.

Elektronisch erteilte Zahlungsaufträge haben die Prioritäten 3, 4, 5 und können umgereiht werden. Nicht elektronisch erteilte Zahlungsaufträge (Beleg, Telefon) haben die von der OeNB vergebenen Prioritäten 0, 1, 2 und können nicht umgereiht werden.

Um die Umreihung eines Zahlungsauftrages vorzunehmen, ist im Feld "Priorität" die ursprüngliche Priorität des Zahlungsauftrages mit einer niedrigeren (Vorreihung) bzw. höheren (Nachreihung) zu überschreiben. Durch Klick auf das Symbol "Speichern" wird der Umreihungsantrag an die Systeme übermittelt. Um zu kontrollieren, ob der Zahlungsauftrag tatsächlich umgereiht wurde, kann die Warteschlangenabfrage wiederholt werden.

#### **Beispiel**

Warteschlange mit mehreren eingereihten Aufträgen; der Auftrag mit EUR 999,00 soll durchgeführt werden.

|                           | Warteschlange             |                                                        |                      |                |                  |              |             |                   |              | $\approx$      |  |  |
|---------------------------|---------------------------|--------------------------------------------------------|----------------------|----------------|------------------|--------------|-------------|-------------------|--------------|----------------|--|--|
| Kontonummer               |                           |                                                        |                      |                |                  |              |             |                   |              |                |  |  |
| Valutadatum<br>17,01,2023 |                           |                                                        | $\theta$             |                |                  |              |             |                   |              |                |  |  |
| $\checkmark$ Suchen       | 5 Zurücksetzen            |                                                        |                      |                |                  |              |             |                   |              |                |  |  |
|                           | <b>Unterdeckte Konten</b> |                                                        |                      |                |                  |              |             |                   |              |                |  |  |
| <b>Konto 125083</b>       |                           |                                                        |                      |                |                  |              |             |                   |              |                |  |  |
| Summe                     |                           | 117.001.118,00                                         |                      | Präsumtivsaldo | $-1.020.018, 65$ |              |             |                   |              |                |  |  |
|                           |                           |                                                        |                      |                |                  |              |             |                   |              | I٤             |  |  |
|                           |                           | Priorität   Liquidität Priorität   Auftragsnummer 16 1 | Erstellungsdatum 11  | Valutadatum 11 | Auftraggeber 11  | Empfänger 11 | Ergebnis 11 | Status 11         | Typ 11       | Betrag 11      |  |  |
| 00                        | $\ddot{ }$                | 2300001759                                             | 17.01.2023, 15:12:45 | 17.01.2023     | 125083           | 104043       | often       | <b>Cingeretté</b> | $\mathbf{m}$ | 117.000.000,00 |  |  |
| 00                        | 4                         | 2300001760                                             | 17.01.2023, 15:14:05 | 17.01.2023     | 125083           | 104043       | offen.      | <b>Eingereitt</b> | $_{\rm 87D}$ | 117,00         |  |  |
| 0.0                       | 5                         | 2300001761                                             | 17.01.2023, 15:23:02 | 17.01.2023     | 125083           | 104043       | offer       | <b>Elegenetic</b> | $_{\rm 87D}$ | 999.00         |  |  |

<span id="page-59-2"></span>*Abbildung 77: Warteschlange - Ansicht unterdeckte Konten*

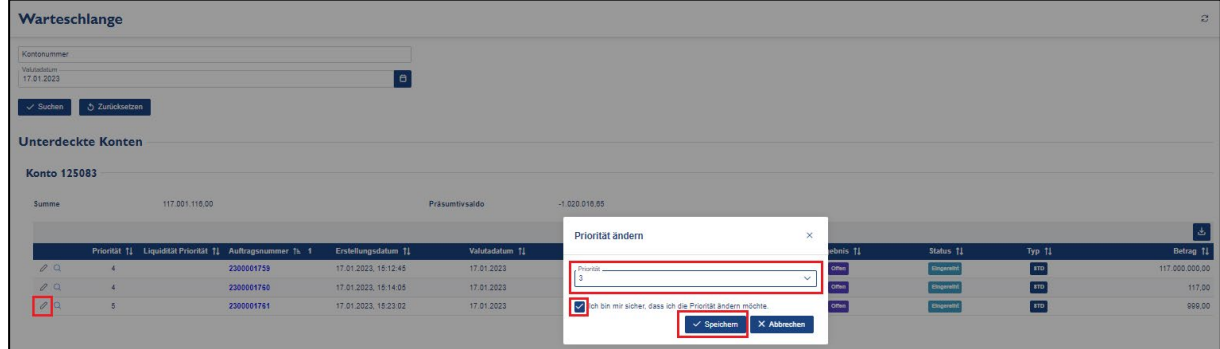

Klick auf das Symbol  $\oslash$  und danach Auswahl der Priorität 03 (höchste) aus Dropdown-Box.

<span id="page-60-1"></span>*Abbildung 78: Warteschlange - Auftrag umreihen*

Mit Klick auf das Symbol für "Speichern" wird die neue Priorität auf den Auftrag angewendet.

Beim nächsten Aktualisieren der Warteschlange ist der Auftrag verbucht, sofern die Liquidität vorhanden ist.

|                           | Warteschlange                         |                |                                                       |                      |                |                 |              |             |            |                         | $(2/160)$ $\geq$ $27$ |  |
|---------------------------|---------------------------------------|----------------|-------------------------------------------------------|----------------------|----------------|-----------------|--------------|-------------|------------|-------------------------|-----------------------|--|
| Kontonummer               |                                       |                |                                                       |                      |                |                 |              |             |            |                         |                       |  |
| Valutadatum<br>17.01.2023 |                                       |                |                                                       | $\blacksquare$       |                |                 |              |             |            |                         |                       |  |
|                           | 5 Zurücksetzen<br>$\checkmark$ Suchen |                |                                                       |                      |                |                 |              |             |            |                         |                       |  |
|                           | <b>Unterdeckte Konten</b>             |                |                                                       |                      |                |                 |              |             |            |                         |                       |  |
| Konto 125083              |                                       |                |                                                       |                      |                |                 |              |             |            |                         |                       |  |
| Summe                     |                                       | 117.001.118.00 |                                                       |                      | Präsumtivsaldo | $-1.020.016.65$ |              |             |            |                         |                       |  |
|                           |                                       |                |                                                       |                      |                |                 |              |             |            |                         | $\mathbf{r}$          |  |
|                           |                                       |                | Priorität   Liquidität Priorität   Auftragsnummer   1 | Erstellungsdatum 11  | Valutadatum 11 | Auftraggeber 11 | Empfänger 11 | Ergebnis 11 | Status 11  | Typ 11                  | Betrag 11             |  |
| 0Q                        | $-4$                                  |                | 2300001759                                            | 17.01.2023, 15:12:45 | 17.01.2023     | 125083          | 104043       | ome         | Eingereits | $\overline{\text{amp}}$ | 117.000.000.00        |  |
| 0Q                        | $\overline{4}$                        |                | 2300001760                                            | 17.01.2023. 15:14:05 | 17.01.2023     | 125083          | 104043       | ome         | Eingereits | m                       | 117,00                |  |
| 00                        |                                       |                | 2300001761                                            | 17.01.2023, 15:23:02 | 17.01.2023     | 125083          | 104043       | ome         | Eingereits | m                       | 999.00                |  |
|                           |                                       |                |                                                       |                      |                |                 |              |             |            |                         |                       |  |

<span id="page-60-2"></span>*Abbildung 79: Warteschlange - Auftrag umgereiht*

#### <span id="page-60-0"></span>2.7.3 Rücknahme von Zahlungsaufträgen

Solange Aufträge noch nicht verbucht sind (weil unterdeckt oder vorvalutiert) können sie zurückgenommen werden, damit sie nicht durchgeführt werden, sobald die Deckung einlangt oder der Valutatag erreicht wird.

Um Zahlungsaufträge zurückzunehmen, kann der Auftrag über die Buchungssuche oder die Warteschlangenabfrage gesucht werden. In der Detailansicht des gewünschten Zahlungsauftrages bedarf es eines Klicks auf den Button "Zurücknehmen", woraufhin sich ein Dialogfenster zur Bestätigung der gewünschten Rücknahme öffnet, um eine irrtümliche Rücknahme von Zahlungsaufträgen zu vermeiden.

#### **Beispiel**

Auftrag zurücknehmen: Der Auftrag wird über die Warteschlange aufgerufen.

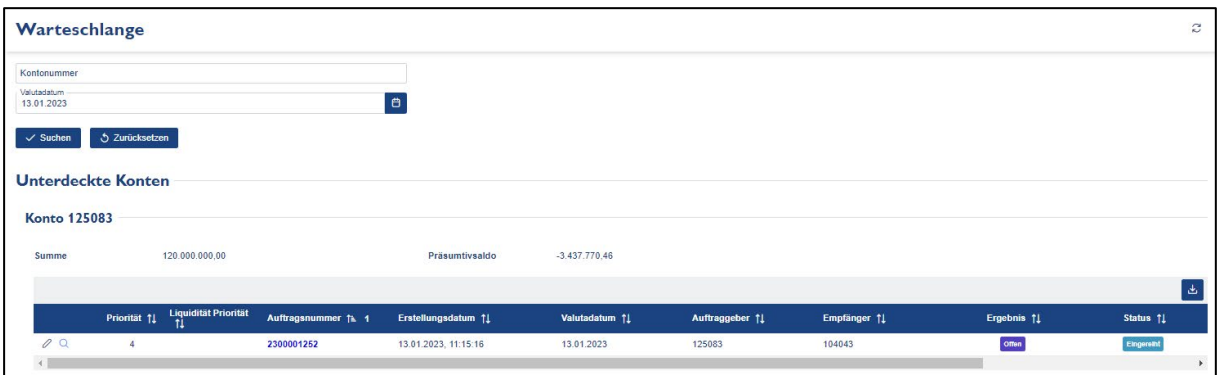

<span id="page-61-0"></span>*Abbildung 80: Warteschlange - Auftragsansicht*

Mit Klick auf das Symbol <sup>Q</sup> gelangt man in die Details. Links im Bereich Buchungsdetails kann der Auftrag mittels Klick auf das Symbol  $\frac{\times}{\ }$  zurückgenommen werden.

| <b>Auftragsdetails</b>      |                    |                                                           |                         |                 |                      |            |             |                          |                            | < Zurück zur Übersicht | B                            |
|-----------------------------|--------------------|-----------------------------------------------------------|-------------------------|-----------------|----------------------|------------|-------------|--------------------------|----------------------------|------------------------|------------------------------|
| <b>Allgemein</b>            |                    |                                                           |                         |                 |                      |            |             |                          |                            |                        |                              |
|                             |                    |                                                           |                         |                 |                      |            |             |                          |                            |                        |                              |
| Auftragsnummer              | 2300001252         |                                                           | <b>Status</b>           | offen           |                      |            |             | Ergebnis                 | $^{\circ}$ Offen           |                        |                              |
|                             |                    | Kerninfos aus Eingangsnachricht - Manueller Bankenauftrag |                         |                 |                      |            |             |                          |                            |                        |                              |
| <b>Sender BIC</b>           | BKAUATWWXXX        |                                                           | <b>First Debit Feld</b> | 125083          |                      |            |             | <b>First Credit Feld</b> | 104043/NABAATWWXXX         |                        |                              |
| Routing                     | <b>NATIONAL</b>    |                                                           | Soll-Valuta             | 13.01.23        |                      |            |             | Soll-Betrag              | 120.000.000.00 EUR         |                        |                              |
| Priorität                   | 04                 |                                                           | Erstellungsdatum        |                 | 13.01.2023, 11:15:15 |            |             | Mandant                  |                            |                        |                              |
| Auftraggeber-Referenz       |                    |                                                           | Absender-Referenz       | 33823112        |                      |            |             |                          |                            |                        |                              |
| <b>Buchungsdetails</b>      |                    |                                                           |                         |                 |                      |            |             |                          |                            |                        |                              |
|                             |                    |                                                           |                         |                 |                      |            |             |                          |                            |                        |                              |
|                             |                    |                                                           |                         |                 |                      |            |             |                          |                            |                        | $\Delta$                     |
| Soll-Konto   # 1            |                    | Haben-Konto 1                                             | Betrag 11               | Geschäftsart 11 | Typ 11               | Status 11  | Ergebnis 11 | <b>BCA Referenz 11</b>   | <b>BCA Durchführung 11</b> | Referenz 11            | Prioriti                     |
| 125083 ① 也<br>$\times$      |                    | 104043 ① 丛                                                | 120.000.000,00 EUR      | <b>BANKAUF</b>  | STD                  | Eingereiht | omen        |                          |                            |                        | $\mathbf{A}$<br>$\mathbb{R}$ |
|                             |                    |                                                           |                         |                 |                      |            |             |                          |                            |                        |                              |
| Daten aus Eingangsnachricht |                    |                                                           |                         |                 |                      |            |             |                          |                            |                        |                              |
| Absender-Referenz           | 33823112           |                                                           | Auftraggeber-Referenz   |                 |                      |            |             | Auftraggebender Kunde    |                            |                        |                              |
| <b>Auftraggebende Bank</b>  | <b>BKAUATWWXXX</b> |                                                           | Begünstigter            |                 | 104043/NABAATWWXXX   |            |             | Kontoführende Bank       | ×,                         |                        |                              |
| Zwischenbank                | ×                  |                                                           | Verwendungszweck        | <b>TEST</b>     |                      |            |             | Sender Empfänger Info    | $\sim$                     |                        |                              |

<span id="page-61-1"></span>*Abbildung 81: Warteschlange - Auftragsdetails anzeigen – Rücknahme Auftrag*

Wird bei der folgenden Sicherheitsfrage auf "Abbrechen" geklickt, so verbleibt der Auftrag in der Warteschlange. Wird die Sicherheitsfrage mit Klick auf "OK" bestätigt, so wird der Auftrag zurückgenommen.

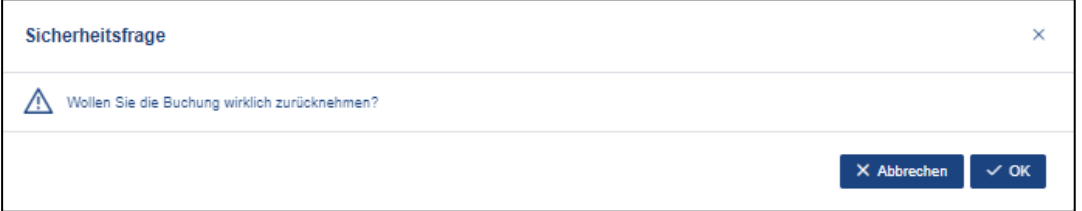

<span id="page-61-2"></span>*Abbildung 82: Warteschlange - Sicherheitsfrage Auftrag zurücknehmen*

War die Rücknahme erfolgreich, wird im oberen Bildschirmbereich eine Bestätigung angezeigt:

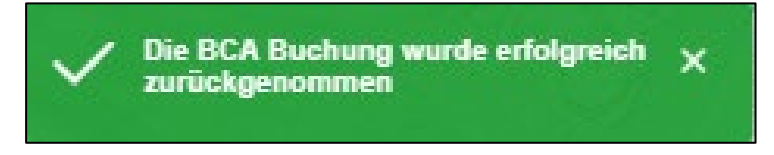

*Abbildung 83: Warteschlange - Rücknahmebestätigung*

<span id="page-62-2"></span>Die Buchung hat danach den Status Geschlossen /Abgebrochen, der Auftrag ist zurückgezogen.

#### <span id="page-62-0"></span>**2.8 MIRE**

Dieser Bereich enthält 2 Kategorien:

- Kalender
- Ist-Banken

#### <span id="page-62-1"></span>2.8.1 Kalender

Im Menüpunkt MIRE Kalender ist ersichtlich, wann die Erfüllungsperiode beginnt und wann sie endet.

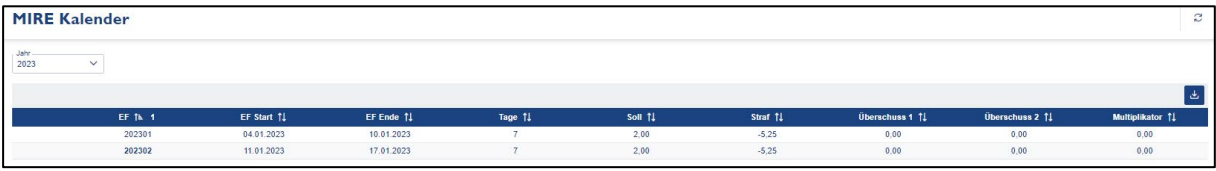

<span id="page-62-3"></span>*Abbildung 84: MIRE Kalender*

Angezeigt werden die Spalten:

- **EF:** Erfüllungsperiode
- **EF Start**: Beginn Erfüllungsperiode
- **EF Ende:** Ende Erfüllungsperiode
- **Tage:** Anzahl der MIRE Tage
- **Soll:** Soll Zinsatz: Hauptrefinanzierungszinssatz
- **Straf:** Straf Zinssatz: Marginal Lending Zinssatz
- **Überschuss 1:** Überschuss 1 Zinssatz: Der Teilbetrag eines MIRE Überschusses, der unter dem Schwellenwert liegt, wird mit MIRE Überschuss1 Zinssatz verzinst.
- **Überschuss 2:** Überschuss 2 Zinssatz: Der Teilbetrag, der über dem Schwellenwert liegt, wird mit dem MIRE Überschuss2 Zinssatz verzinst
- **Multiplikator:** Der Multiplikator dient zur Berechnung des Schwellenwertes, um einen etwaigen MIRE Überschuss mit unterschiedlichen Zinssätzen verzinsen zu können

#### <span id="page-63-0"></span>2.8.2 Ist-Banken

In dem Menüpunkt MIRE/Ist-Banken kann der MIRE Ist-Stand der aktuellen MIRE Periode abgefragt werden.

|                          | <b>MIRE Ist-Banken</b>                                                                         |                                                            |                         |                          |                                                       |                       |                   |                           |                                            |                               | ø                |
|--------------------------|------------------------------------------------------------------------------------------------|------------------------------------------------------------|-------------------------|--------------------------|-------------------------------------------------------|-----------------------|-------------------|---------------------------|--------------------------------------------|-------------------------------|------------------|
| Jahr.<br>2023<br>Periode | $\checkmark$<br>$02(11.01. - 17.01.)$<br>$\checkmark$<br>O Zurücksetzen<br>$\checkmark$ Suchen |                                                            |                         |                          |                                                       |                       |                   |                           |                                            |                               |                  |
|                          | Istwerte für Periode 202302                                                                    | Periode vom 11.01.2023 bis 17.01.2023 Periodendauer 7 Tage |                         |                          |                                                       |                       |                   |                           |                                            |                               |                  |
|                          |                                                                                                | Kontonummer $\downarrow \neq 1$                            | Kontotyp (H, S) 11      | <b>MIRE Korrektur 11</b> |                                                       | Tages-Endsaldo 11     |                   | MIRE Ist (inkl. Korr.) 11 |                                            | MIRE Ist/Tag (inkl. Korr.) 11 | $\Delta$         |
| $\alpha$                 | KTO                                                                                            | <b>RATEURBKAUATWWXXXRTGSDCA</b>                            | $\overline{\mathbf{s}}$ | $\Sigma$ KOR             |                                                       | $0,00$ $EEBA$         | 38.746.635,00     | <b>EIST</b>               | 38.746.635,00 0.15T                        |                               | 19.373.317.50    |
| $\alpha$                 | KTO                                                                                            | <b>RATEURBKAUATWWXXX</b>                                   | B                       | <b>E KOR</b>             |                                                       | $0,00$ EESA           |                   | $0.00$ EIST               |                                            | $0,00$ $ag$ ist               | 0.00             |
| $\alpha$                 | KTO                                                                                            | <b>MATEURBKAUATWWXXXMCA</b>                                | $\pmb{\ast}$            | $\Sigma$ KOR             |                                                       | $0,00$ $E$ ESA        | 9.407.041.382,94  | E1ST                      | 9.407.041.382,94 $6,157$                   |                               | 4.703.520.691.47 |
| $\alpha$                 | <b>KTO</b>                                                                                     | <b>MATEURBKAUATWWXXX</b>                                   | $\overline{\bullet}$    | <b>E KOR</b>             |                                                       | $0.00$ $7554$         | $0.00$ EIST       |                           |                                            | $0,00$ $8,181$                | 0,00             |
| $\alpha$                 | KTO                                                                                            | <b>IATEURBKAUATWWXXXTIPS</b>                               | Ŧ                       | <b>E KOR</b>             |                                                       | $0.00$ $\sqrt{z}$ ESA | 2.180.042.410,26  | E1ST.                     | 2.180.042.410,26 0.15                      |                               | 1.090.021.205.13 |
| $\alpha$                 | <b>KTO</b>                                                                                     | CATEURBKAUATWWXXXMAINACC                                   | <b>B</b>                | <b>E KOR</b>             |                                                       | $0.00$ <b>zesa</b>    | 1.766.768.566,40  | ILIST.                    | $1.766.768.566,40$ 0.15                    |                               | 883.384.283.20   |
| $\alpha$                 | KTO                                                                                            | 125083                                                     | $\overline{\mathbf{r}}$ | <b>I KOR</b>             |                                                       | $0,00$ <b>FESA</b>    | 460.051.505,80    | IST.                      | 460.051.505,80 $\boxed{\phantom{1}9_0131}$ |                               | 230.025.752.90   |
|                          | KTO                                                                                            |                                                            |                         | I KOR                    |                                                       | $0,00$ <b>FEBA</b>    | 13.852.650.500,40 | EIST.                     | 13.852.650.500,40 0.131                    |                               | 6.926.325.250.20 |
|                          |                                                                                                |                                                            |                         |                          | $\alpha \leftarrow \leftarrow$ 1 > $\alpha$ 15 $\vee$ |                       |                   |                           |                                            |                               |                  |

<span id="page-63-1"></span>*Abbildung 85: MIRE Ist-Banken*

Hier können die MIRE Details zu den eigenen Konten abgefragt werden. Es wird jedes einzelne

Konto aufgelistet, in der letzten Zeile steht die Summe aller Konten (H Hauptkonto, Schattenkonto für DCA bzw. MCA). Angezeigt werden zum Abfragezeitpunkt folgende Informationen:

- Summe Korrektur  $\boxed{\Sigma KOR}$  = Summe aller Korrekturen
- Summe Endsaldo  $\begin{bmatrix} \Sigma ESA \end{bmatrix}$  = Summe der Tagesendsalden +/- Korrektur
- Summe MIRE Ist  $\begin{bmatrix} 2 & 1ST \\ -S & S \end{bmatrix}$  = Summe der Tagesendsalden (inklusive Korrektur)
- Gleitender Durchschnitt MIRE IST/Tag  $\boxed{\mathcal{Q}_p$  IST = Summe der Tagesendsalden (bis Vortagesendsaldo) +/- Korrekturen durch die Anzahl der Tage (vom ersten Tag der Periode bis zum Abfragetag)

Durch Klick auf das Symbol <sup>Q</sup> links in der Zeile kann in eine Detailansicht verzweigt werden.

# ENB

|                        | $\times$<br>MIRE Ist Details für Periode 202204, BLZ 12000, KTO 125083 |                           |                                                                                                    |                                |                                    |                                          |             |                          |  |  |
|------------------------|------------------------------------------------------------------------|---------------------------|----------------------------------------------------------------------------------------------------|--------------------------------|------------------------------------|------------------------------------------|-------------|--------------------------|--|--|
|                        | Periode vom 15.06.2022 bis 26.07.2022 Periodendauer 42 Tage            |                           | BLZ: 12000, KTO: 125083, Tvp: S, MKZ: J, Institut: UniCredit Bank Austria AG, MIRE Soll: 99.202.209.00, Pauschalbetrag: 100.000.00 |                                |                                    |                                          |             |                          |  |  |
|                        |                                                                        |                           |                                                                                                    |                                |                                    |                                          |             | ى                        |  |  |
| Datum LF 1             |                                                                        |                           | Gesperrter Betrag 11 Tagesendsaldo BCA 11                                                                                          |                                | Tagesendsaldo 11 Tages-Endsaldo 11 | MIRE Korrektur 11 MIRE Ist, kumuliert 11 |             |                          |  |  |
| o                      | 26.07.2022                                                             | 64.728.289,10 <b>BECA</b> | 3.040.176.978.98                                                                                                    | 2.975.448.689.88               |                                    |                                          | <b>EIST</b> | 127.859.088.631.80       |  |  |
| о                      | 25.07.2022                                                             | 64.607.041,37             | 3.040.177.888.30<br><b>B BCA</b>                                                                                                   | 2.975.570.846.93               |                                    |                                          | <b>EIST</b> | 124.883.639.941,92       |  |  |
| Ξ                      | 24.07.2022                                                             | 60.135.809.13             | 3.040.180.393.96<br><b>B BCA</b>                                                                                                   | 2.980.044.584.83               |                                    |                                          | <b>EIST</b> | 121.908.069.094.99       |  |  |
| Θ                      | 23.07.2022                                                             | 60.135.809,13             | 3.040.180.393.96<br><b>B BCA</b>                                                                                                   | 2.980.044.584.83               |                                    |                                          | <b>ΣIST</b> | 118.928.024.510.16       |  |  |
| Θ                      | 22.07.2022                                                             | 60.135.809,13             | 3.040.180.393.96<br><b>B BCA</b>                                                                                                   | 2.980.044.584.83               |                                    |                                          | <b>EIST</b> | 115.947.979.925,33       |  |  |
| Θ                      | 21.07.2022                                                             | 60.135.809.13             | 3.040.181.229,18<br><b>B BCA</b>                                                                                                   | 2.980.045.420.05               |                                    |                                          | <b>EIST</b> | 112.967.935.340,50       |  |  |
| о                      | 20.07.2022                                                             | 60.136.309.13             | 3.040.182.564.41<br><b>B BCA</b>                                                                                                   | 2.980.046.255.28               |                                    |                                          | <b>EIST</b> | 109.987.889.920.45       |  |  |
| о                      | 19.07.2022                                                             | 60.136.334,13             | 3.040.183.924.64<br><b>B BCA</b>                                                                                                   | 2.980.047.590.51               |                                    |                                          | <b>EIST</b> | 107.007.843.665.17       |  |  |
| Ξ                      | 18.07.2022                                                             | 60.135.809.13             | 3.040.184.759,86<br><b>88 BCA</b>                                                                                                  | 2.980.048.950.73               |                                    |                                          | <b>ΣIST</b> | 104.027.796.074.66       |  |  |
| Θ                      | 17.07.2022                                                             | 99.796.061,09             | 3.070.035.068.08<br><b>B BCA</b>                                                                                                   | 2.970.239.006.99               |                                    |                                          | <b>EIST</b> | 101.047.747.123.93       |  |  |
| Θ                      | 16.07.2022                                                             | 99.796.061,09             | 3.070.035.068,08<br><b>B BCA</b>                                                                                                   | 2.970.239.006.99               |                                    |                                          | <b>EIST</b> | 98.077.508.116,94        |  |  |
| о                      | 15.07.2022                                                             | 99.796.061.09             | 3.070.035.068.08<br><b>B BCA</b>                                                                                                   | 2.970.239.006.99               |                                    |                                          | <b>ΣIST</b> | 95.107.269.109.95        |  |  |
| Ξ                      | 14.07.2022                                                             | 78.918.441,37             | 3.078.556.789.84<br><b>B BCA</b>                                                                                                   | 2.999.638.348.47               |                                    |                                          | <b>EIST</b> | 92.137.030.102.96        |  |  |
| Θ                      | 13.07.2022                                                             | 60.135.809,13             | 3.113.434.870.33<br><b>B BCA</b>                                                                                                   | 3.053.299.061.20               |                                    |                                          | <b>EIST</b> | 89.137.391.754.49        |  |  |
| Θ                      | 12.07.2022                                                             | 60.135.809,13             | 3.113.435.705.55<br><b>88 BCA</b>                                                                                                  | 3.053.299.896.42               |                                    |                                          | <b>EIST</b> | 86.084.092.693,29        |  |  |
| $\left  \cdot \right $ |                                                                        |                           |                                                                                                    |                                |                                    |                                          |             | $\mathbf{r}$             |  |  |
|                        |                                                                        |                           |                                                                                                    | $\kappa$ ( 1 2 3 ) > 15 $\vee$ |                                    |                                          |             |                          |  |  |
|                        |                                                                        |                           |                                                                                                    |                                |                                    |                                          |             | X Schließen<br>$\vee$ ok |  |  |
|                        |                                                                        |                           |                                                                                                    |                                |                                    |                                          |             |                          |  |  |

<span id="page-64-0"></span>*Abbildung 86: MIRE ist Details für einzelne Periode*

In der Detailansicht werden zum Abfragezeitpunkt folgende Informationen angezeigt:

- $\boxed{\blacksquare}$  = Datum innerhalb der MIRE Periode
- gesperrter Betrag = ein nicht der MIRE anrechenbarer, gesperrter Betrag
- $\bullet$  Tagesendsaldo BCA  $\bullet$  Tagesendsaldo des jeweiligen Kontos (inklusive eines allfälligen gesperrten Betrages)
- Tagesendsaldo = Tagesendsaldo des jeweiligen Kontos (exklusive eines allfälligen gesperrten Betrages)
- MIRE Korrektur
- Summe MIRE Ist kumuliert  $\frac{\text{EST}}{\text{SUST}}$  = Summe der Tagesendsalden
- Tages-Endsaldo kumuliert
- MIRE Korrektur kumuliert
- MIRE Ist, gleitender Durchschnitt  $=$  Summe der Tagesendsalden (bis Vortagesendsaldo) +/- Korrekturen durch die Anzahl der Tage (vom ersten Tag der Periode bis zum Abfragetag)
- Tages-Endsaldo gleitender Durchschnitt
- MIRE Korrektur gleitender Durchschnitt
- MIRE Ist, periodenbezogener Durchschnitt  $\boxed{\mathcal{A}_{\text{p}}\text{IST}}$  = Summe MIRE Ist kumuliert durch die Anzahl der Tage der MIRE Periode
- Tages-Endsaldo periodenbezogener Durchschnitt
- MIRE Korrektur periodenbezogener Durchschnitt

#### <span id="page-65-0"></span>2.9 Systemadministration

Dieser Bereich enthält zwei Kategorien

- Zertifikatsregistrierung
- Konfiguration eKonto

#### <span id="page-65-1"></span>2.9.1 Zertifikatsregistrierung

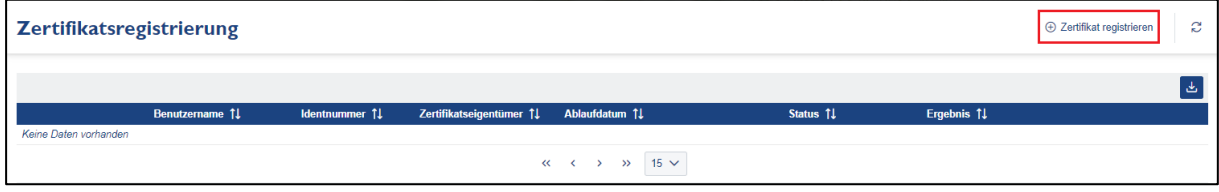

<span id="page-65-3"></span>*Abbildung 87: Zertifikatsregistrierung*

Um die Registrierung eines Zertifikats zu beantragen, wird der Button "Zertifikat registrieren" geklickt. Danach kann sich ein User mit Handy Signatur oder Bürgerkarte legitimieren.

|                            | е<br>Zertifikatsregistrierung<br>+ Zertifikat registrieren |                |                         |                        |                 |                |                                                                                                    |  |  |  |  |
|----------------------------|------------------------------------------------------------|----------------|-------------------------|------------------------|-----------------|----------------|----------------------------------------------------------------------------------------------------|--|--|--|--|
|                            |                                                            |                |                         |                        |                 |                | <u>ی</u>                                                                                                    |  |  |  |  |
|                            | Benutzername 11                                            | Identnummer 11 | Zertifikatseigentümer 1 | Ablaufdatum 11         | Status 11       | Ergebnis 11    |                                                                                                    |  |  |  |  |
| $^{\circ}$<br>$\checkmark$ | <b>Benutzer Name</b>                                       | 1234567        | <b>Benutzer Name</b>    | 03.07.2023, 08:46:03   | In Bearbeitung  | Offer          |                                                                                                    |  |  |  |  |
| Erstellungsdatum           | 05.10.2022, 17:02:42                                       |                | Bearbeitet am           | 05.10.2022, 17:07:34   |                 | Zertifikats-ID | '111111 0, CN=a-sign-premium-mobile-05, OU=a-sign-<br>premium-mobile-05,O=A-Trust Ges. f. Sicherheitssysteme im<br>elektr. Datenverkehr GmbH.C=AT |  |  |  |  |
| Zertifikat                 | Herunterladen                                              |                | Registrierungssignatur  | Herunterladen          |                 |                |                                                                                                    |  |  |  |  |
|                            |                                                            |                |                         | $\alpha \in \{-1, -\}$ | $\gg$ 15 $\sim$ |                |                                                                                                    |  |  |  |  |

<span id="page-65-4"></span>*Abbildung 88: Zetrifikatsregistrierung - Details*

#### <span id="page-65-2"></span>2.9.2 Konfiguration eKonto

In diesem Menüpunkt wird angezeigt, welche Konfiguration für die Anwendung eingestellt ist.

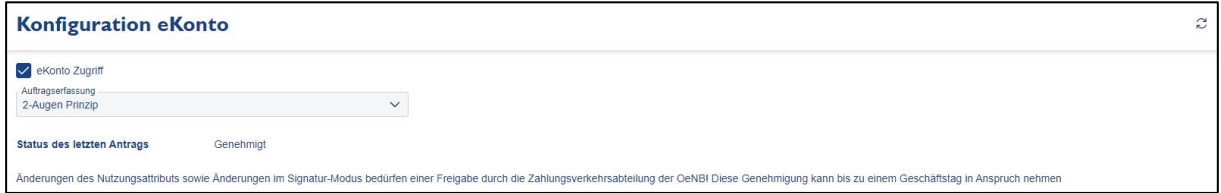

<span id="page-65-5"></span>*Abbildung 89: Konfiguration eKonto*

### <span id="page-66-0"></span>2.10 Info

Generelle Information werden in diesem Menüpunkt dargestellt, was derzeit nur das Giroverzeichnis beinhaltet.

Beim Klick auf den Menüpunkt Info/Giroverzeichnis lässt sich das momentan gültige öffentliche Giroverzeichnis öffnen oder speichern.

### <span id="page-67-0"></span>Abbildungsverzeichnis

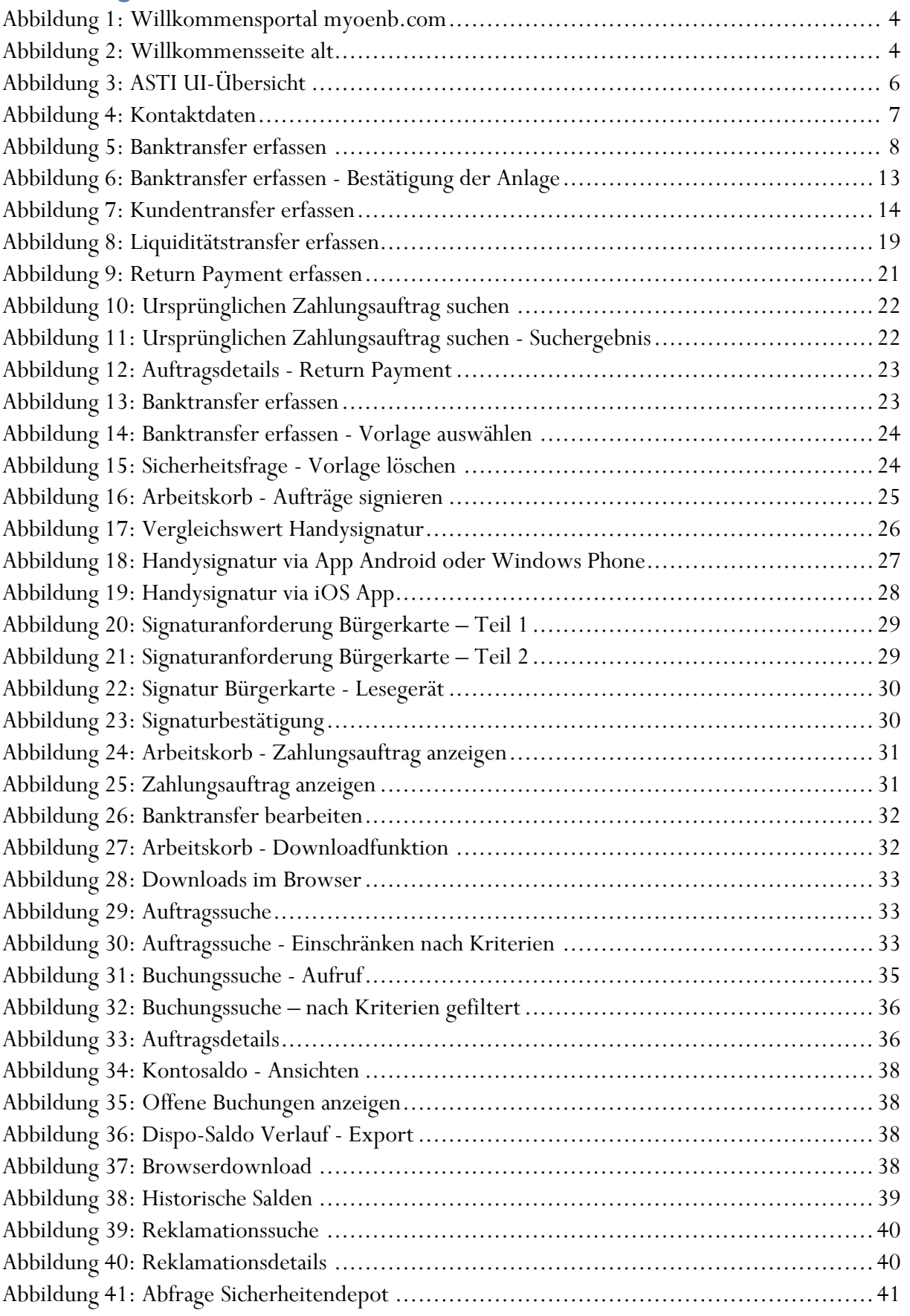

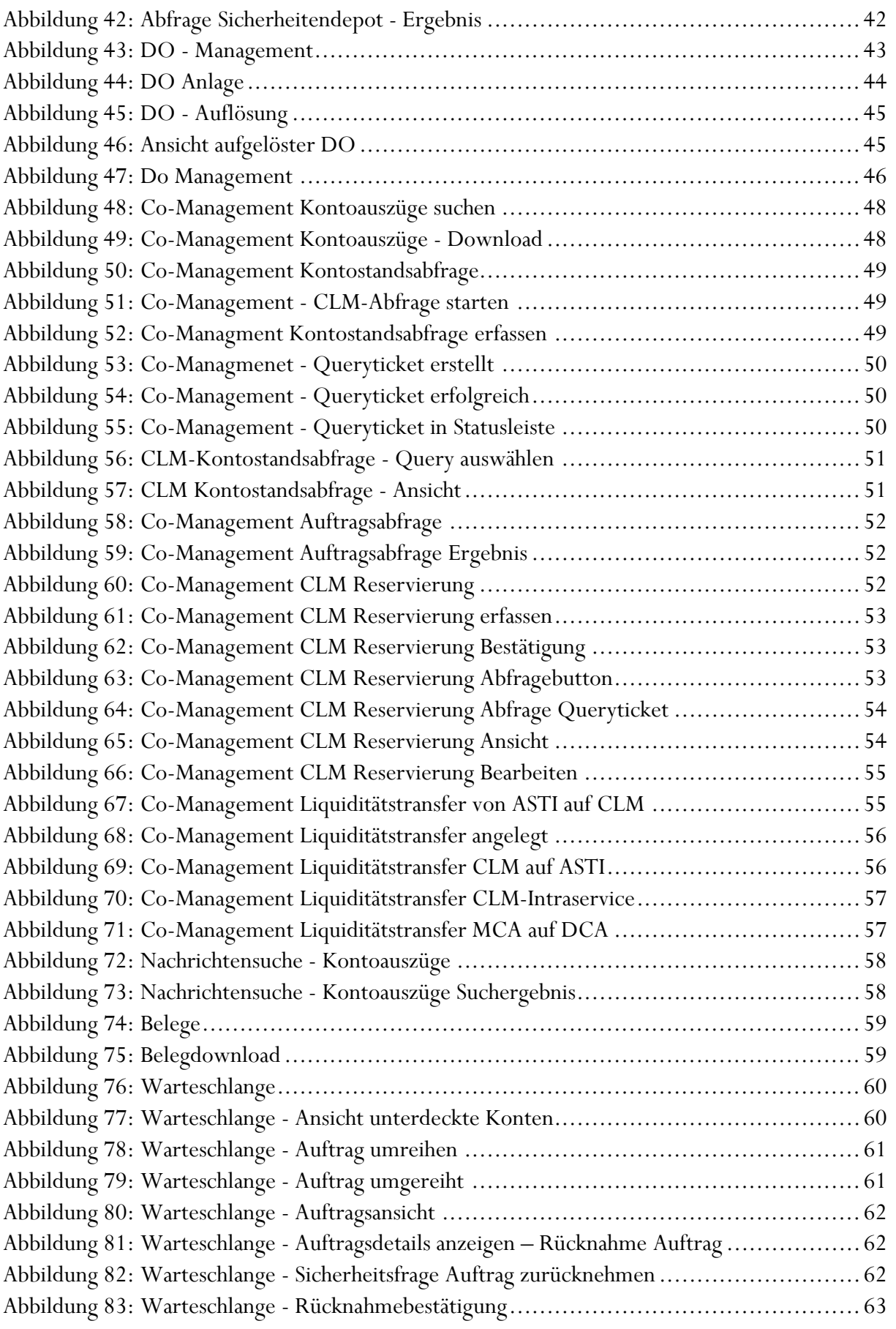

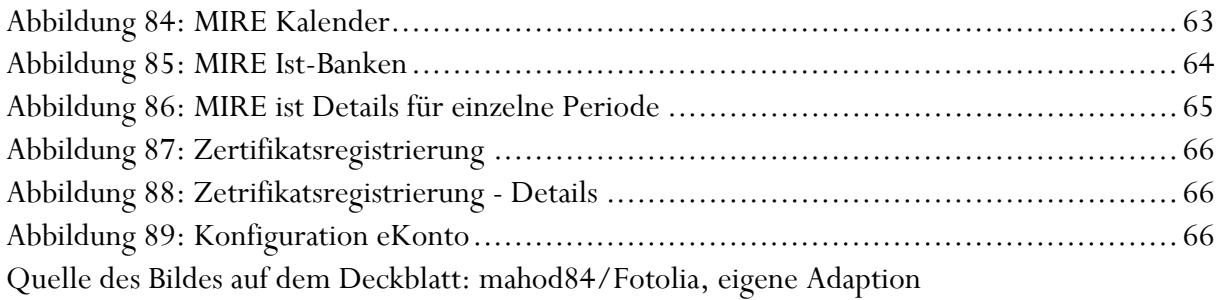